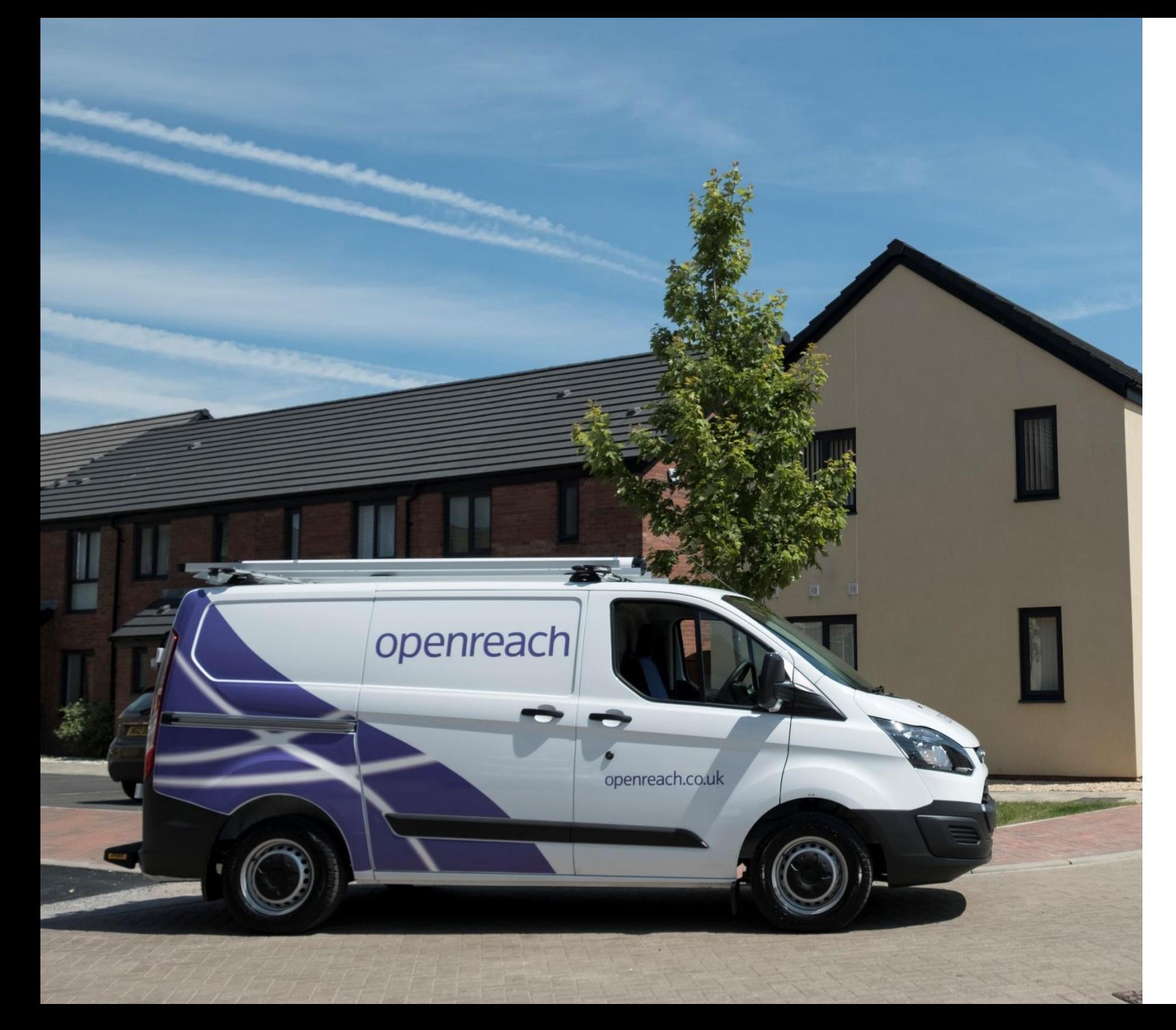

# **FTTP New sites Developer Portal**

# External Guide

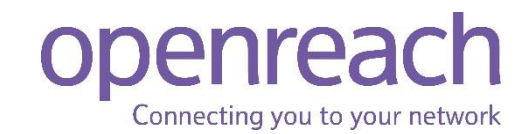

# **Welcome to your Development Portal**

Login

Create an account/ subsidiary company

> View my site

> > EDC

Your gateway to managing your developments with Openreach. Helping developers, housebuilders and architects to build an Openreach network on new residential or commercial developments.

This Guide has been created to show you how to use the Developer Portal.

[https://www.developers.openreach.co.uk/develop](https://www.developers.openreach.co.uk/developerportal/index) erportal/index

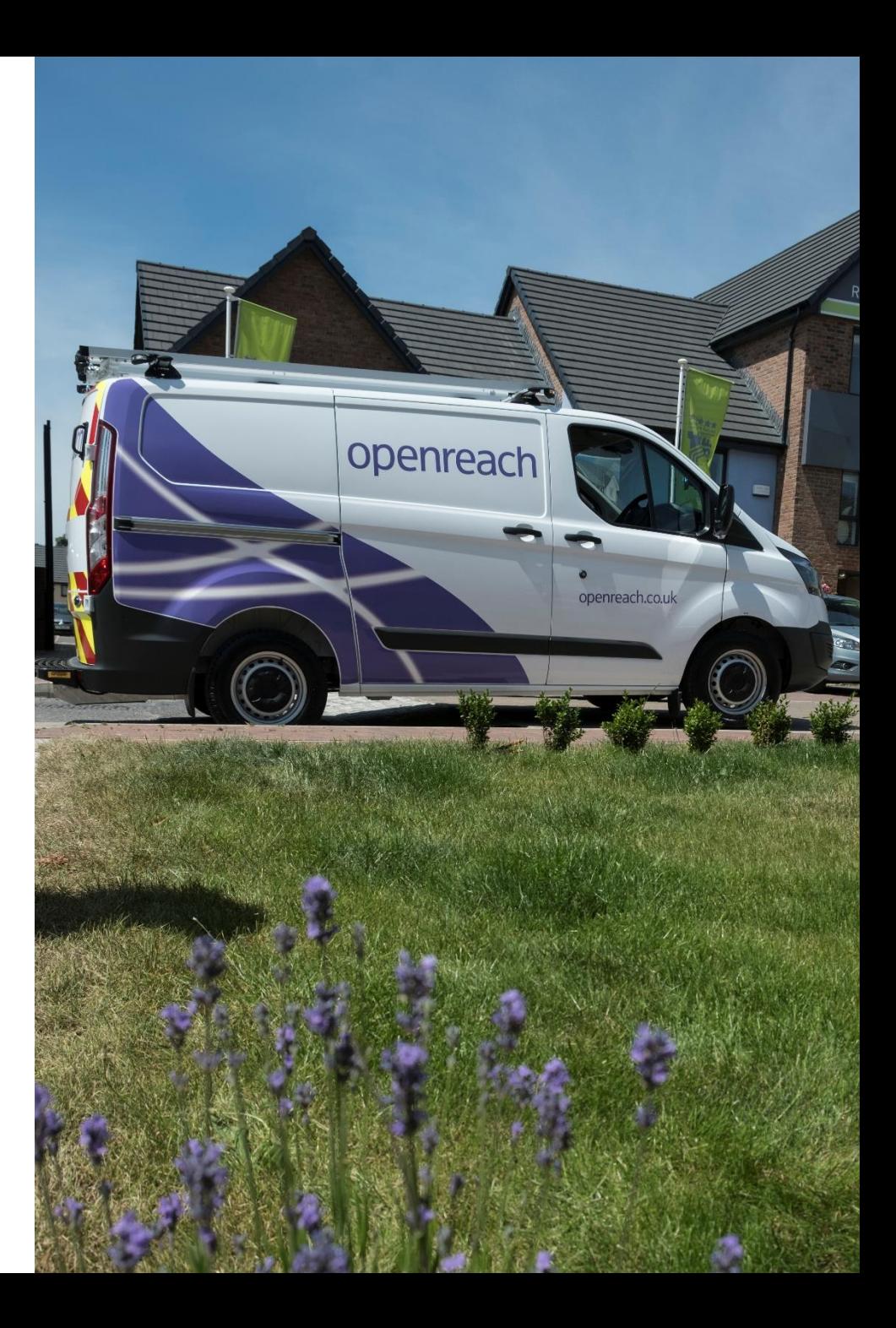

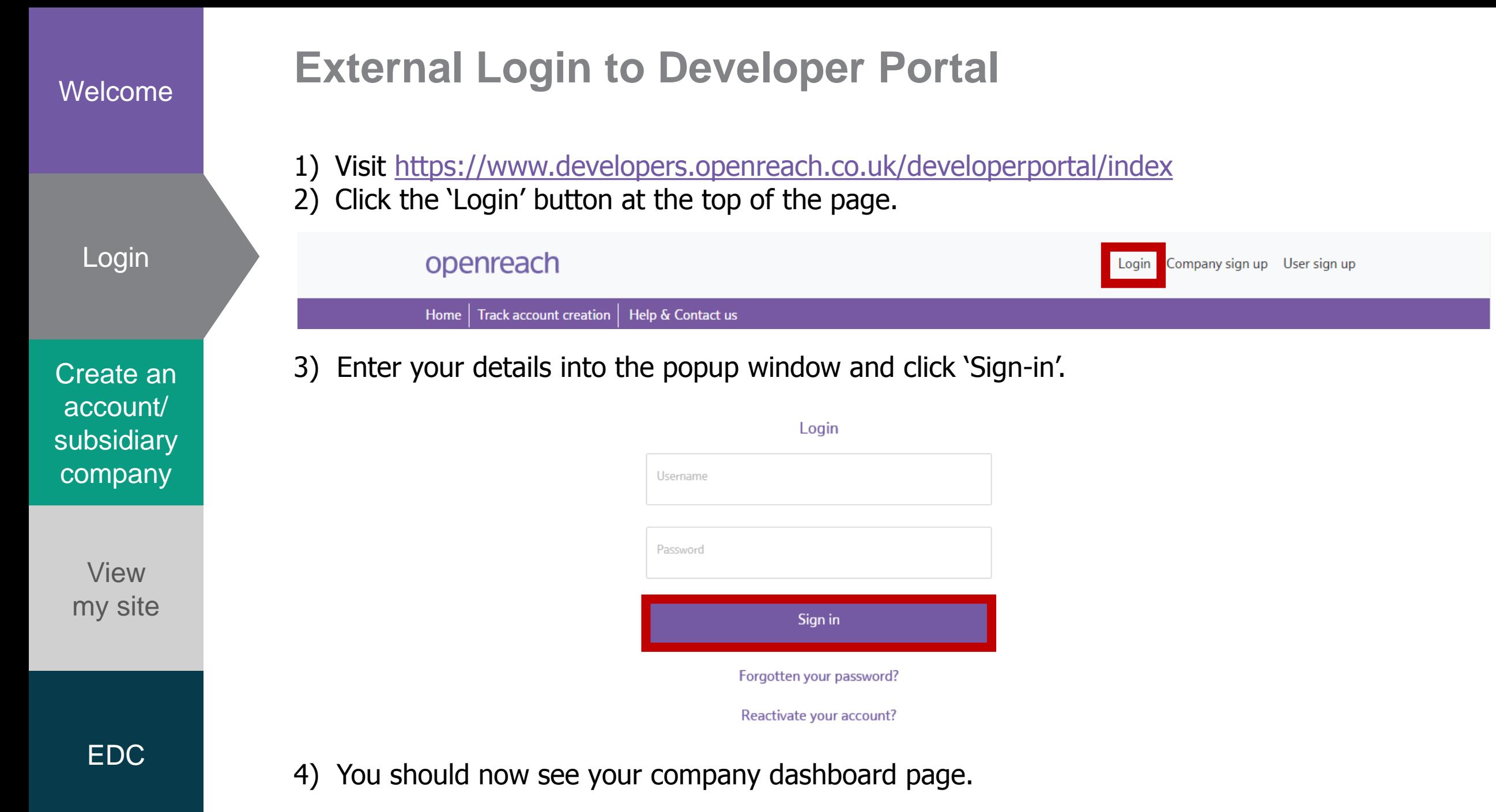

Login

Create an account/ subsidiary company

> View my site

# **Create an Account**

1) Visit <https://www.developers.openreach.co.uk/developerportal/index>

2) Right click the 'Company sign up' button at the top of the page.

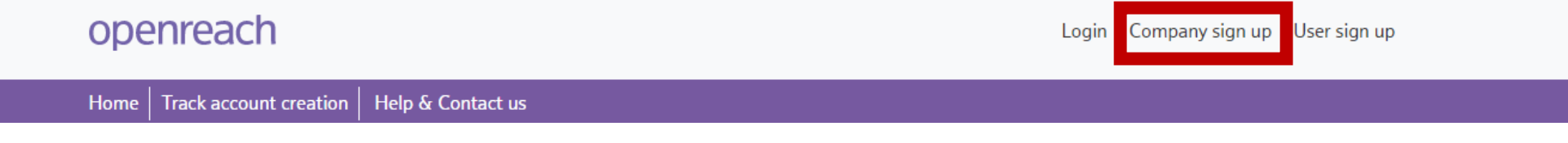

3) In the Pop up window select 'No' to the question 'Are you creating a subsidiary company?'.

Are you creating a subsidiary company?  $\bullet$ 

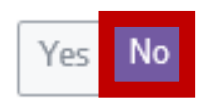

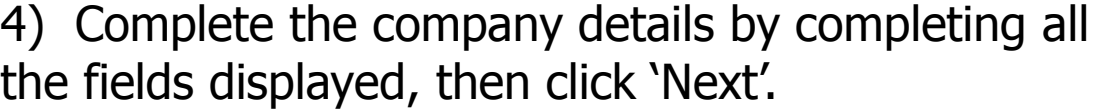

Mobile number (optional)

Postcode (e.g. IP5 3RE)

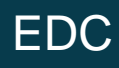

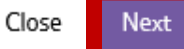

5) Continue filling out the fields with the companies details, by putting in the post code the Welcome address should auto populate so remember to select the correct address. 6) Click 'Next'. Company website (optional) Login 7) Add the Administrators First name Company legal entity (optional) information and click 'Submit'. Last name Create an Landline number account/ Email address 8) If successful, you will subsidiary be presented with the Contact number (optional) company Mobile number (optional) following success message.Postcode (e.g. IP5 3RE) View WN1 1NF my site Address Thank you for your interest in registering as a new developer Telephone Exchange, 6, Dorning Street, Wigan, WN1 with Developer Portal. <Back Submit Close 1NF An acknowledgement email with the temporary password will shortly be sent to your registered email address so that you can login. EDC

Close

## Login

Create an account/ subsidiary company

> View my site

9) A confirmation email will be sent to the subsidiary company account manager along with a temporary login password. This must me activated within seven days or the request will be cancelled.

#### **Developer Portal account access request approved**

Dear

We're pleased to inform you that your Developer Portal account has been approved. You can now access it using your username and the password given below by clicking here. Please use the email address you registered with for your username.

Password: rbi320bn Note - this is only a temporary password and will expire in 7 days.

You'll be asked to change this password when you next log in.

Please keep your password safe and do not disclose it to anyone.

Please do not reply.

Thank you, Openreach

#### Don't forget to visit https://www.developers.openreach.co.uk

This electronic message contains Openreach information, which may be privileged or confidential. It's meant only for the individual(s) or entity named above. If you're not the intended recipient, note that disclosing, copying, distributing or using this information is prohibited. If you've received this electronic message in error, please notify us by email to the address above immediately.

Openreach Limited Registered Office: Kelvin House, 123 Judd Street, London WCIH 9NP Registered in England and Wales no. 10690039

10) Click the link on the email to return to the Developer Portal and select the "Login" function and complete login requirements using the temporary password that was received by email.

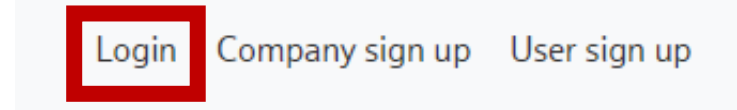

EDC

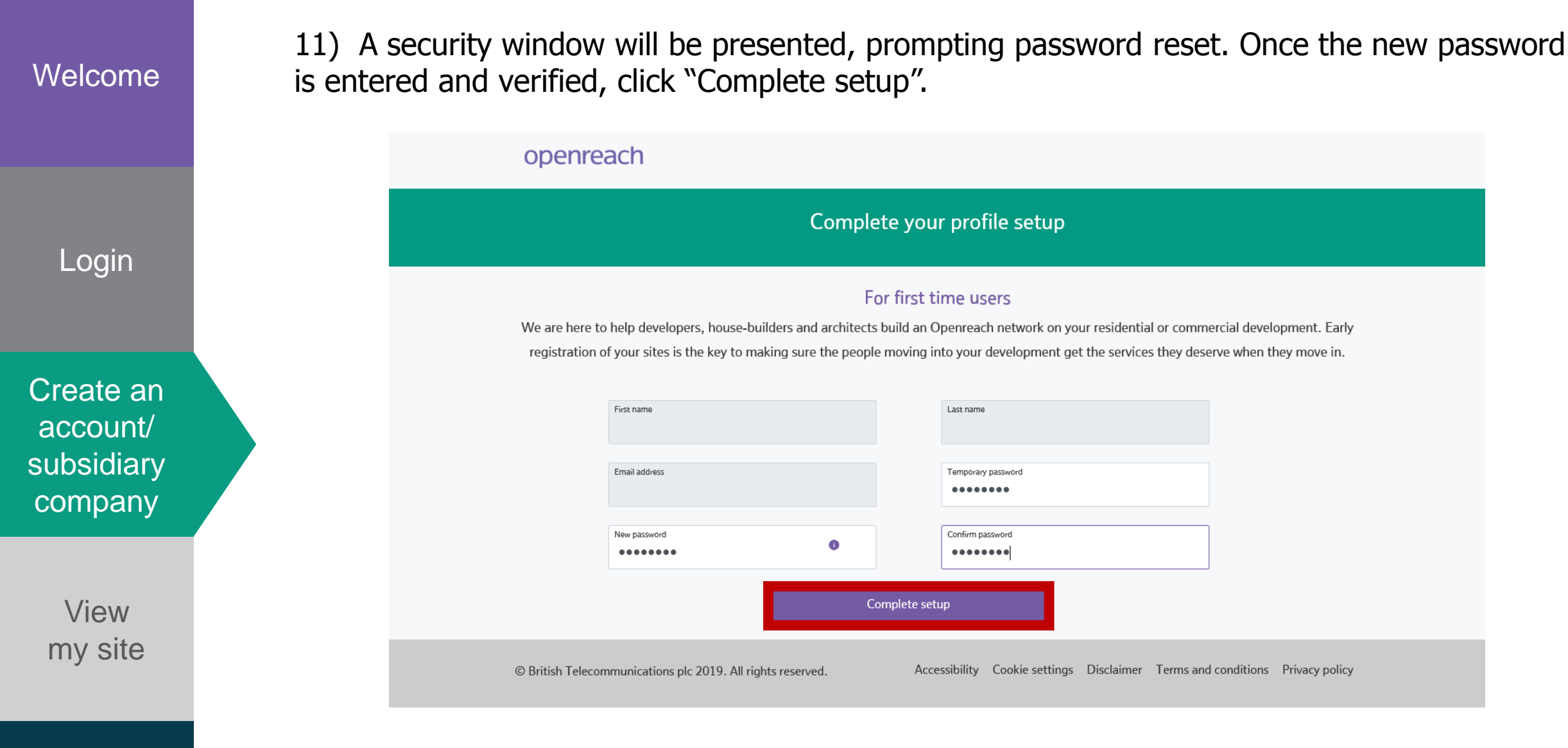

EDC

12) A Confirmation window will be displayed and a confirmation email will also be sent to the company administrator confirming that the password has been updated.

# Welcome<sub></sub>

Login

Create an

account/

subsidiary

company

# **Create a subsidiary company**

- 1) Visit <https://www.developers.openreach.co.uk/developerportal/index>
- 2) Right click on 'Company sign up' as seen below.

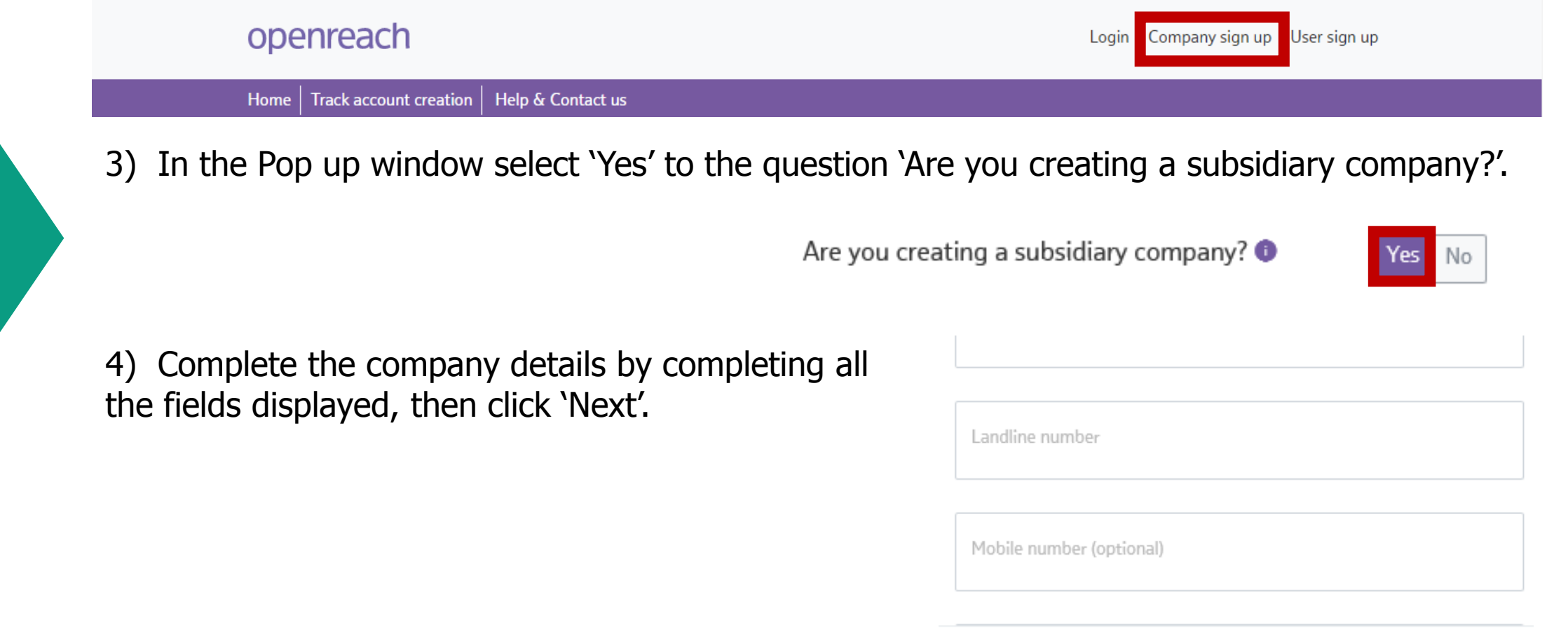

Close

Next

# EDC

View

my site

5) Continue filling out the fields with the companies details, by putting in the post code the Welcome address should auto populate so remember to select the correct address. 6) Click 'Next'. Company website (optional) Login 7) Add the Administrators First name Company legal entity (optional) information and click 'Submit'. Last name Create an Landline number account/ Email address 8) If successful, you will subsidiary be presented with the Contact number (optional) company Mobile number (optional) following success message.Postcode (e.g. IP5 3RE) View WN1 1NF my site Address Thank you for your interest in registering as a new developer Telephone Exchange, 6, Dorning Street, Wigan, WN1 with Developer Portal. <Back Submit Close 1NF An acknowledgement email with the temporary password will shortly be sent to your registered email address so that you can login. EDC

Close

Login Create an account/ subsidiary **company** 

Welcome

View my site 9) An email is generated for the administrator to verify their email address by clocking on the link in the body of the email.

#### Developer Portal account access request approved

Dear

We're pleased to inform you that your Developer Portal account has been approved. You can now access it using your username and the password given below by clicking here. Please use the email address you registered with for your username.

Password: rbi320bn Note - this is only a temporary password and will expire in 7 days.

You'll be asked to change this password when you next log in.

Please keep your password safe and do not disclose it to anyone.

Please do not reply.

Thank you, Openreach

#### Don't forget to visit https://www.developers.openreach.co.uk

This electronic message contains Openreach information, which may be privileged or confidential. It's meant only for the individual(s) or entity named above. If you're not the intended recipient, note that disclosing, copying, distributing or using this information is prohibited. If you've received this electronic message in error, please notify us by email to the address above immediately.

Openreach Limited Registered Office: Kelvin House, 123 Judd Street, London WCIH 9NP Registered in England and Wales no. 10690039

EDC

Login

Create an account/ subsidiary company

> View my site

> > EDC

# **View my site**

1) Once logged in click the 'modules' icon and 'Site management'.

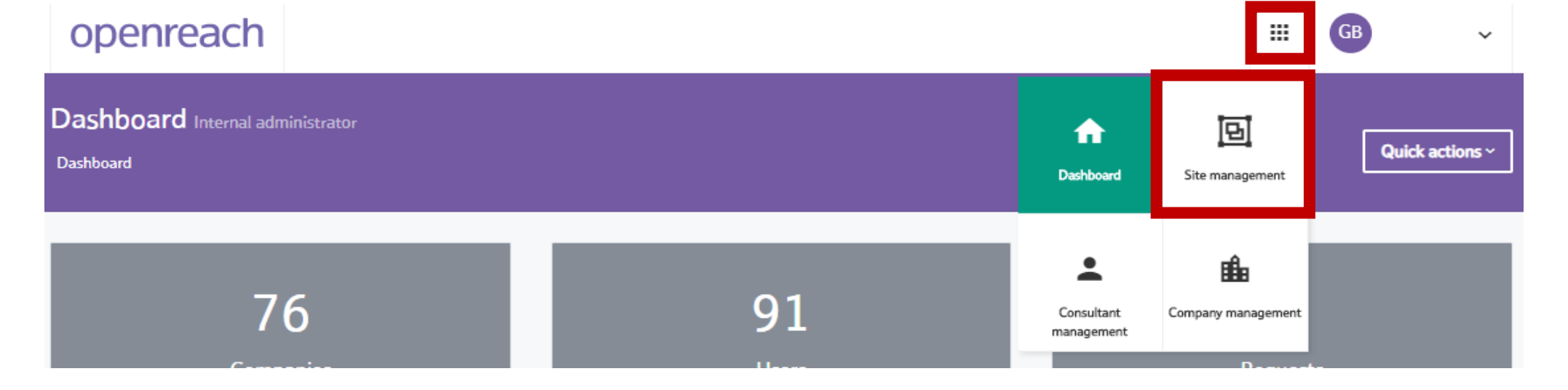

2) You can then 'Search Site' by NSI Reference, Postcode or Site name. You can also view all your sites by clicking 'View all sites'. This will bring up a drop down menu of all your sites.

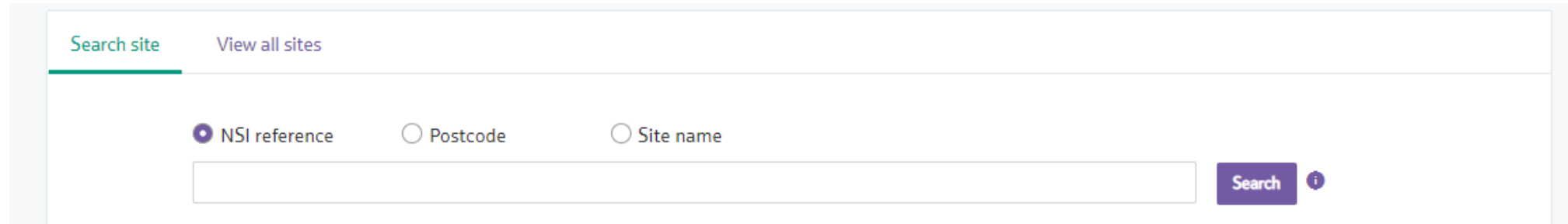

Login

Create an account/ subsidiary company

> View my site

> > EDC

3) When using 'View all sites' you should select the site from the list presented. This will also bring up the company hierarchy. To view that site, just click on the site you want in the purple box (this will then turn green) and 'View sites'.

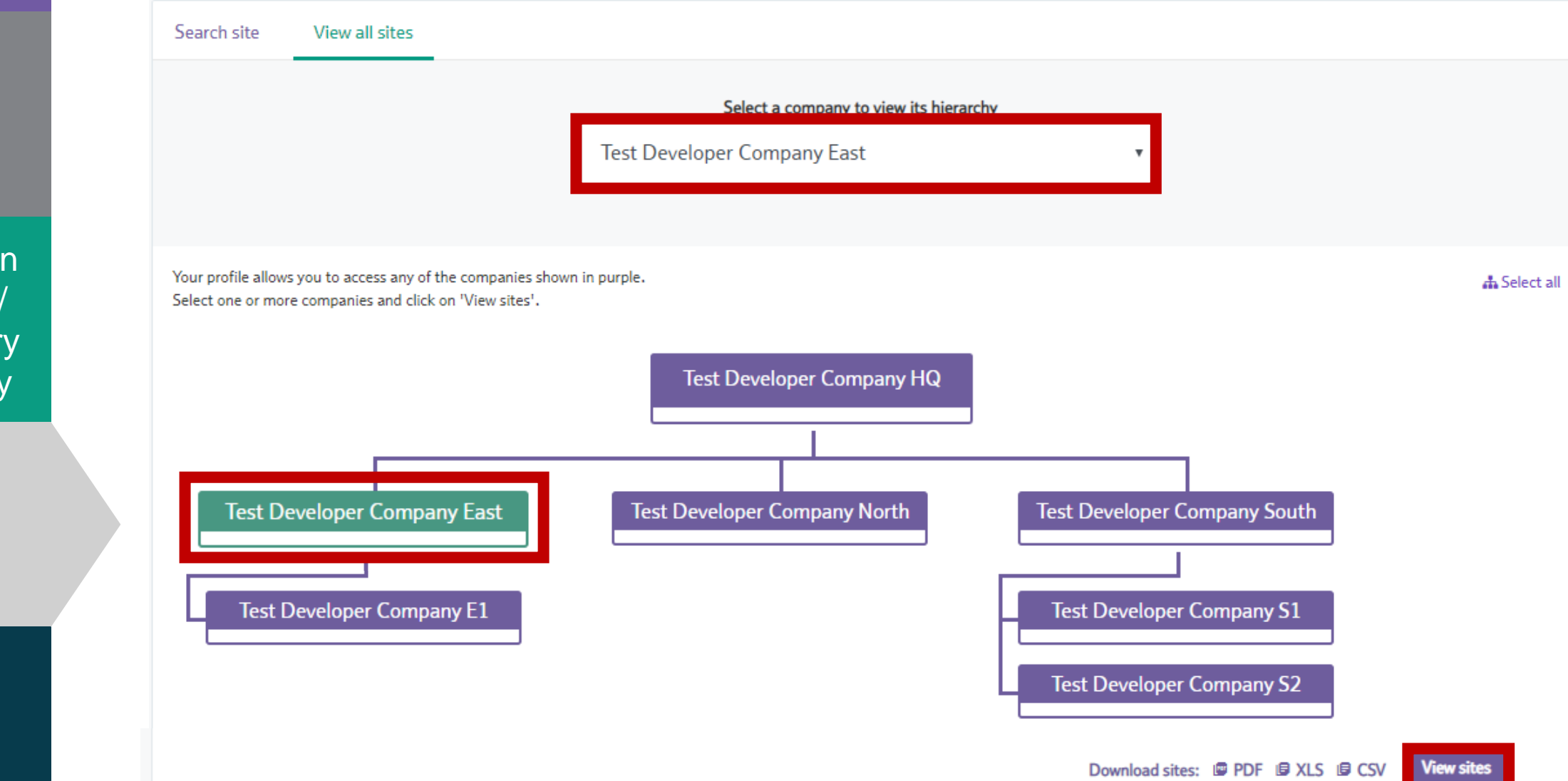

Login

Create an account/ subsidiary company

> View my site

4) You should then be presented with a full list of the sites. To view a site click on the 'NSI ID' column with the site you require.

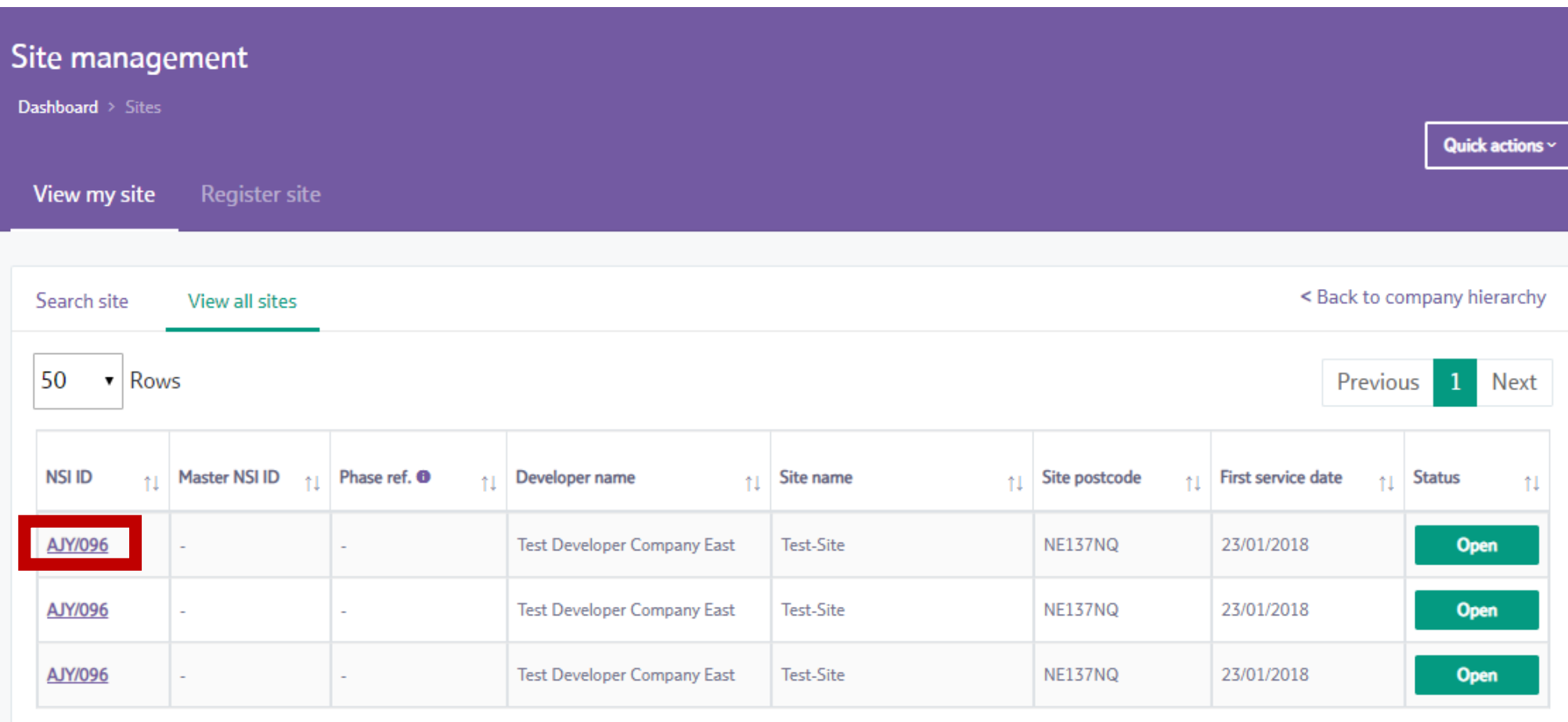

Showing 1 to 3 of 3 entries

Previous  $\mathbf{1}$ **Next** 

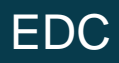

Login

Create an account/ subsidiary company

> View my site

> > EDC

5) You should now see the 'Site milestone' screen. The colours indicate if the milestone is Complete, On track, At risk, Delayed or Yet to Start. For further information click a milestone.

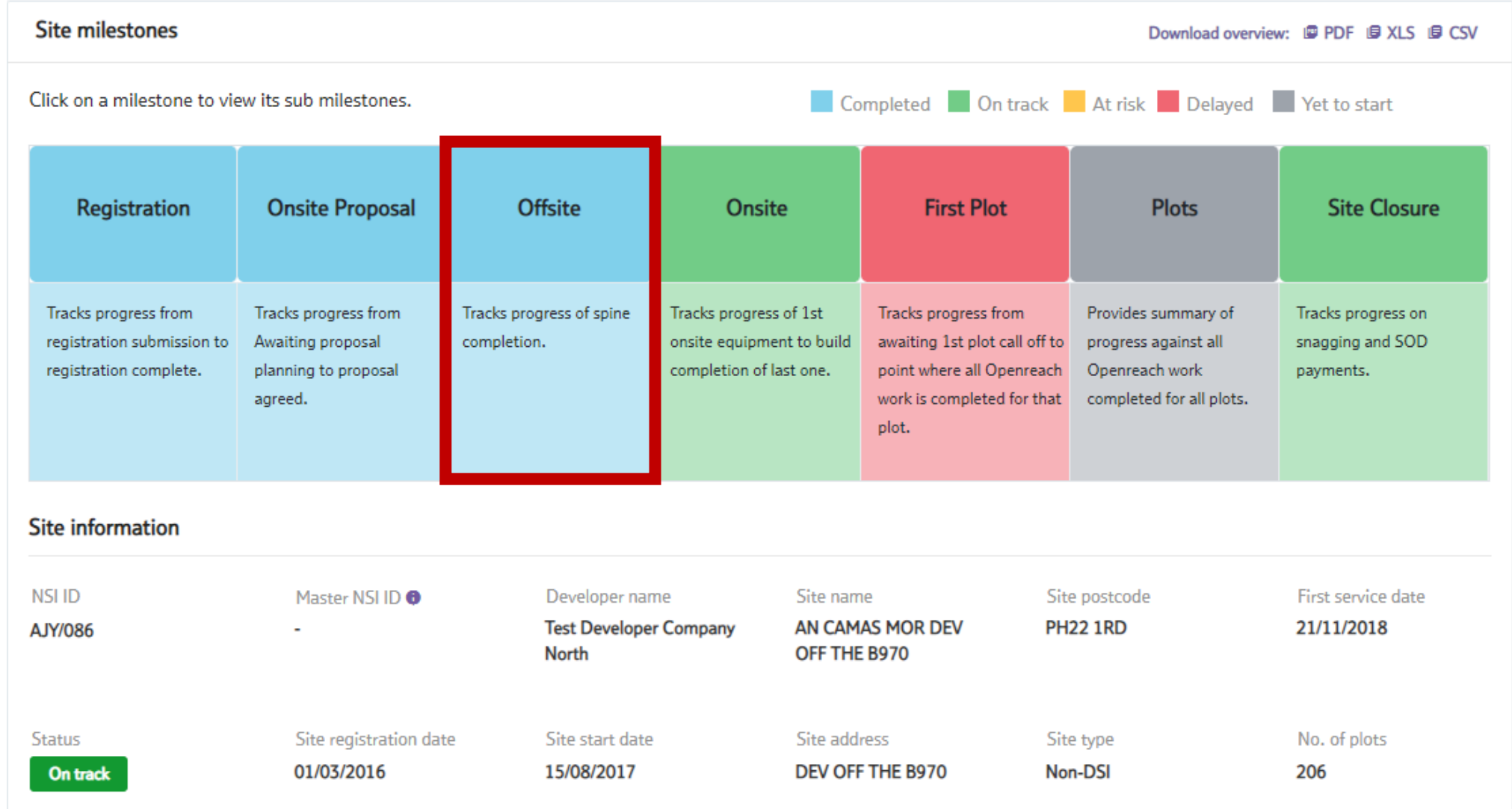

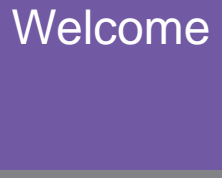

# Login

Create an account/ subsidiary company

> View my site

> > EDC

6) This will now bring up a pop-up with sub milestones and additional details.

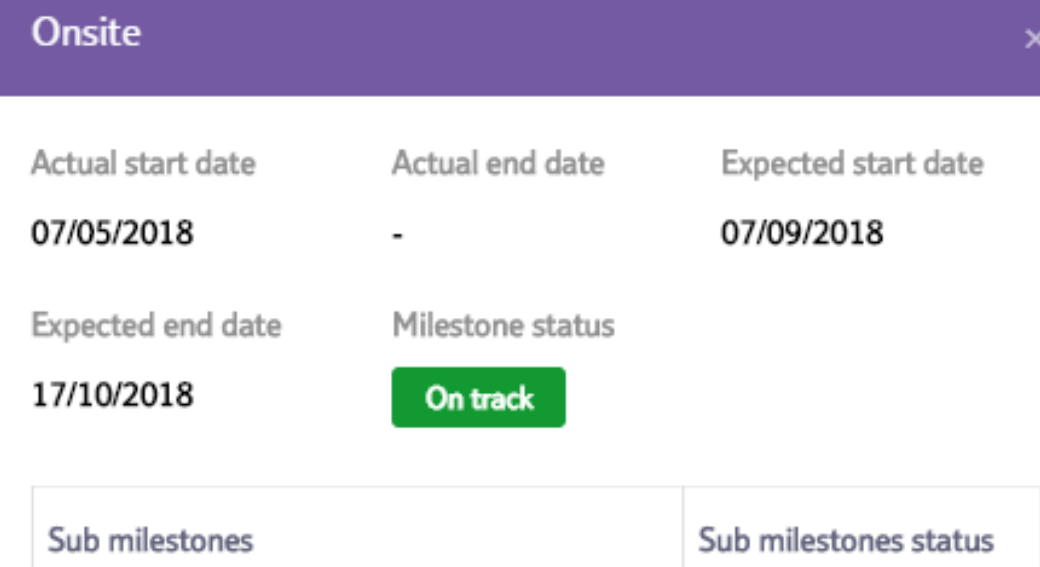

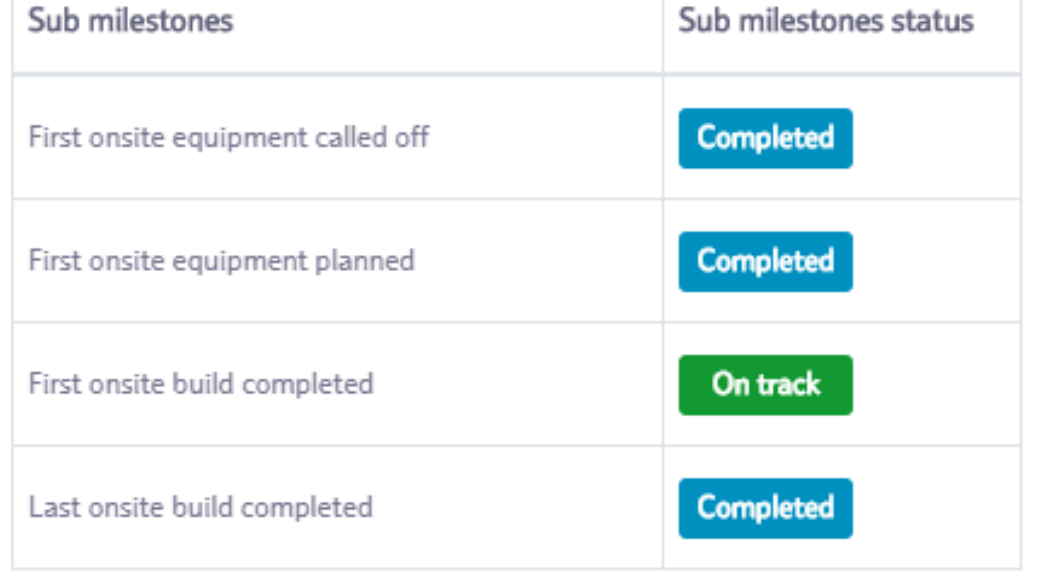

#### Note

This milestone covers splitter information only. CBT and other equipment are not included.

Login

Create an account/ subsidiary company

> View my site

7) From the Site milestones page you can also see the details for plots on the site. To do this click on 'Plot details'.

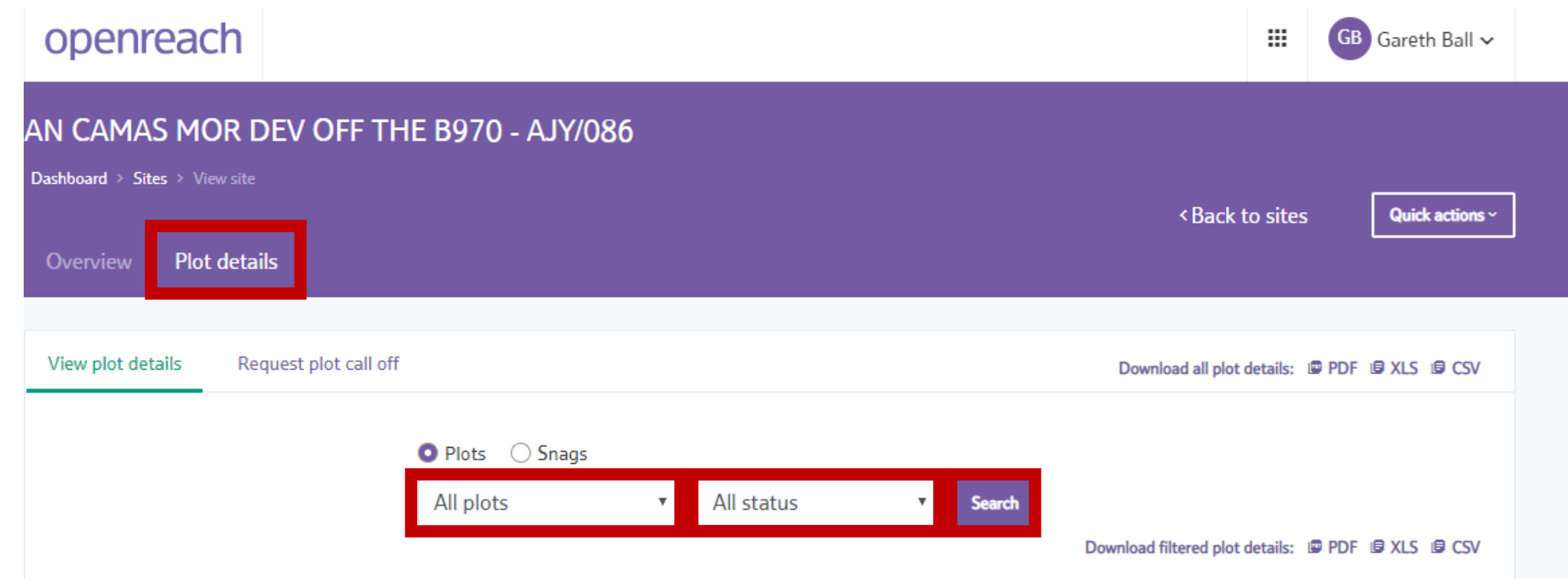

8) Use the drop down menus to select the plot or status, then click 'Search'.

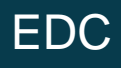

Login

Create an account/ subsidiary company

> View my site

# 9) You will then be presented with a list of plots based on the filters that where selected.

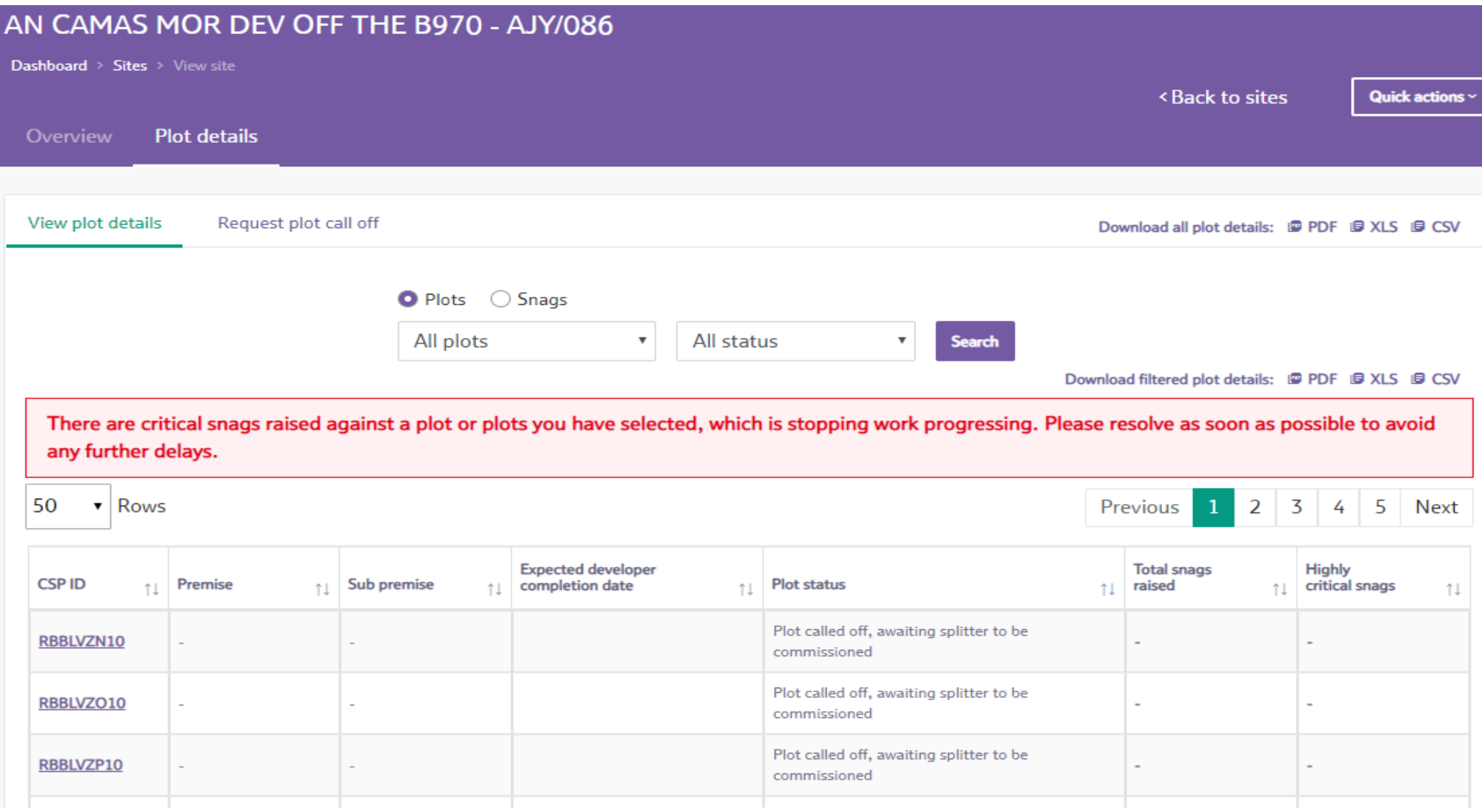

EDC

Login

Create an

account/

subsidiary

company

**EDC**

Expected Developer Completion (EDC) is a term which refers to the expected date the developer will complete all the required work for the plot to enable plot call off. This date enables Openreach Field Based Co-Ordinators (FBCs) to have a forward view of when plot call off will be required for certain plots and schedule ahead for a site visit at the right time.

The EDC bulk upload feature enables multiple EDC dates for multiple plots to be submitted or changed by downloading, editing and re-uploading changes directly to the portal.

# **Please note: EDC dates to be provided at least 21 days ahead of plot call off.**

To access the Developer Portal front page, go to the following link:

[https://www.developers.openreach.co.uk](https://www.developers.openreach.co.uk/)

Click on the "Login" button to view the dashboard.

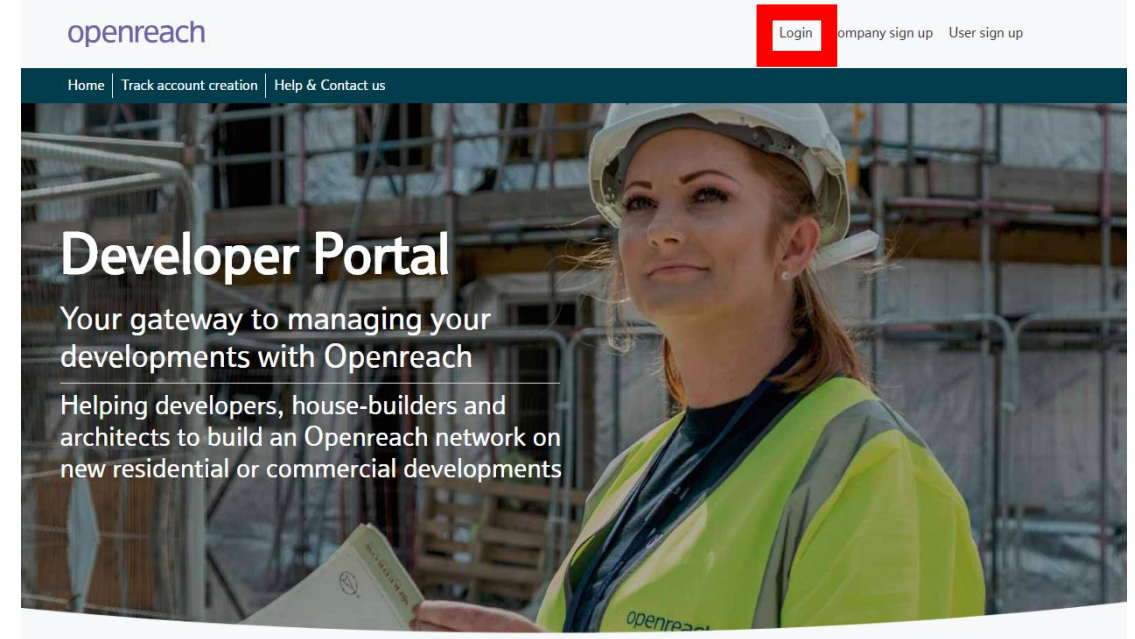

EDC

View

my site

Login

Create an account/ subsidiary company

> View my site

1) On the dashboard screen, click on the nine square navigation button and choose the "Site management" option.

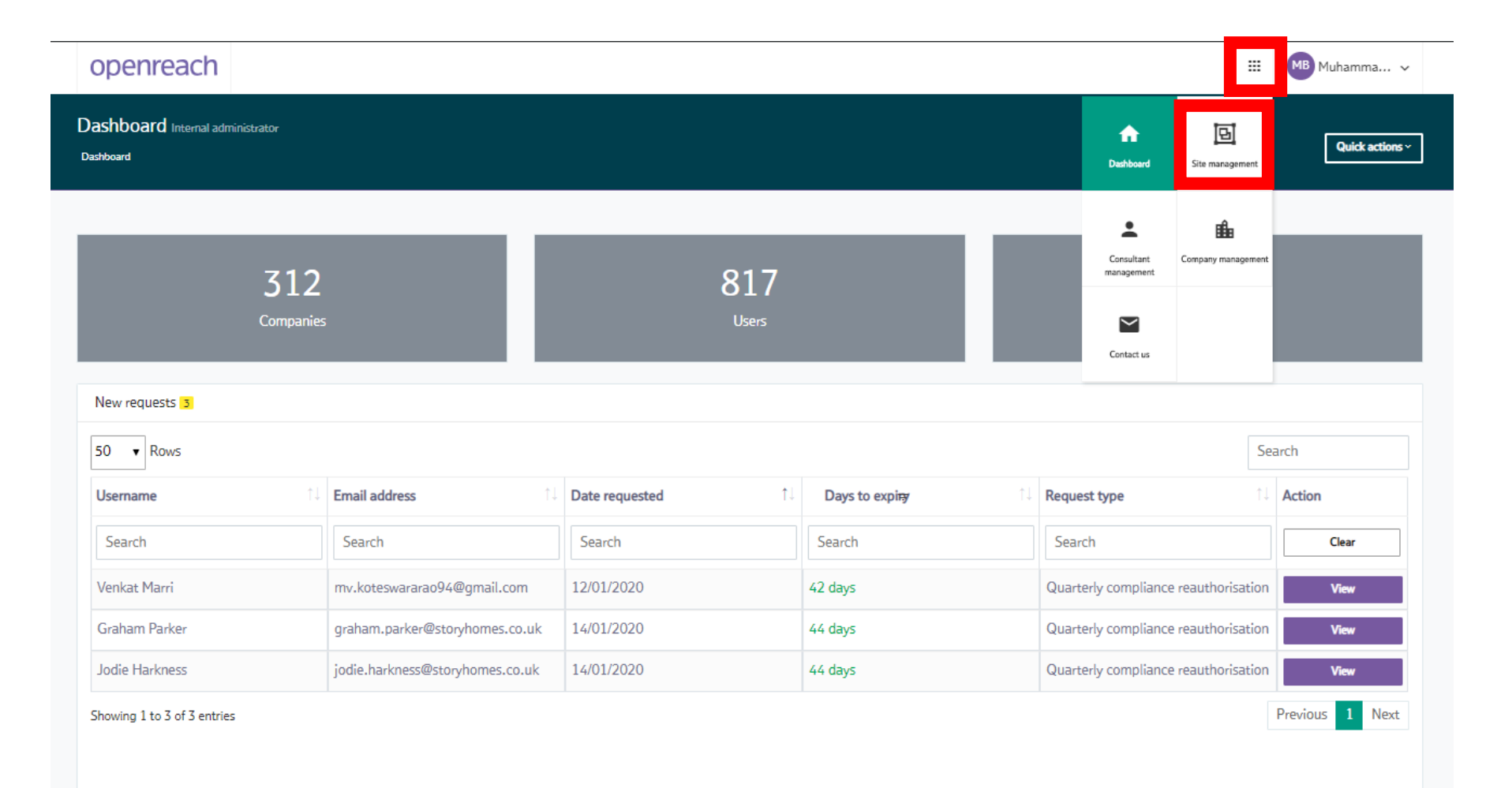

EDC

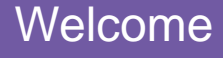

Login

Create an account/ subsidiary company

> View my site

> > EDC

2) Navigate the "View my site" screens to identify the site you want to add EDC dates to. Search for the site using either the NSI reference, postcode or site name.

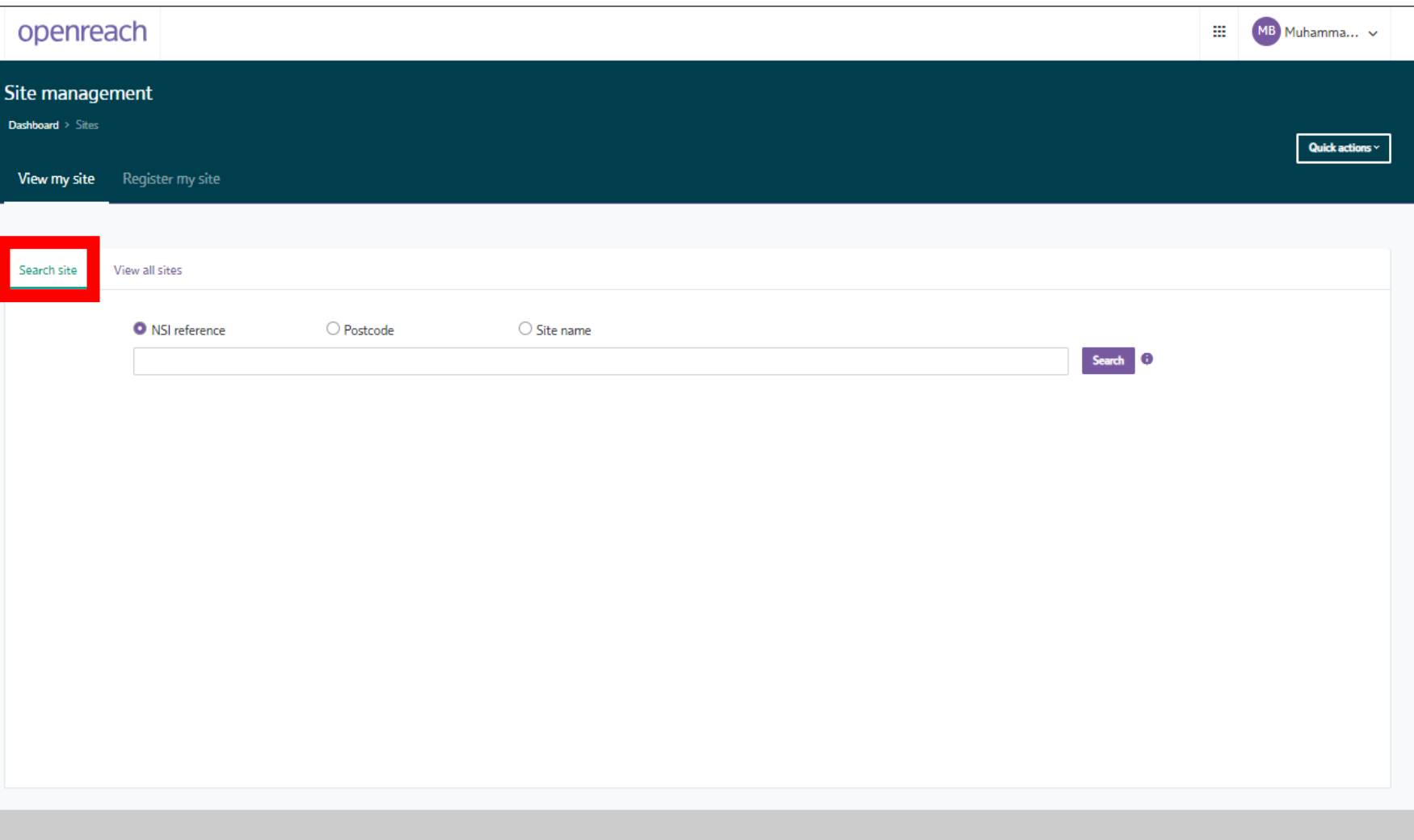

© British Telecommunications plc 2020. All rights reserved.

Accessibility Cookie settings Disclaimer Terms and conditions Privacy policy

Login

Create an account/ subsidiary company

> View my site

3) Alternatively navigate all sites by choosing "View all sites" and selecting the company hierarchy to search across all sites.

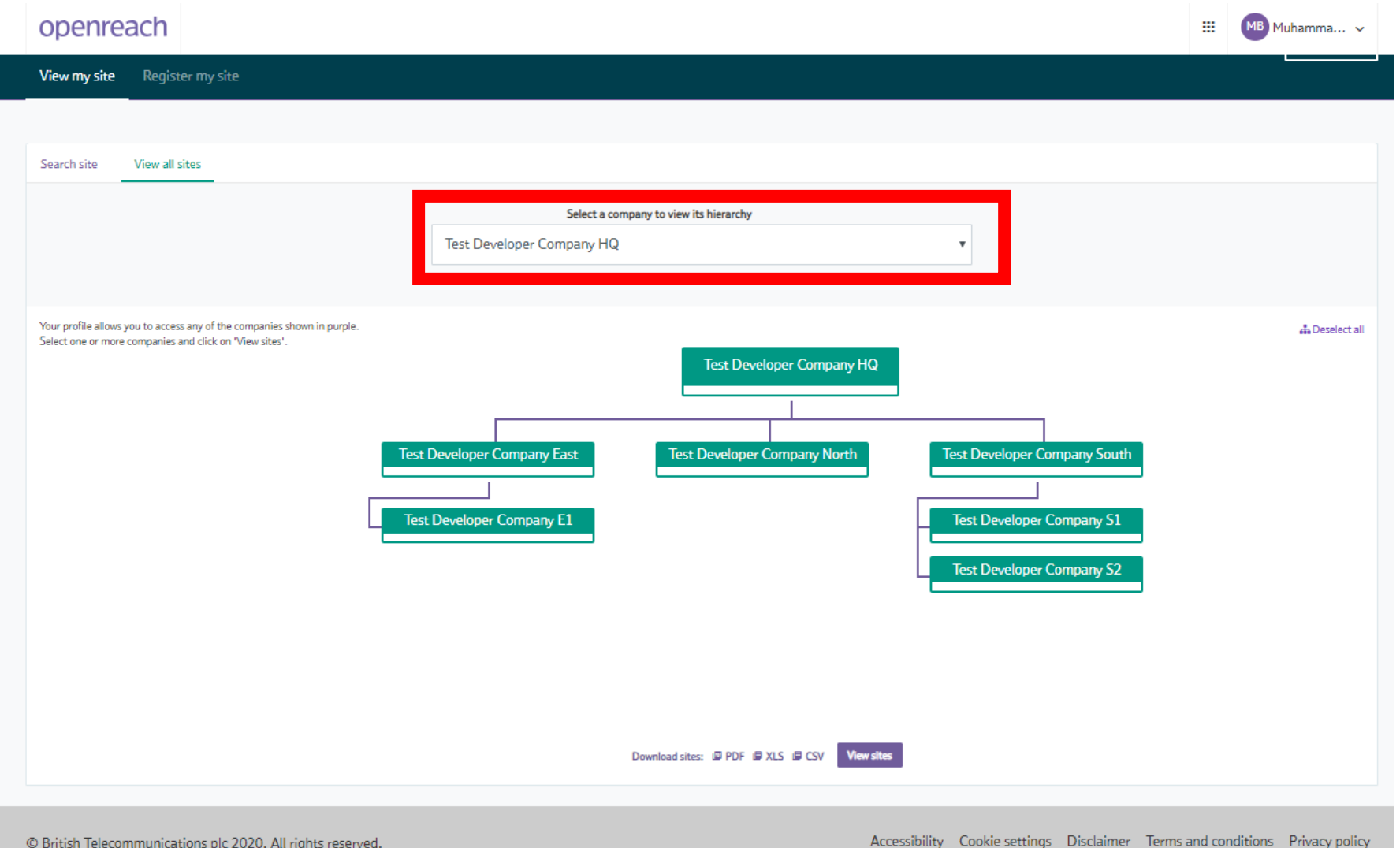

EDC

© British Telecommunications plc 2020. All rights reserved

Login

Create an account/ subsidiary company

> View my site

> > EDC

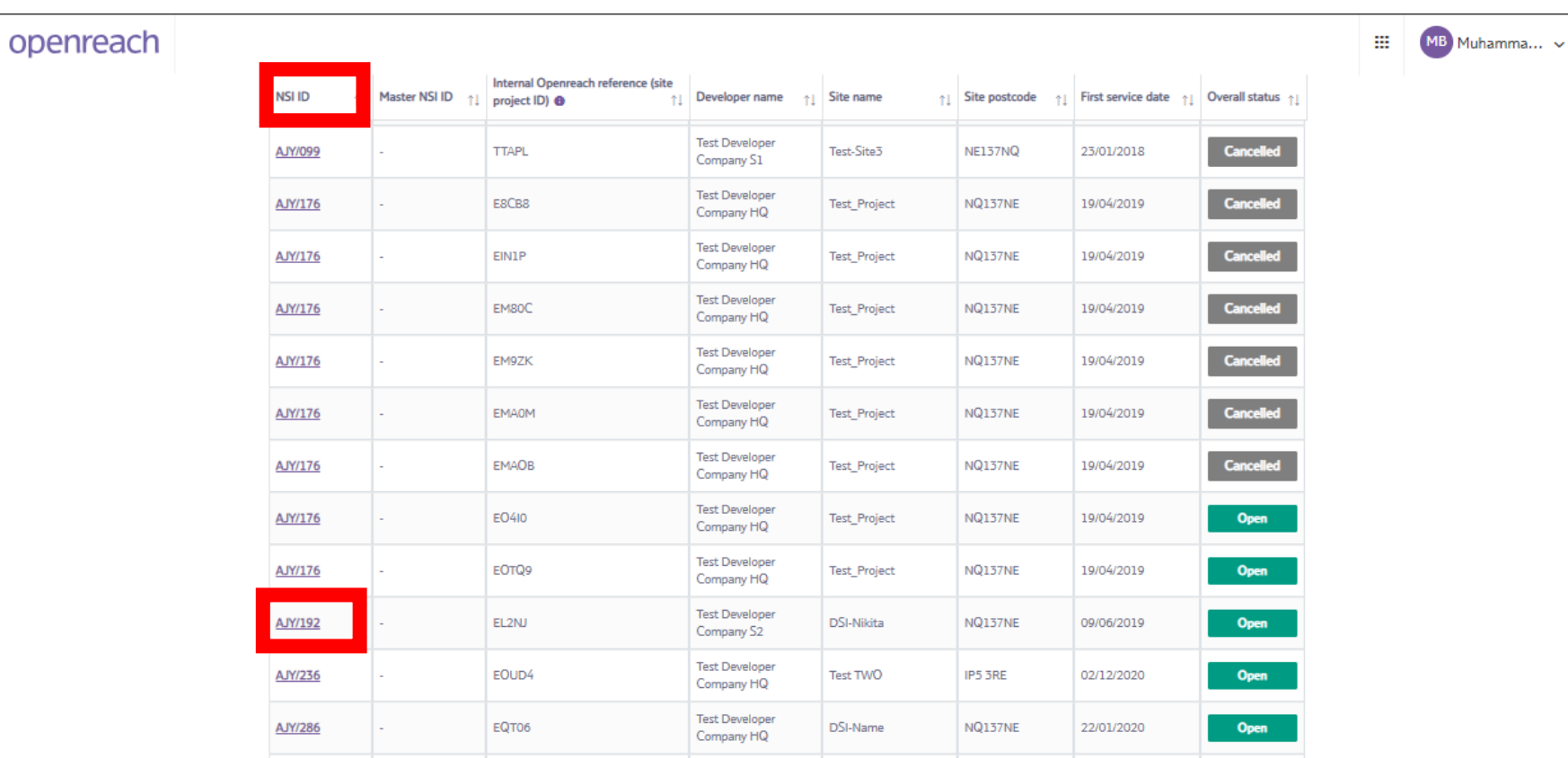

Test Developer

Company HQ **Test Developer** 

Company HQ Test Developer

Company HQ

DSI-Name

DSI-Name

DSI-test1

NQ137NE

NQ137NE

**N9 9WL** 

18/01/2020

28/01/2020

18/02/2020

Open

Cancelled

Open

EQT2B

EQT3Y

EQTL5

**AJY/287** 

**AJY/288** 

**AJY/292** 

4) Select the site by clicking the "NSI ID" from the sites table.

Showing 1 to 50 of 55 entries

Previous 1 2 Next

Login

Create an account/ subsidiary company

> View my site

> > EDC

5) On the site overview page, review the site information section for the site start date currently set.

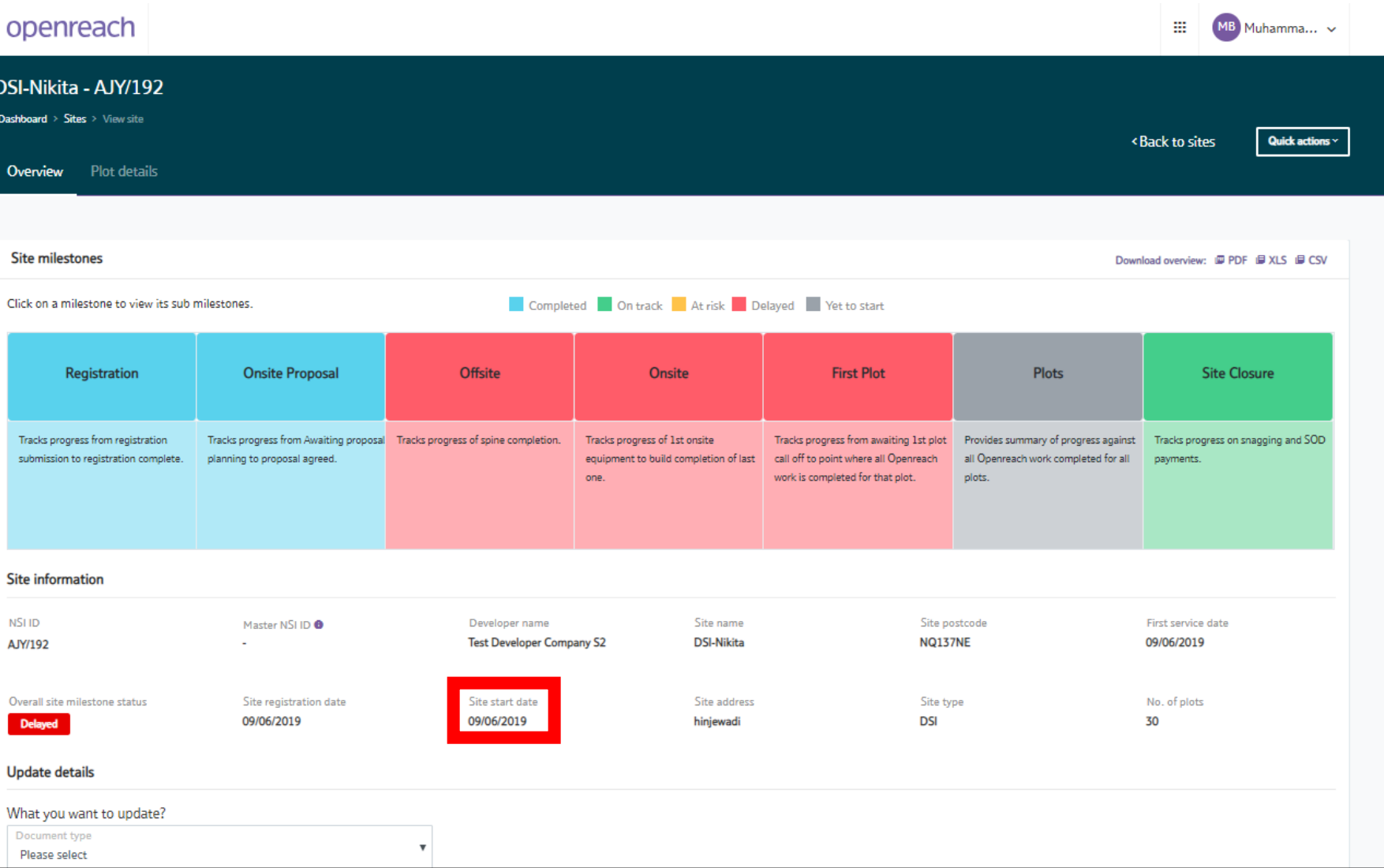

Login

Create an account/ subsidiary company

> View my site

> > EDC

6) Click on the "Plot details" tab to proceed to view all plots for the site.

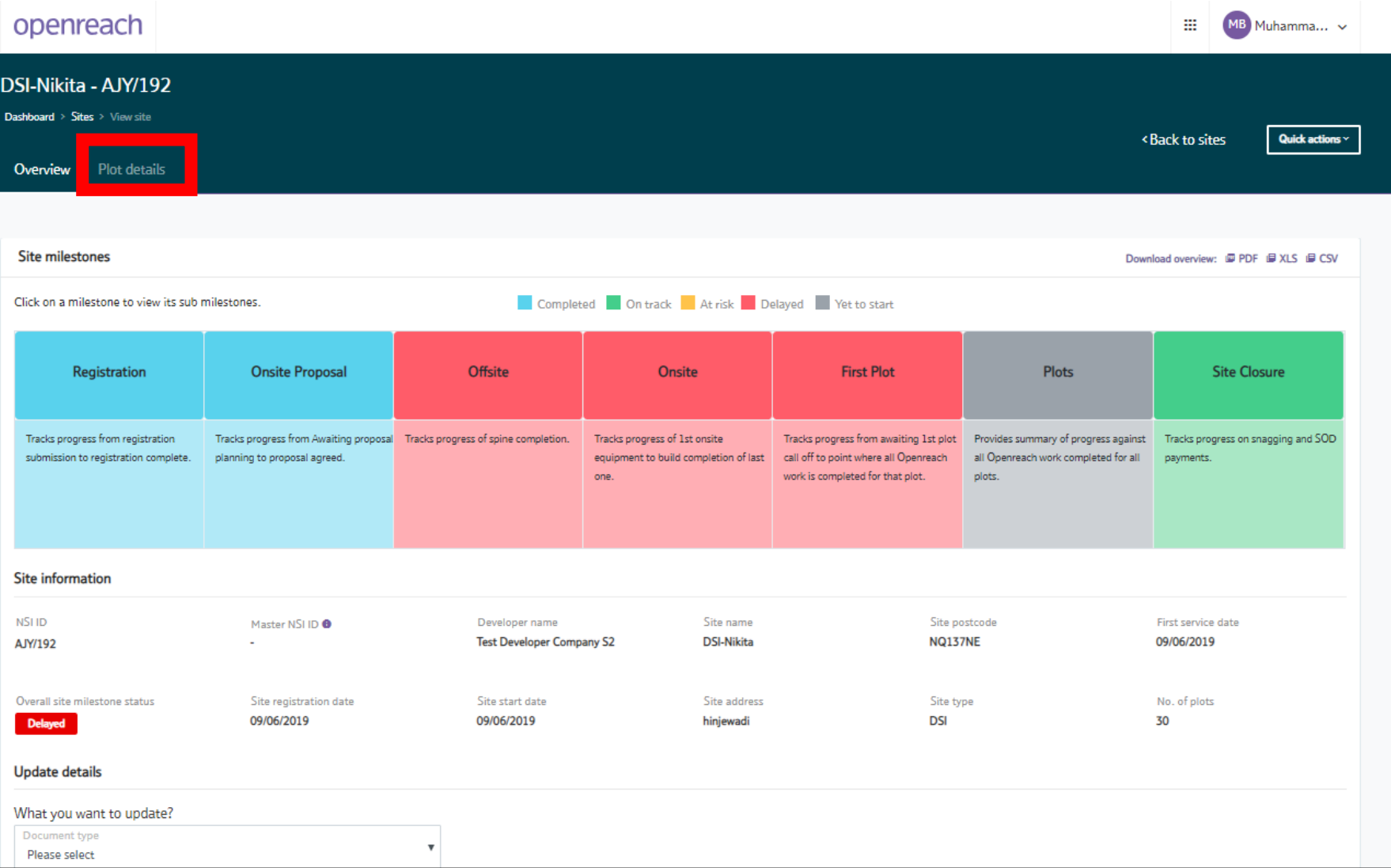

Login

Create an account/ subsidiary company

> View my site

> > EDC

7) On the next screen, click on search for all plots under the "View plot details" section to reveal further plot information.

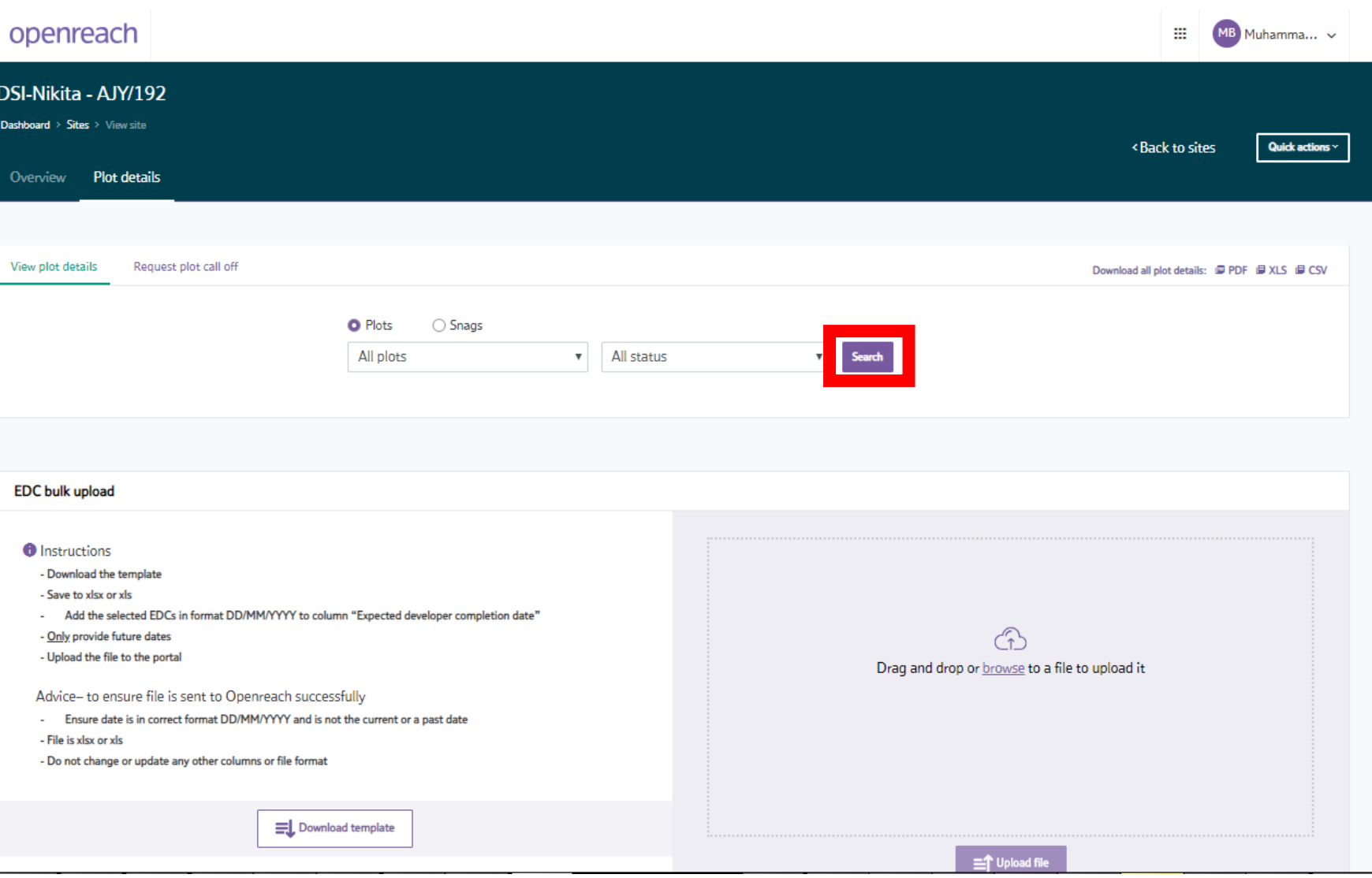

Login

Da

Create an account/ subsidiary company

> View my site

> > EDC

8) You'll now be presented with a view of all plots and premise/subpremise numbers and EDC dates along with plot status.

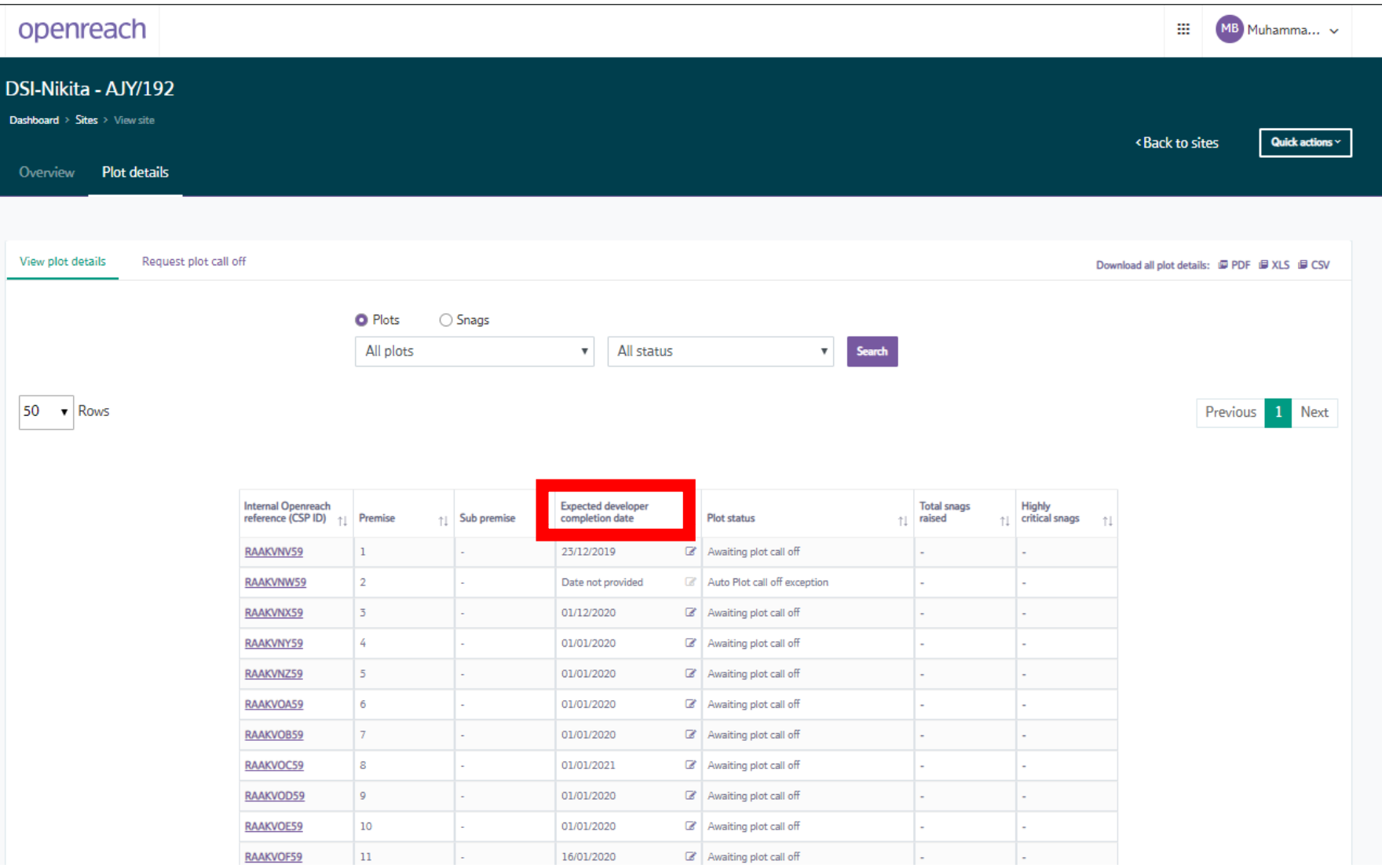

Login

Create an account/ subsidiary company

> View my site

> > EDC

9) Clicking on the edit pencil button will reveal an editable date where the calendar view can be used to change the EDC date. (Remember EDC dates to be provided at least 21 days ahead of plot call off).

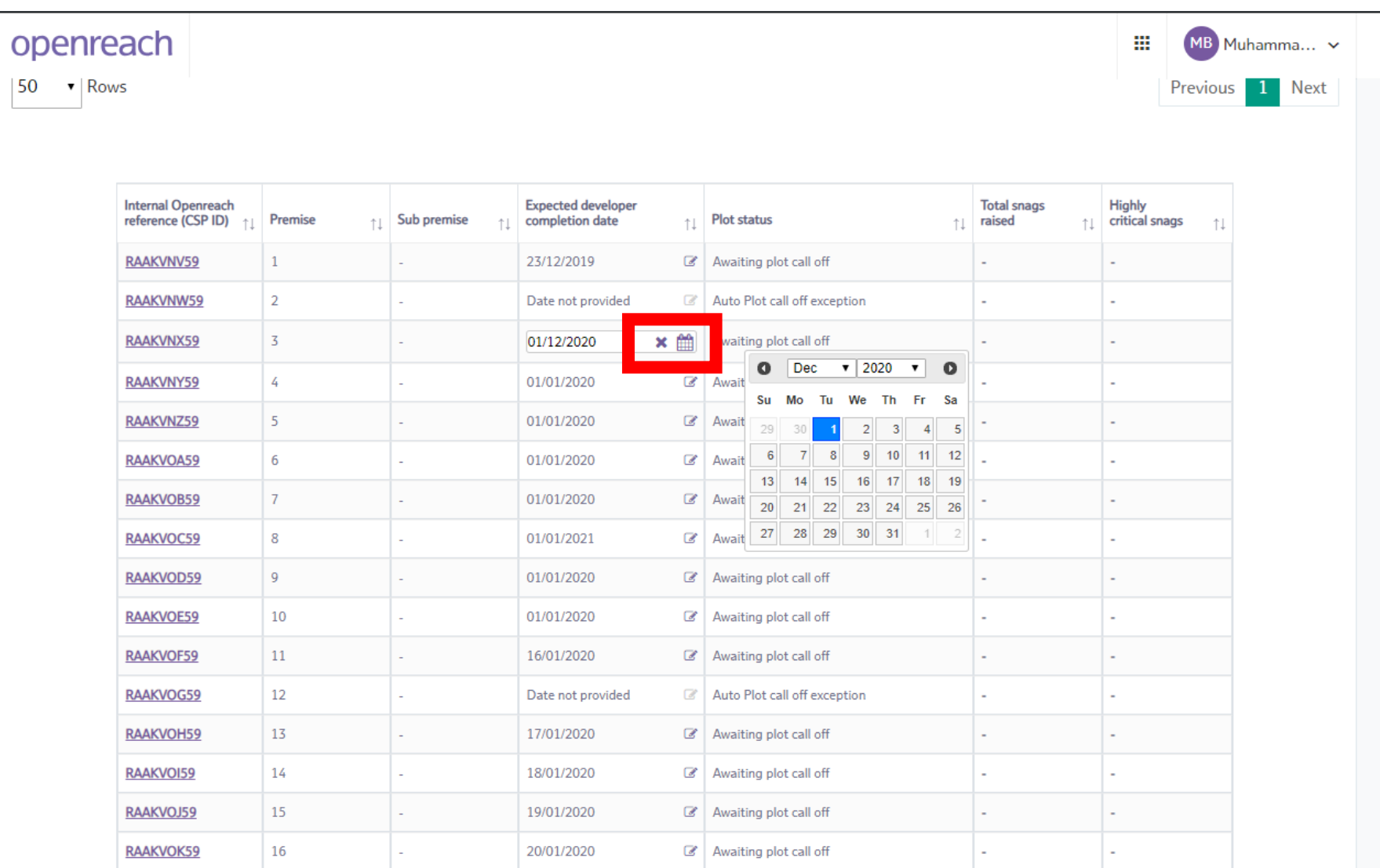

Login

Create an account/ subsidiary company

> View my site

> > EDC

10) If you need to update multiple EDC dates quickly, scroll to the bottom of the page to review the "EDC bulk upload" section. Follow the instructions shown in the section by first downloading the latest template.

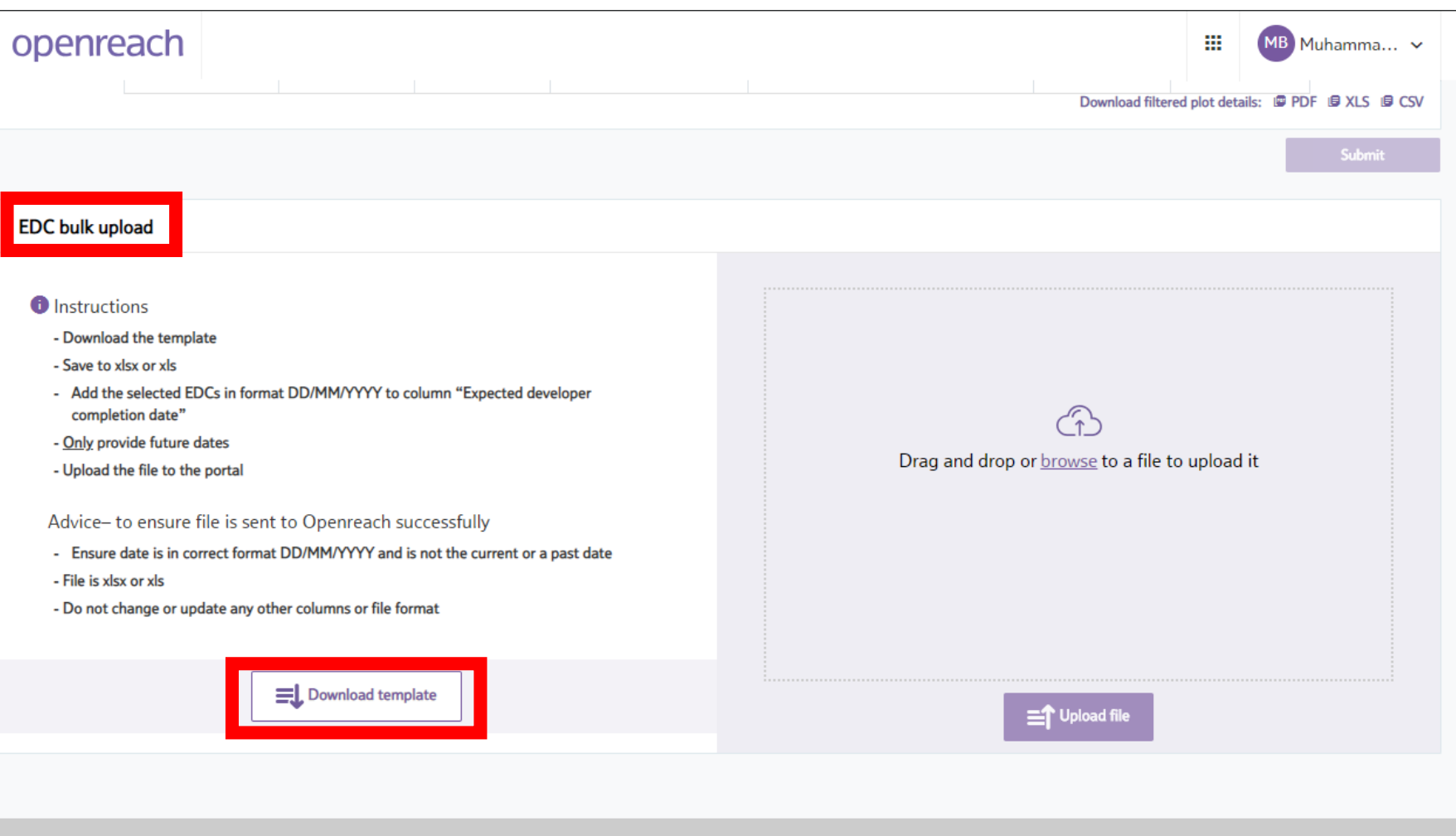

© British Telecommunications plc 2020. All rights reserved.

Accessibility Cookie settings Disclaimer Terms and conditions Privacy policy

Login

Create an account/ subsidiary company

> View my site

> > EDC

11) Only edit the "Expected developer completion date" in column F and change dates in the format of day/month/year.

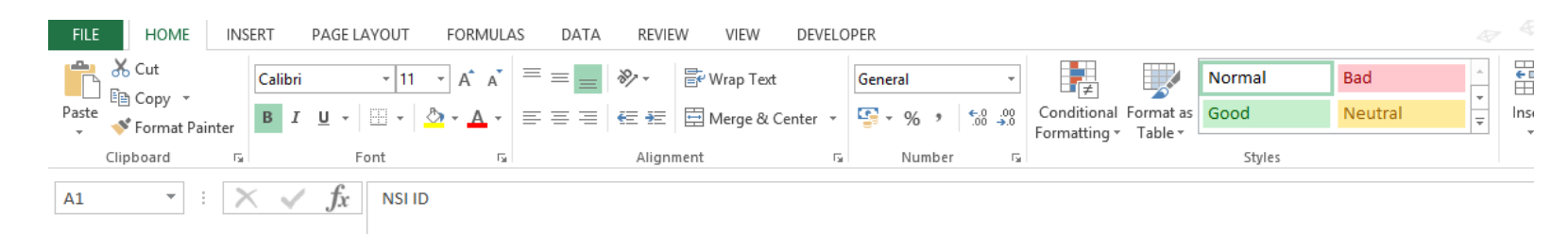

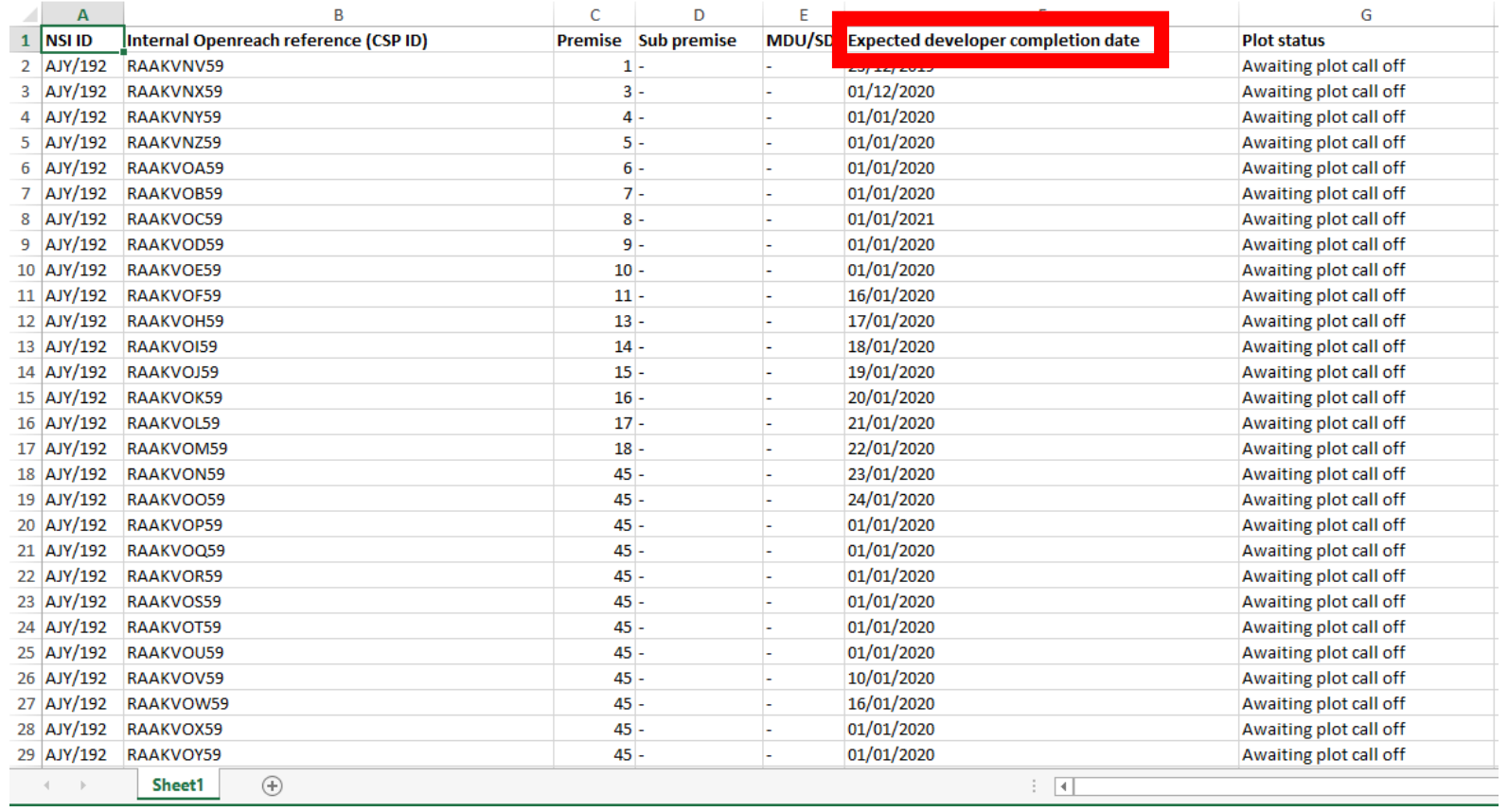

Login

Create an account/ subsidiary company

> View my site

> > EDC

12) Once the changes to the EDC dates have been made, save the file keeping the name the same to your computer and re-load via the EDC bulk upload section.

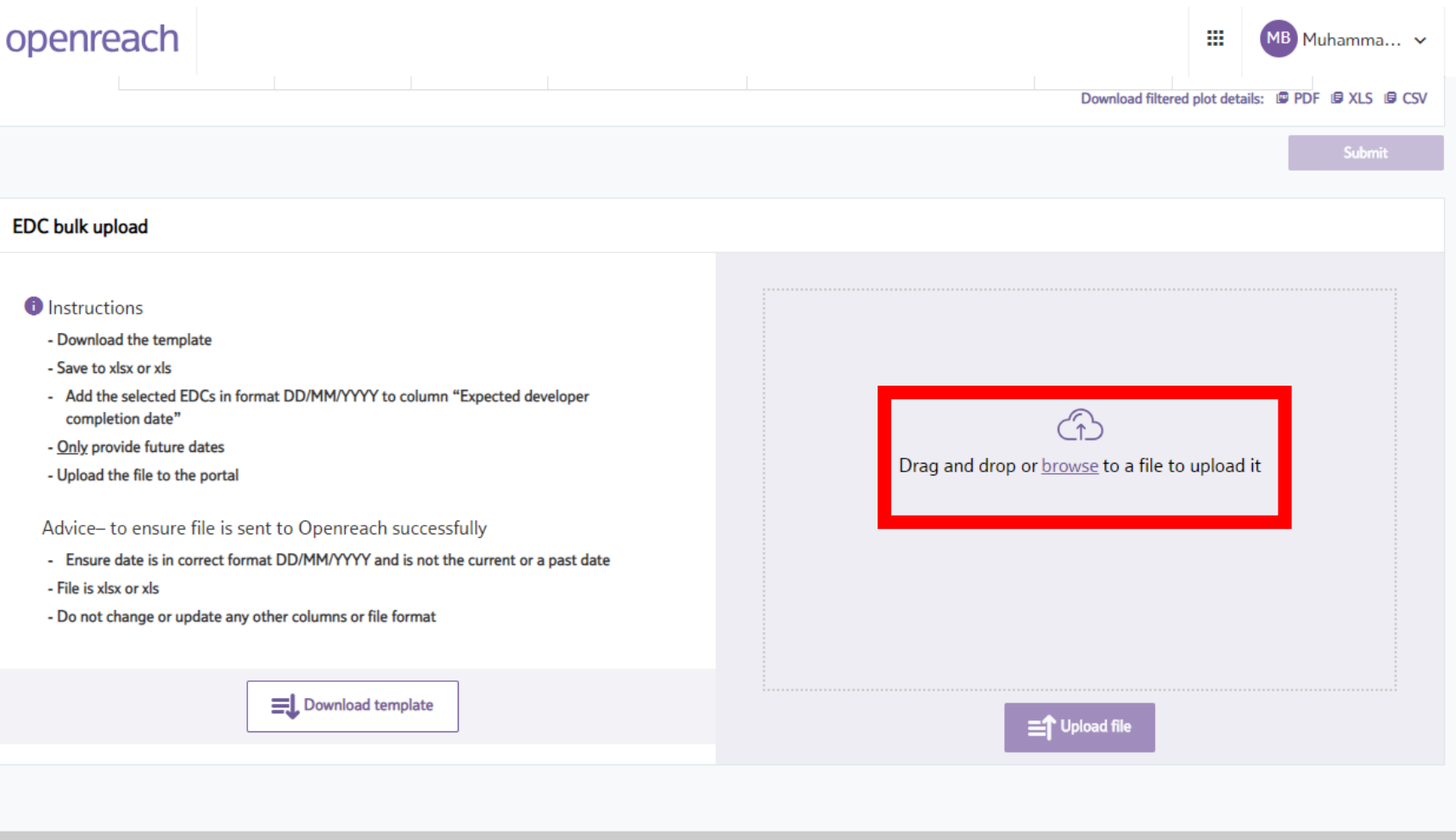

© British Telecommunications plc 2020. All rights reserved.

Accessibility Cookie settings Disclaimer Terms and conditions Privacy policy

**Council** addressing

30+ **Registration** 

**More** information

# **Plot call off**

Plot call off can now be requested for specific plot(s) via the Developer Portal. Plot call off is much more efficient via the Portal as it means the Openreach FBCs will have an alert and email message with the requested details including plot(s) requested for call off. Developers can also provide an EDC date on each individual plot as a reminder for the plot call off to enable a planned view to control sites.

## **Please note: EDC dates to be provided at least 21 days ahead of plot call off.**

To access the Developer Portal front page, go to the following link:

[https://www.developers.openreach.co.uk](https://www.developers.openreach.co.uk/)

Click on the "Login" button to view the dashboard.

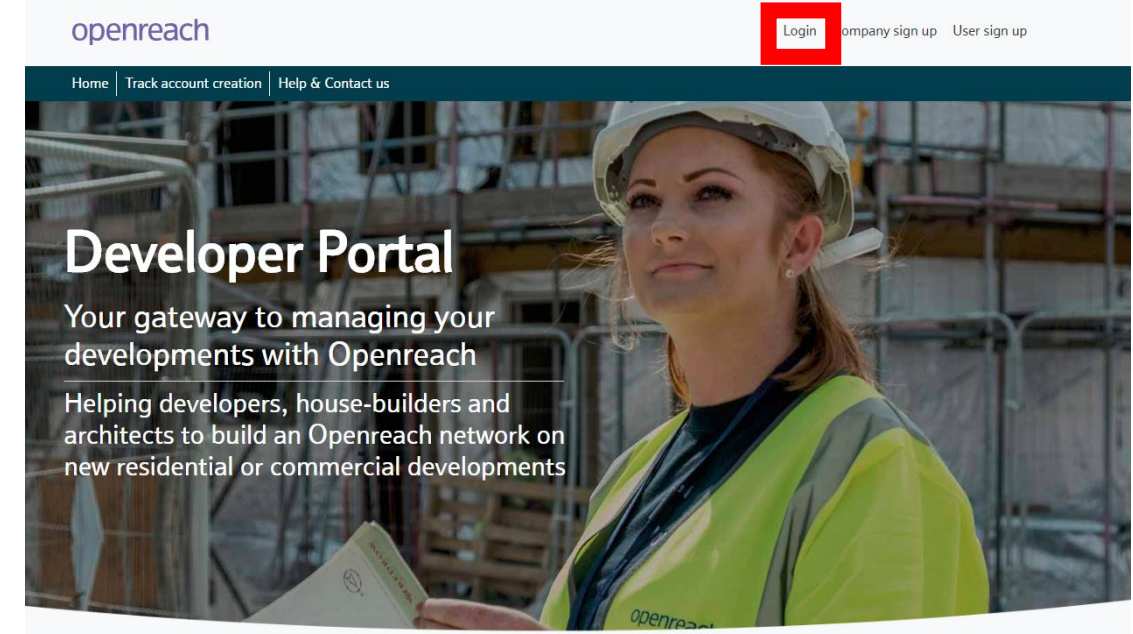

Council addressing

30+ **Registration** 

More information 1) On the dashboard screen, click on the nine square navigation button and choose the "Site management" option.

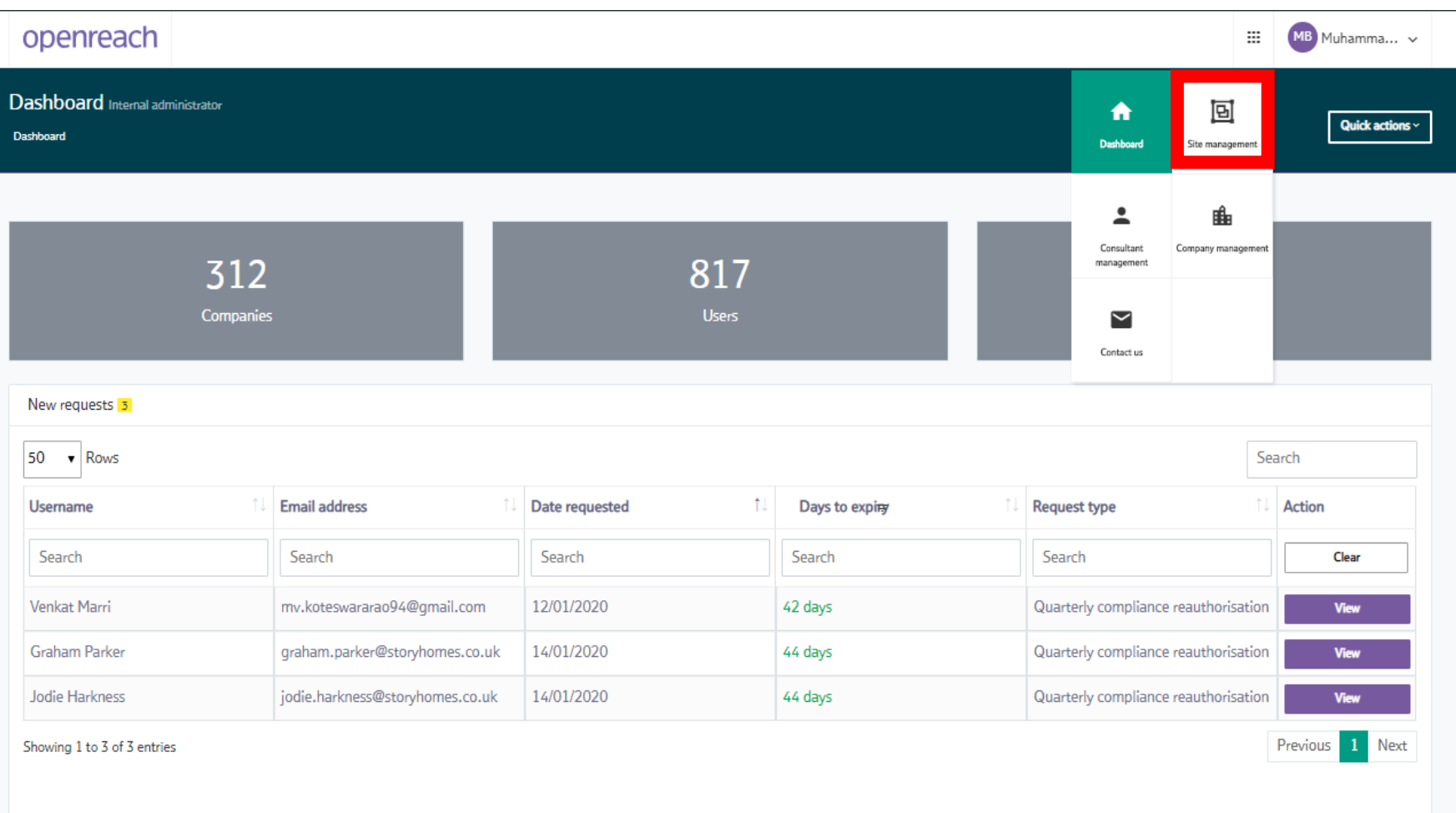

Council addressing

30+ **Registration** 

More information

2) Navigate the "View my site" screens to identify the site you want to add EDC dates to. Search for the site using either the NSI reference, postcode or site name.

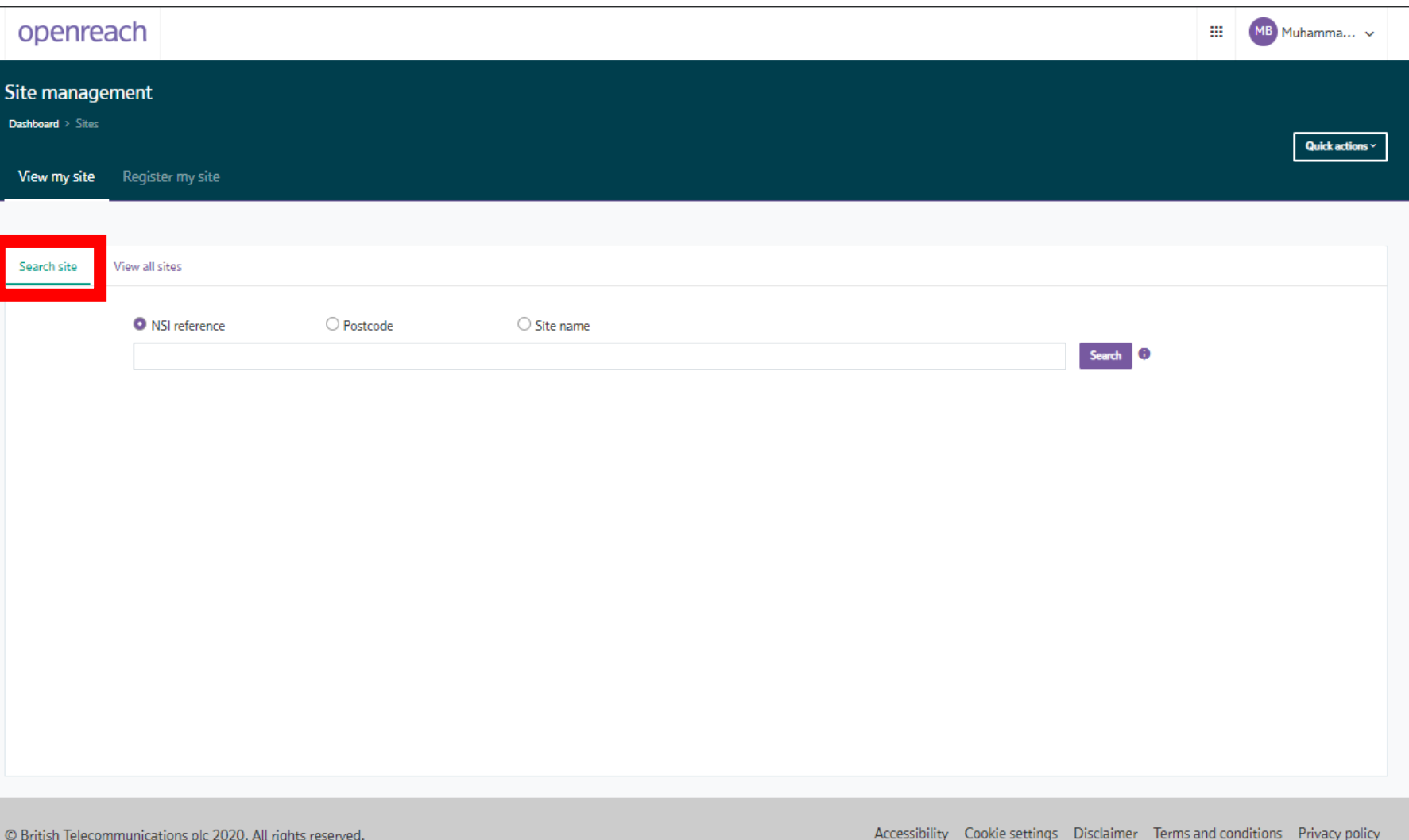

Council addressing

30+ **Registration** 

**More** information 3) Alternatively, navigate all sites choosing "View all sites" and the company hierarchy to search across all sites.

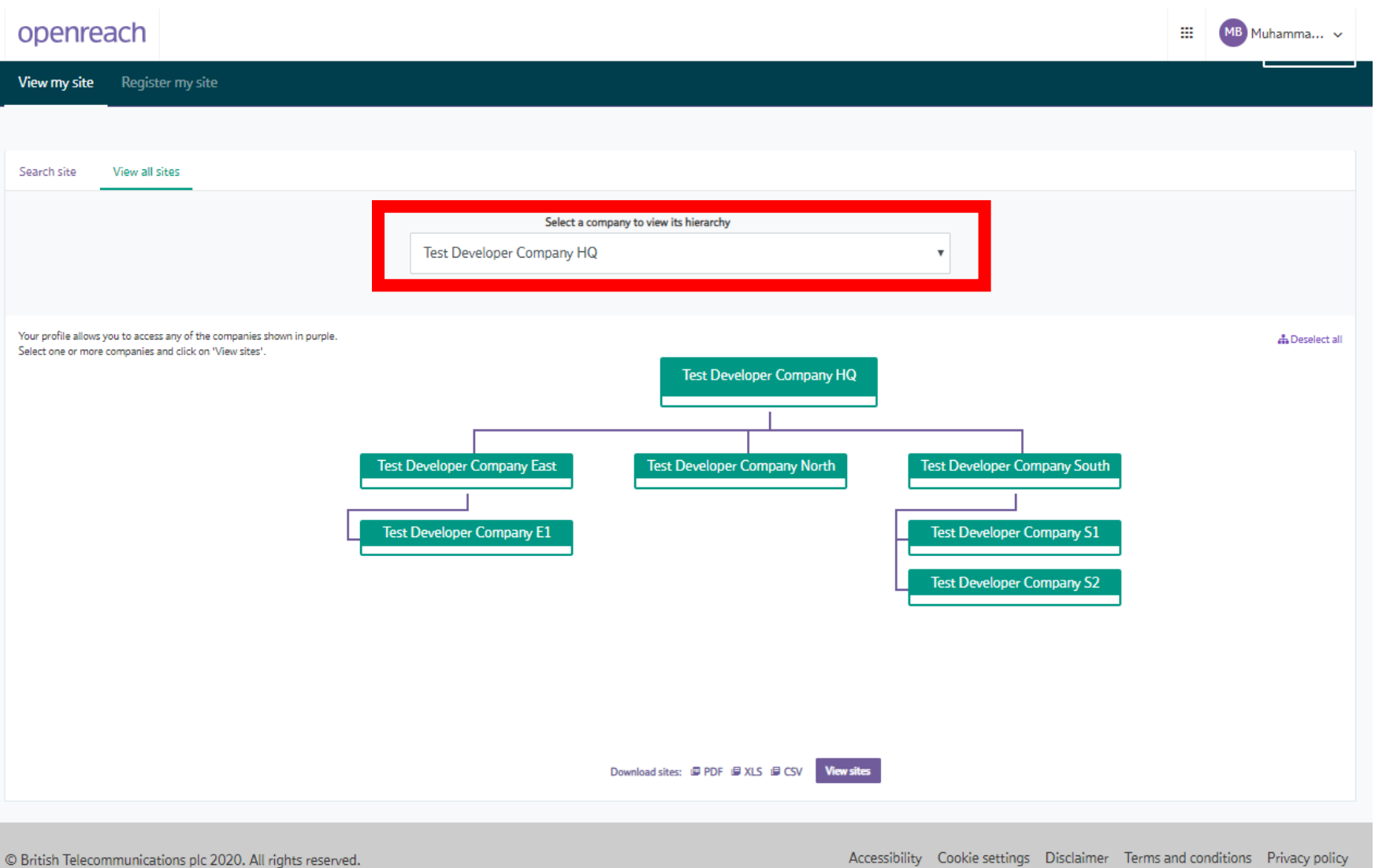

Council addressing

30+ **Registration** 

More information

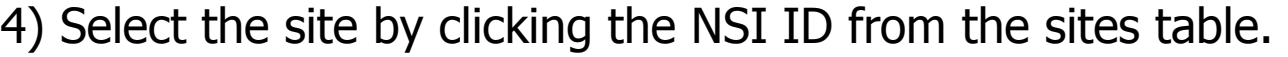

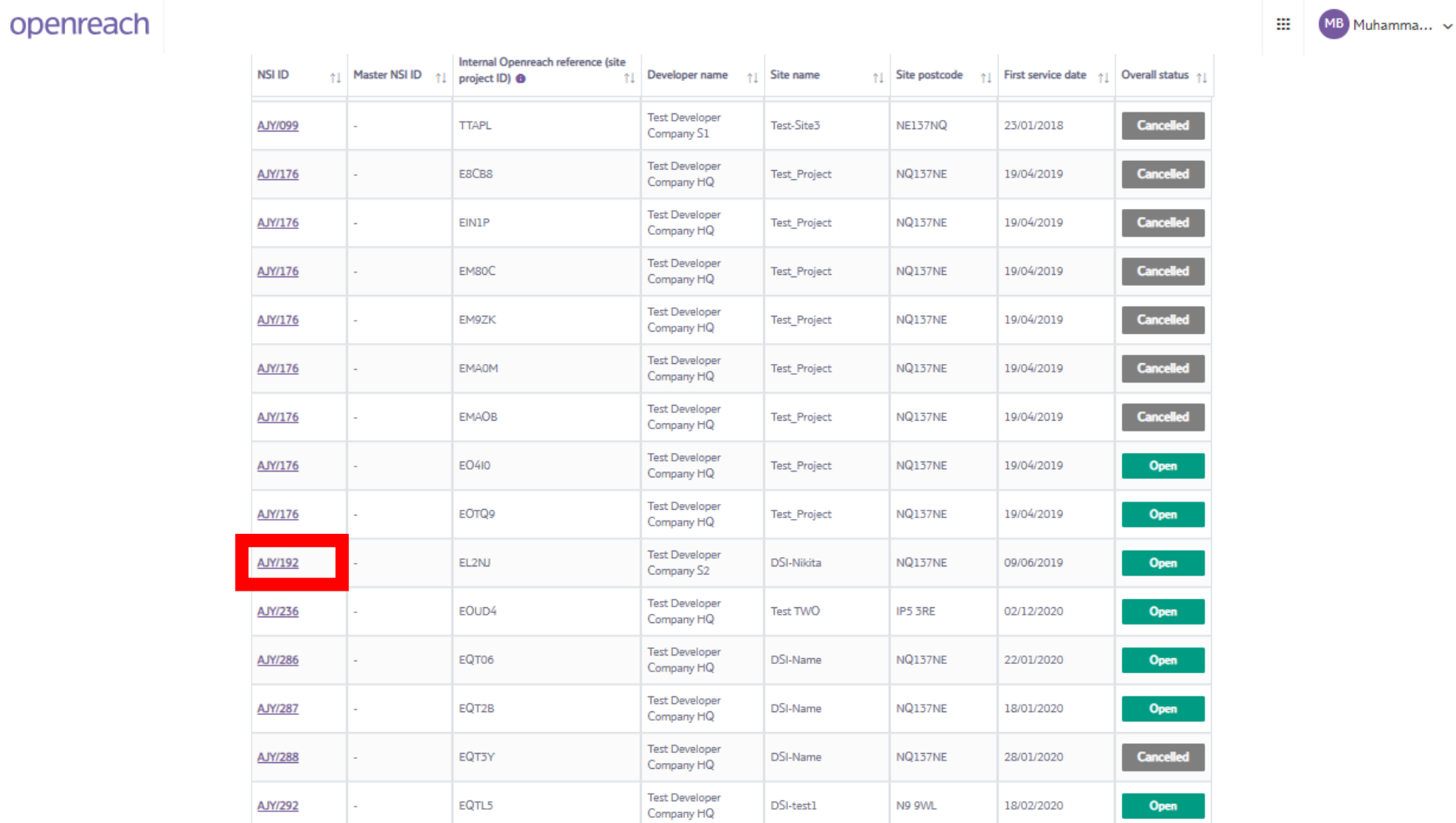

Showing 1 to 50 of 55 entries

Council addressing

## 30+ **Registration**

More information 5) On the site overview page, review the site information section for the site start date currently set and the number of plots registered on the site.

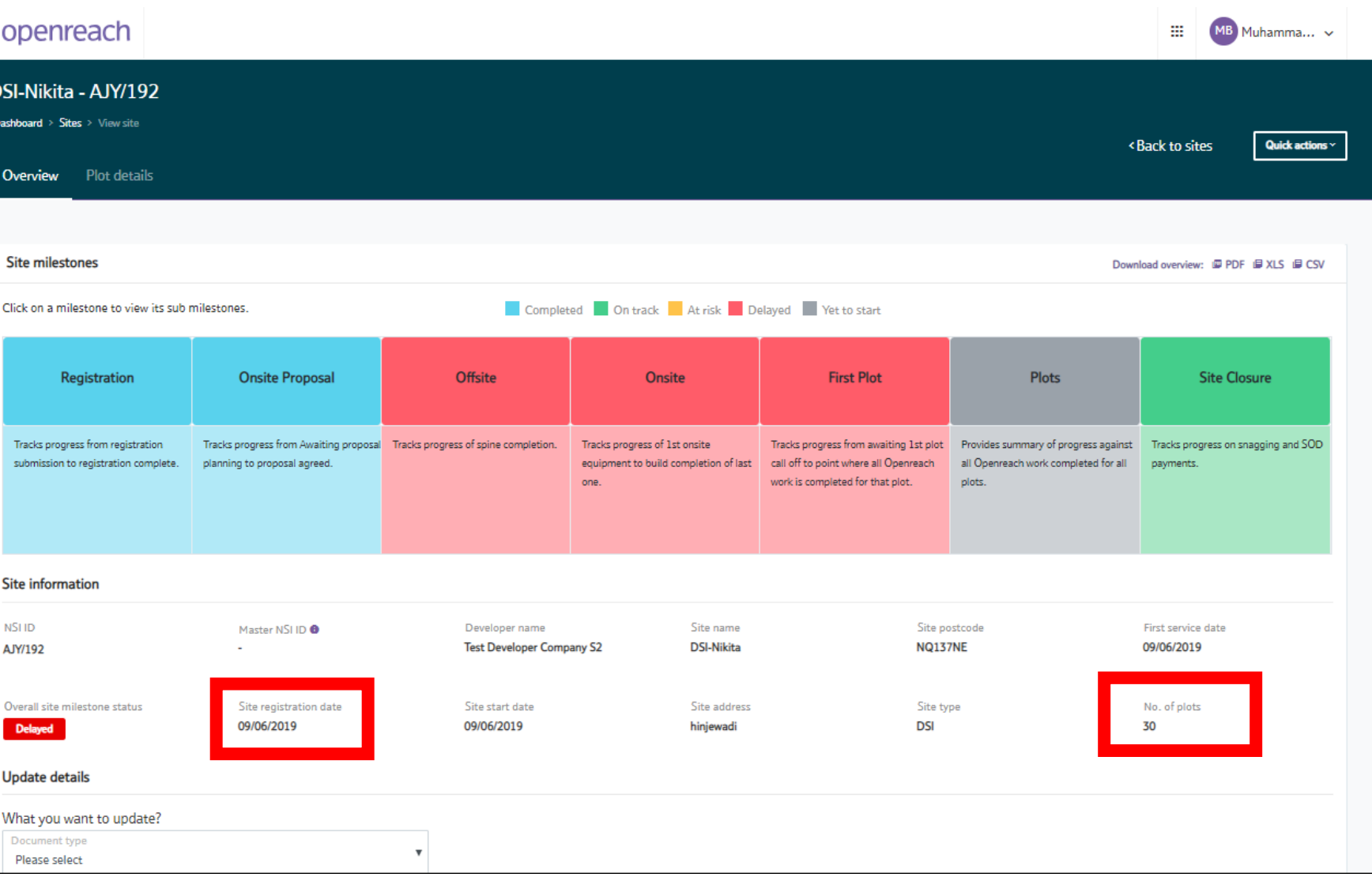
Council addressing

D<sub>S</sub>

30+ **Registration** 

**More** information 6) On the site overview page, clicking on the plots milestone will open the plots milestone view.

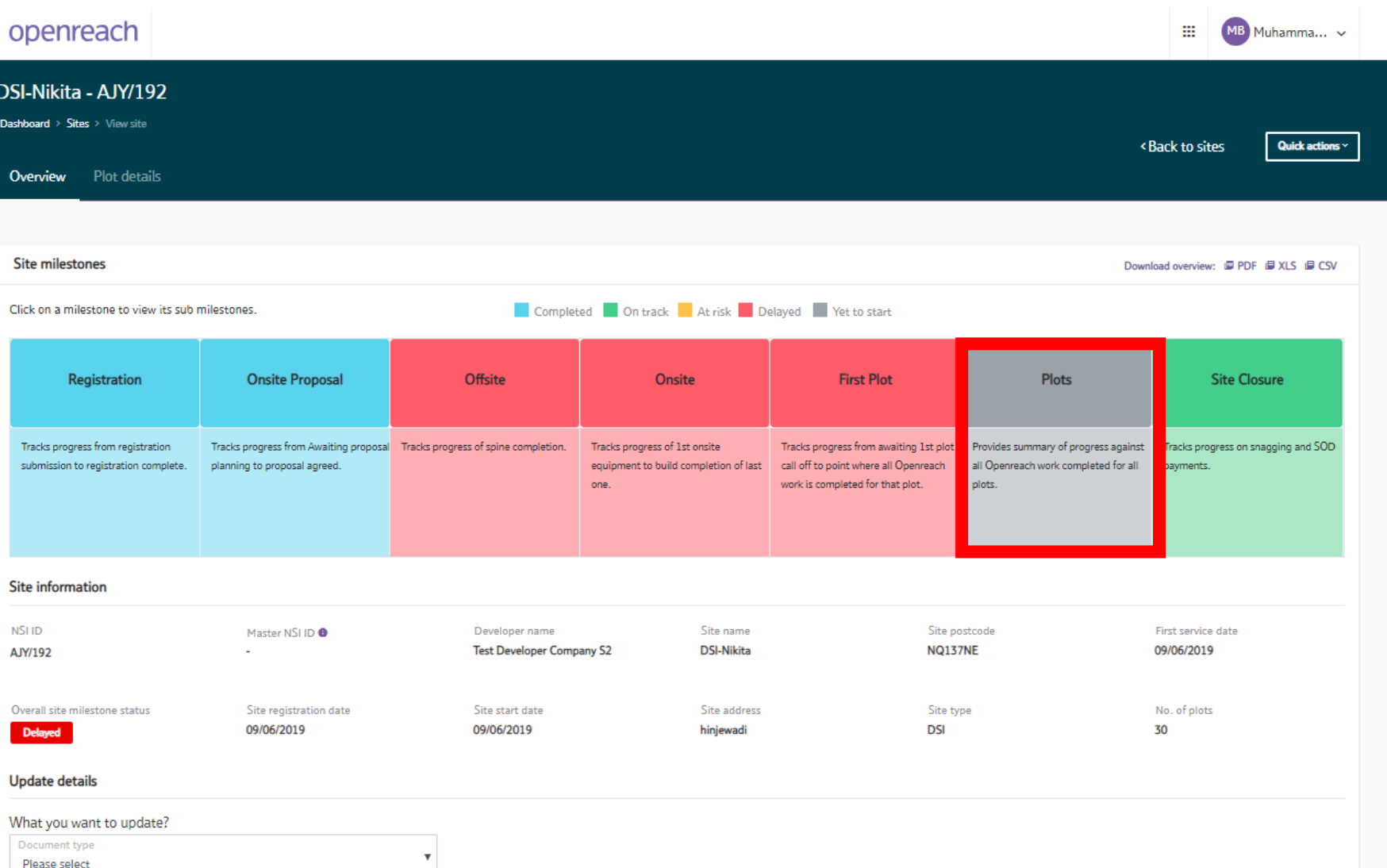

**Council** addressing

openreach

**Site milestones** 

Registration

Tracks progress from

registration complete.

**Site information** 

NSI ID

AJY/192

Delayed

**Update details** 

registration submission to

Overall site milestone status

Click on a milestone to view its sub milestones.

**Onsite Proposal** 

Master NSI ID <sup>O</sup>

Site registration date

09/06/2019

agreed.

Tracks progress from Awaiting Tracks progress of spine

proposal planning to proposal completion.

**Offsite** 

Developer name

Site start date

09/06/2019

**Test Developer Company S2** 

#### 30+ **Registration**

**More** information

7) The plot milestone view shows the status of the sub-milestones and the number of plots which have been called off and the remaining sites to be called off.

Completed On track At risk Delayed Yet

**First Plot** 

Tracks progress of 1st onsite Tracks progress from awaiting Provides sum

all Openreach work is

completed for that plot.

equipment to build completion 1st plot call off to point where

Site name

**DSI-Nikita** 

Site address

hinjewadi

Onsite

of last one.

Plots

 $Pl<sub>c</sub>$ 

against all Op

completed for

Site postcode

**NQ137NE** 

Site type

**DSI** 

**Milestone status** Yet to start

Sub milestones

All Openreach work completed

All Openreach work completed for 0 out of 30

Sub milestones status

Yet to start

Yet to start

Council addressing

### 30+ **Registration**

More information 8) Next, click on the "Plot details" tab to proceed to view all plots for the site.

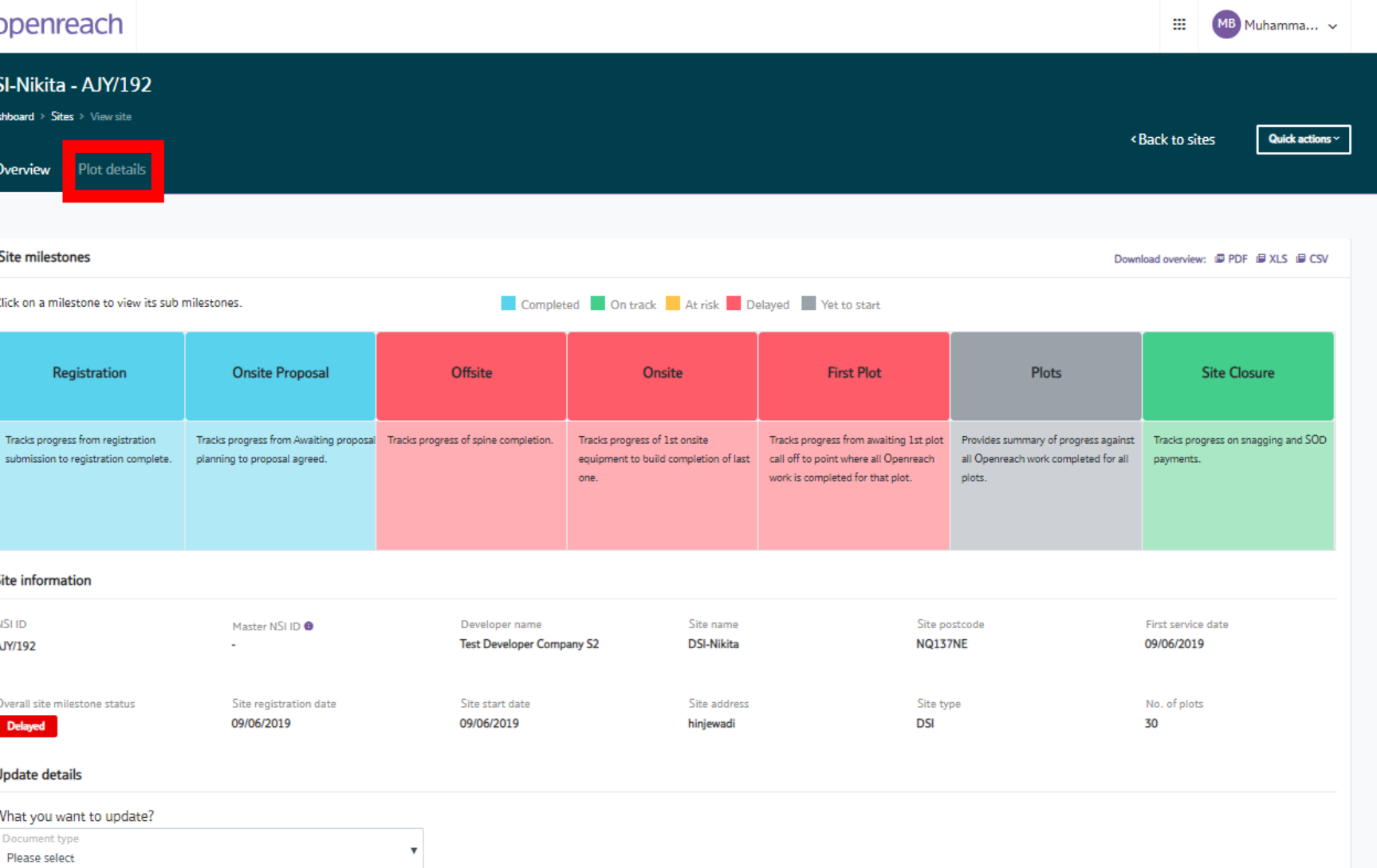

Council addressing

30+ **Registration** 

More information 9) On the plot details screen, click on the "Request plot call off" tab to view sites which can be requested for call off.

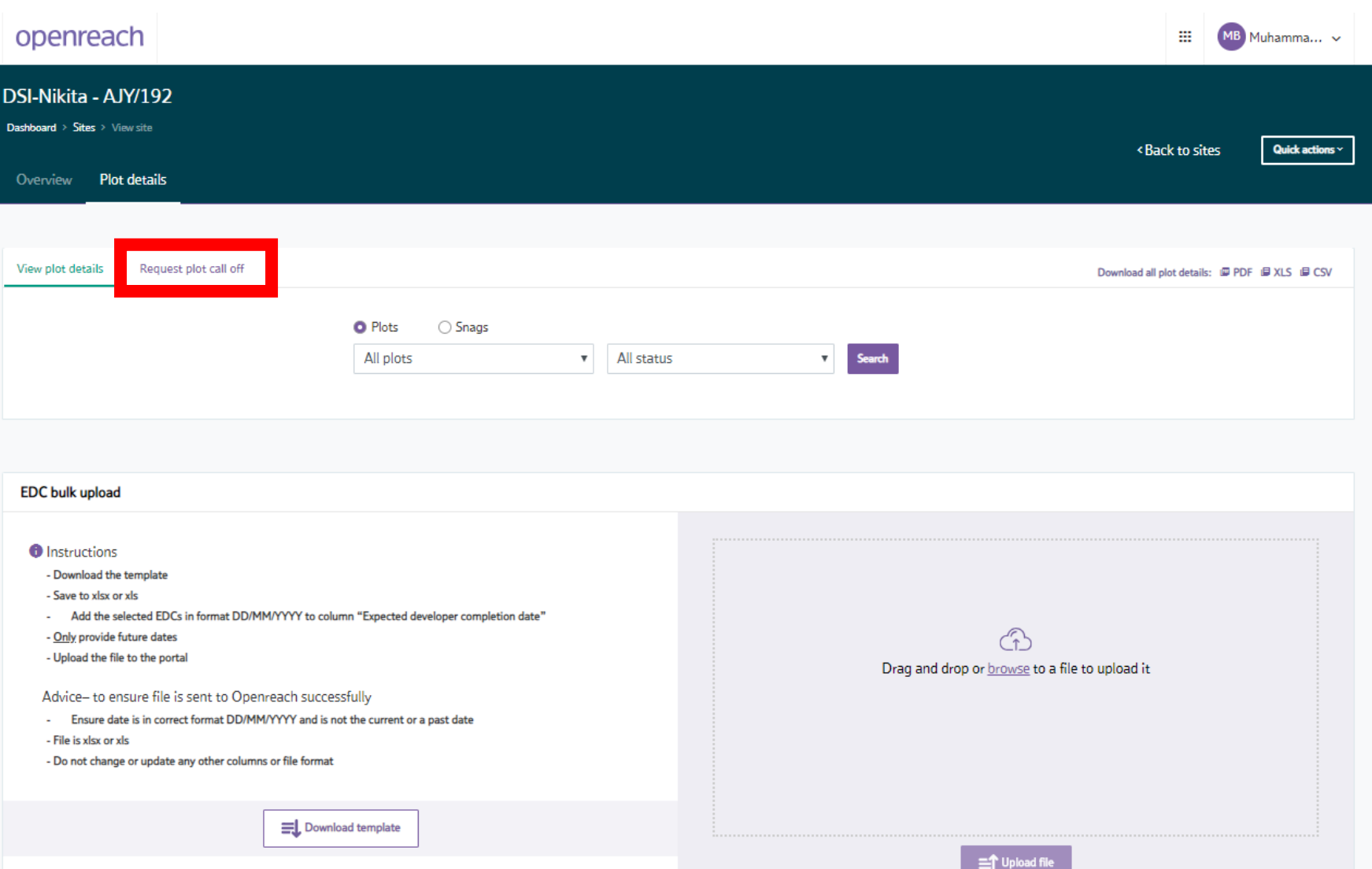

Council addressing

30+ **Registration** 

**More** information

10) Clicking the "Search" button will reveal the available sites in the plot call off list. You can choose single or multiple sites to request plot call off.

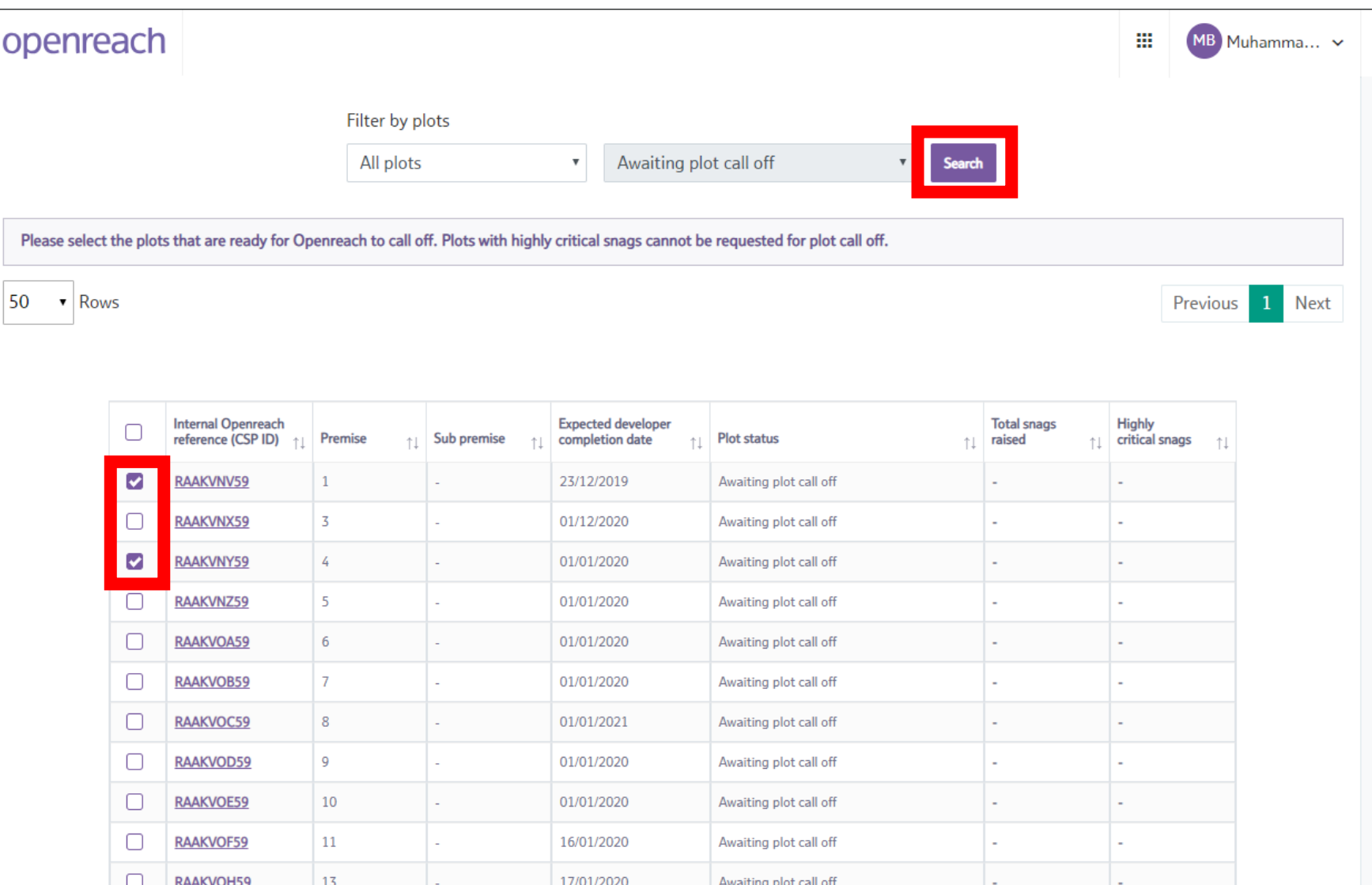

Council addressing

30+ **Registration** 

**More** information 11) Clicking the tick box in the top left hand side of the table will select all the sites to request plot call off for all remaining sites.

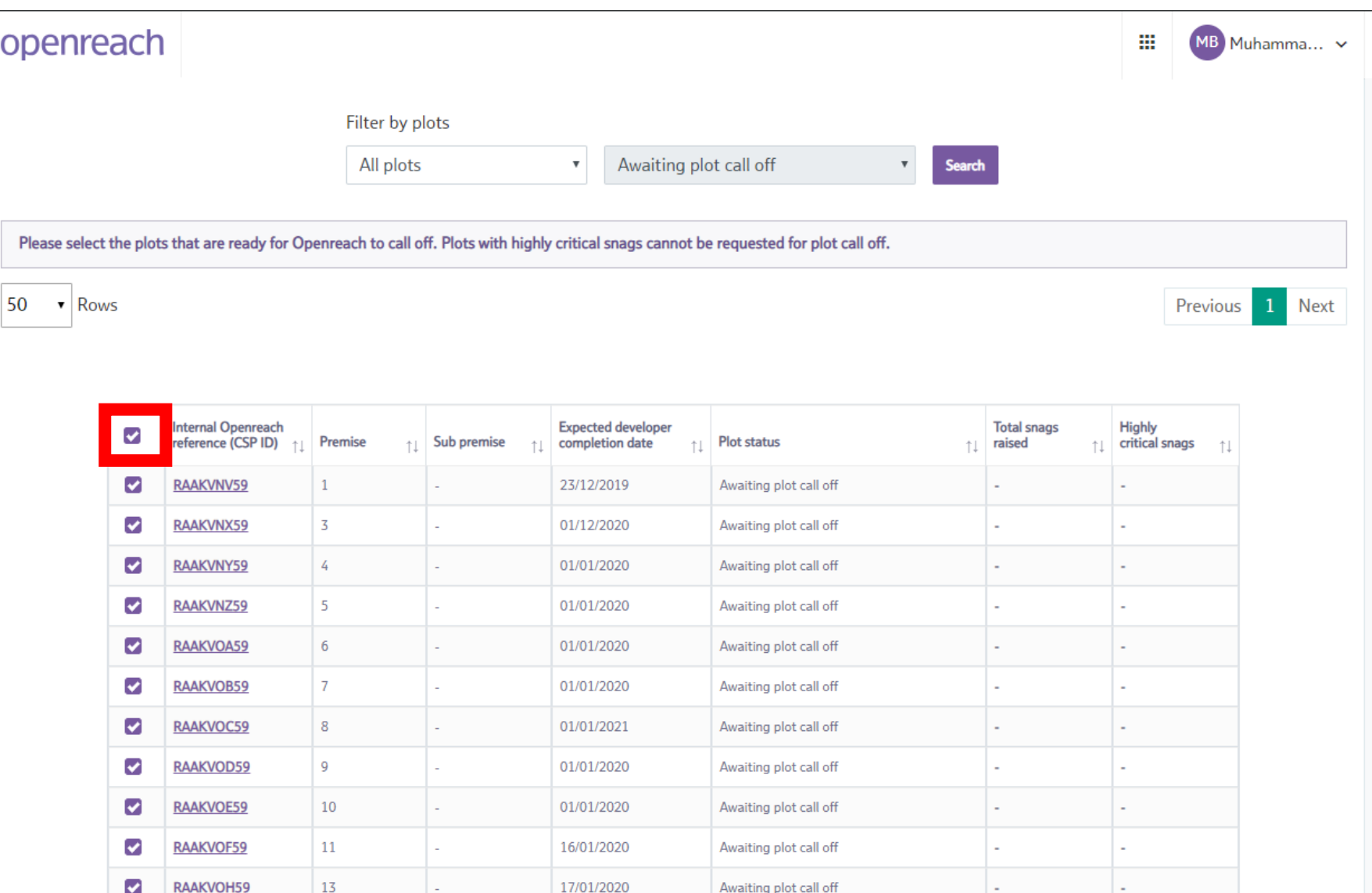

Council addressing

30+ **Registration** 

**More** information

12) After selecting the required sites using the ticks in the table to request plot call off, click the "Request plot call off" button.

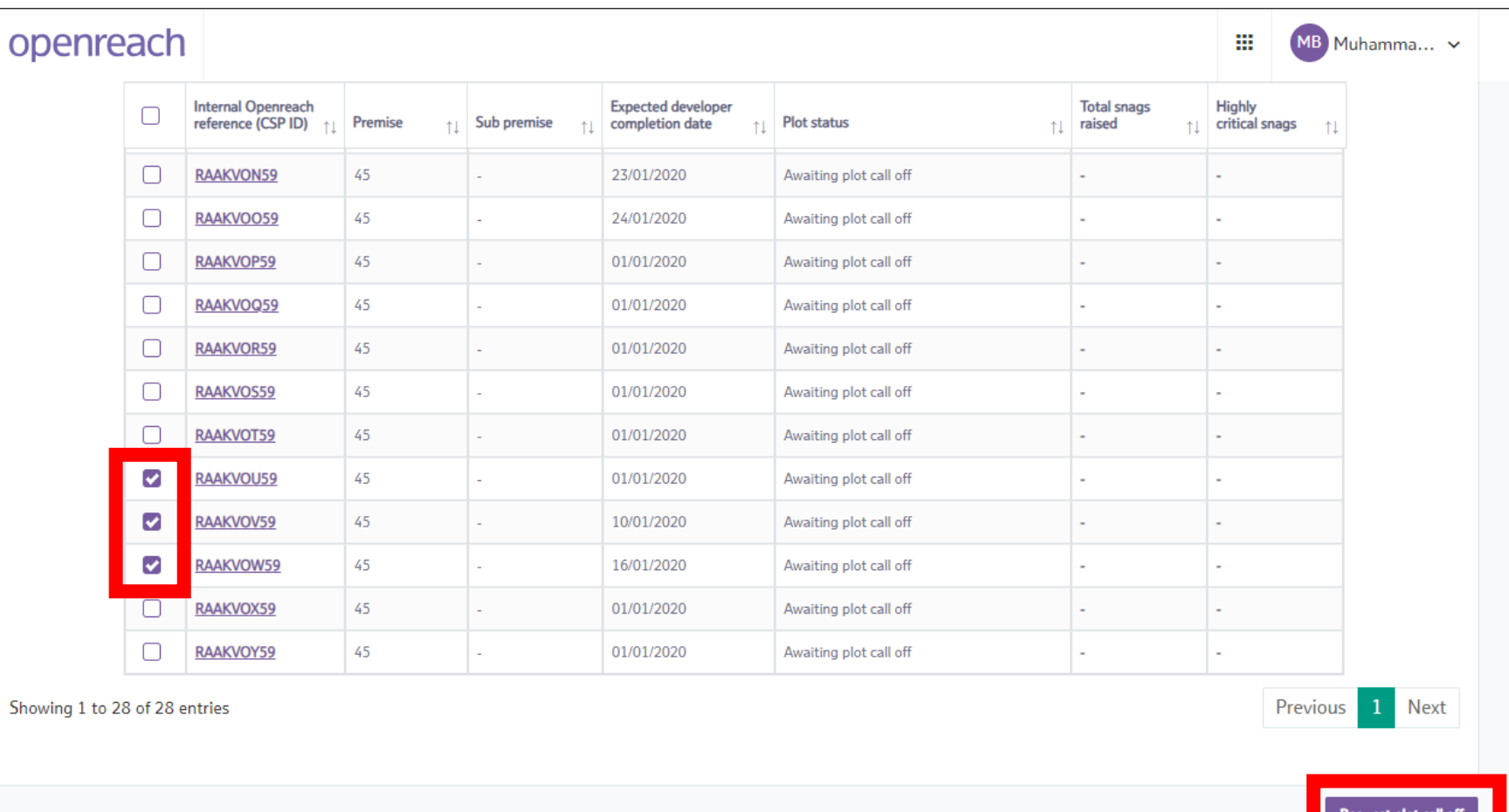

© British Telecommunications plc 2020. All rights reserved.

Accessibility Cookie settings Disclaimer Terms and conditions Privacy policy

**Council** addressing

30+ **Registration** 

**More** information 13) You'll be presented with the plot call off pop-out with a disclaimer to ensure the sites requested for plot call off are the correct standard as per the developer handbook. After this agreement is accepted, clicking "Submit" will complete the request for plot call off.

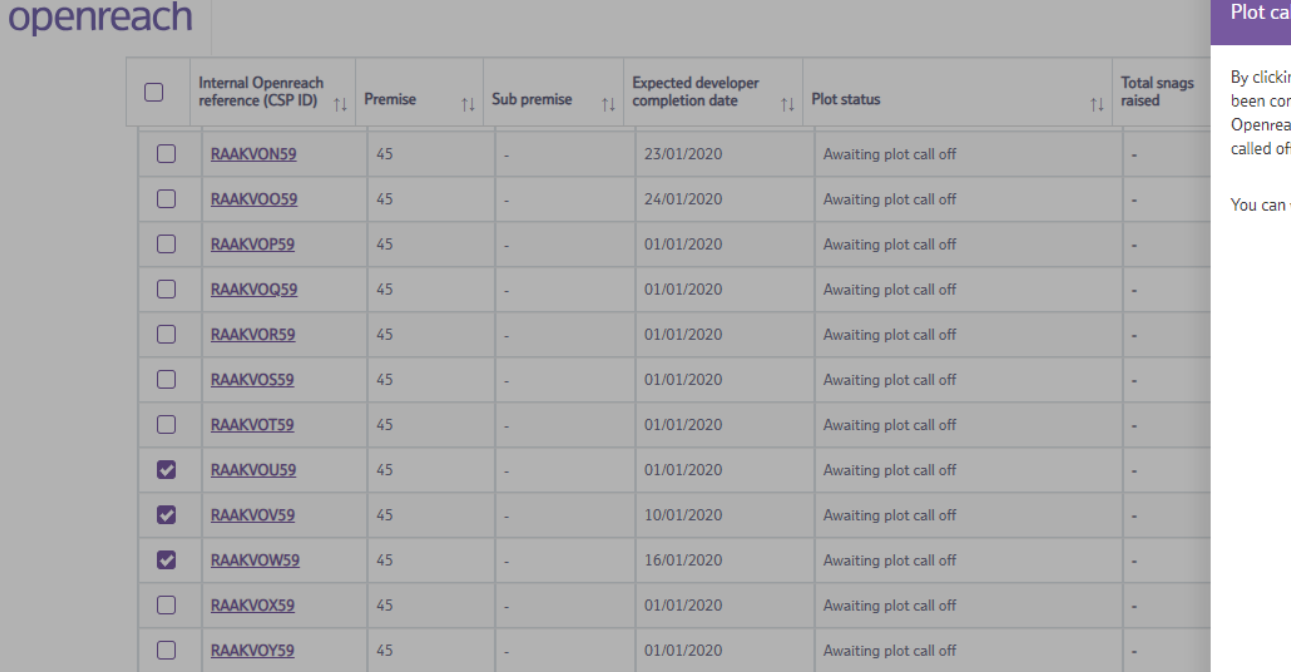

#### l off

ing on Submit you are confirming that all the work required has mpleted to the correct standard as per the developer handbook. ach will now arrange a pre-check visit so that the plot(s) can be

view the latest status using the "View plot details".

Showing 1 to 28 of 28 entries

© British Telecommunications plc 2020. All rights reserved.

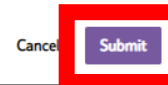

**Council** addressing

openreach

DSI-Nikita - AJY/192 Dashboard > Sites > View site

Overview Plot details

Request plot call off

Filter by plots

All plots

View plot details

30+ **Registration** 

**More** information

14) A success message will be displayed to confirm the request for plot call off submitted to the FBC. You'll now receive an email confirming the plot call off request.

v | Awaiting plot call off

Plot call off

v Search

You've successfully submitted the selected plots.

Openreach will now arrange a pre-check visit so that the plot(s)

can be called off.

**Council** addressing

30+ **Registration** 

**More** information

# **Council addressing**

Council addressing documents can now be uploaded for sites via the Developer Portal. The documents can be partially updated or fully updated depending on the details available to the developer during updates.

To upload council addressing to the Developer Portal, the following details are required for each plot to be provided in the update template:

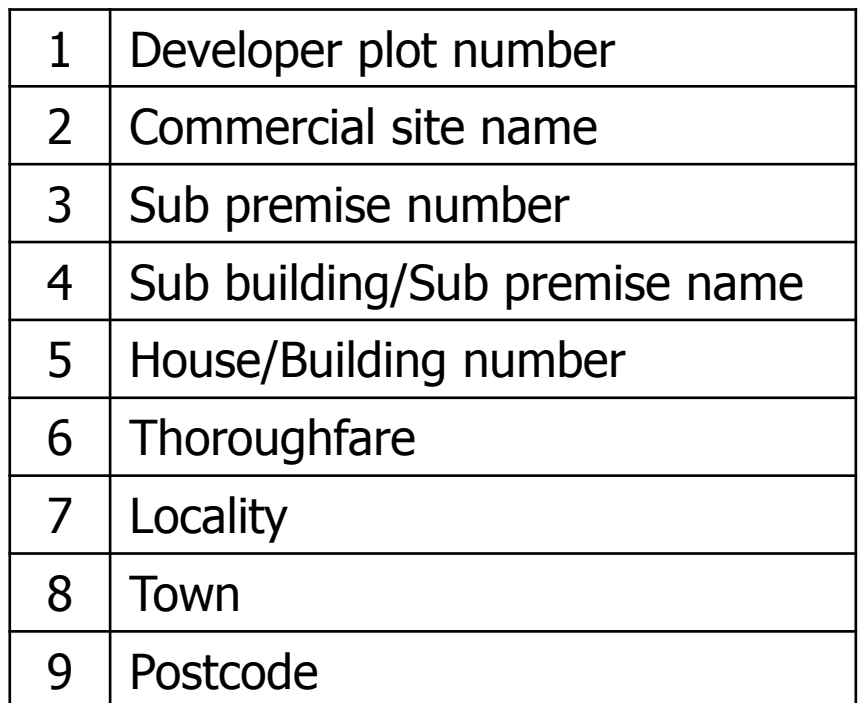

**Council** addressing

30+ **Registration** 

**More** information To access the Developer Portal front page, go to the following link:

[https://www.developers.openreach.co.uk](https://www.developers.openreach.co.uk/)

Click on the "Login" button to view the dashboard.

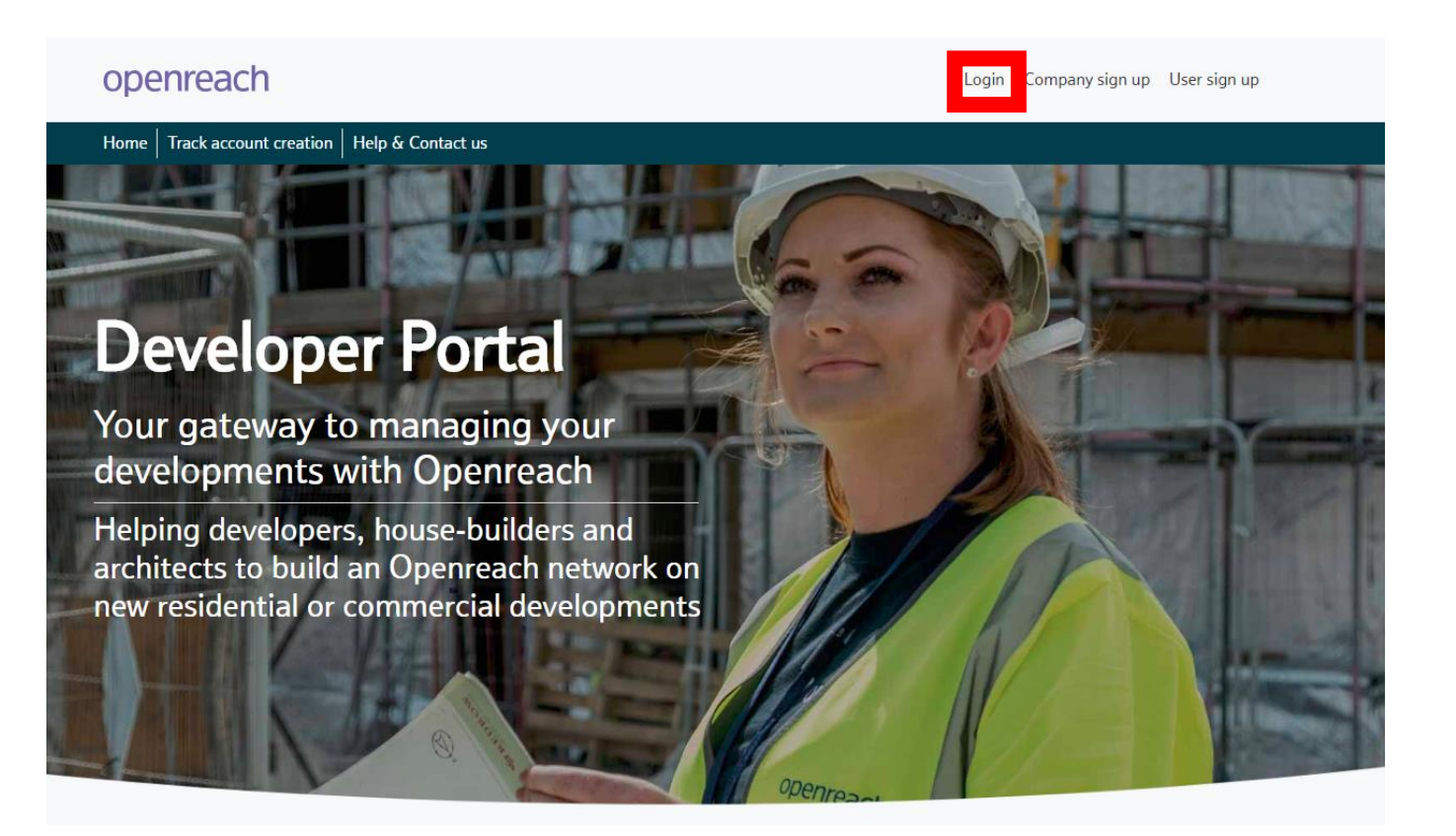

**Council** addressing

30+ **Registration** 

More information 1) On the dashboard screen, click on the nine square navigation button and choose the "Site management" option.

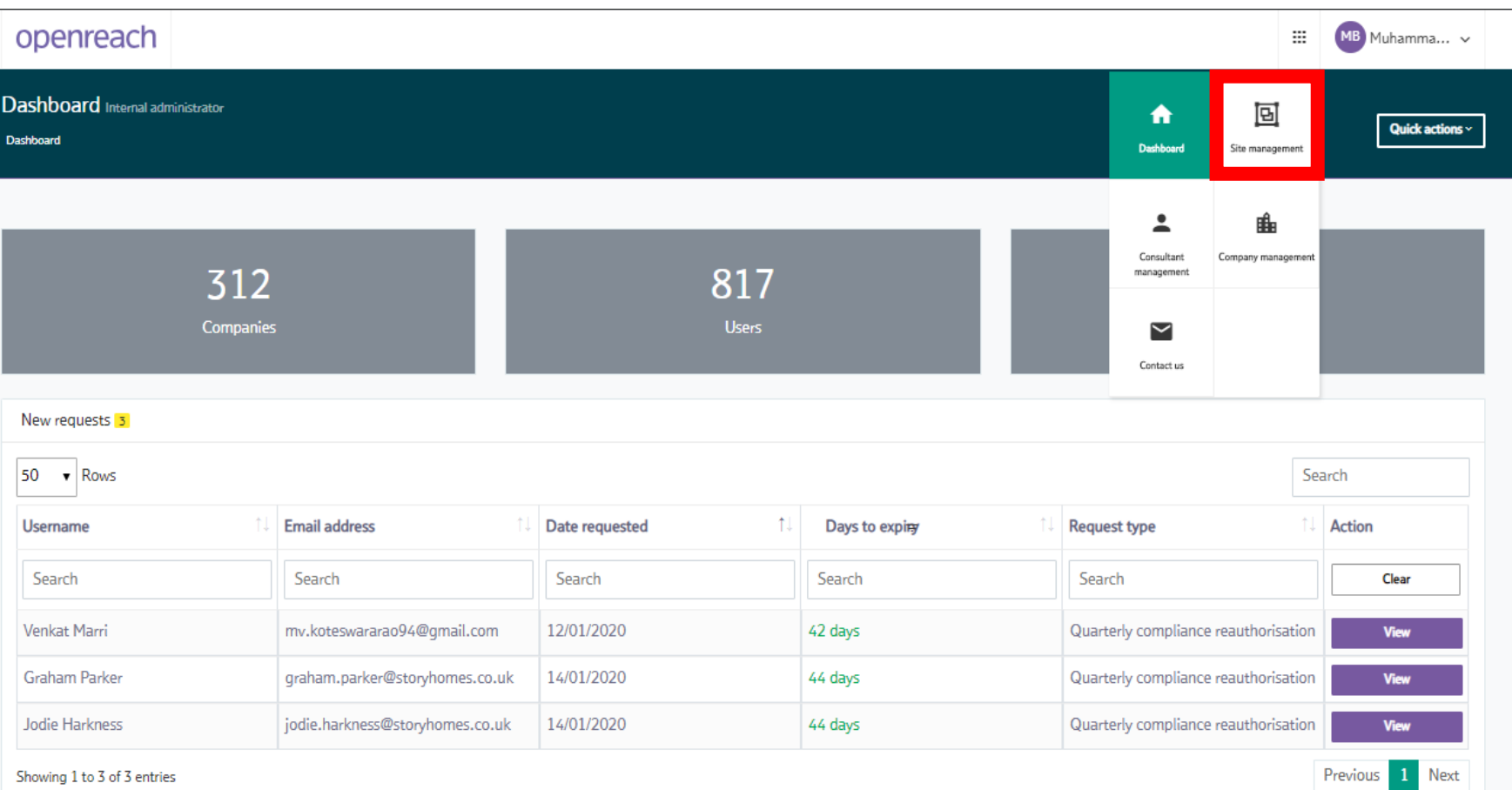

**Council** addressing

30+ **Registration** 

**More** information

2) Navigate the "View my site" screens to identify the site you want to add EDC dates to. Search for the site using either the NSI reference, postcode or site name.

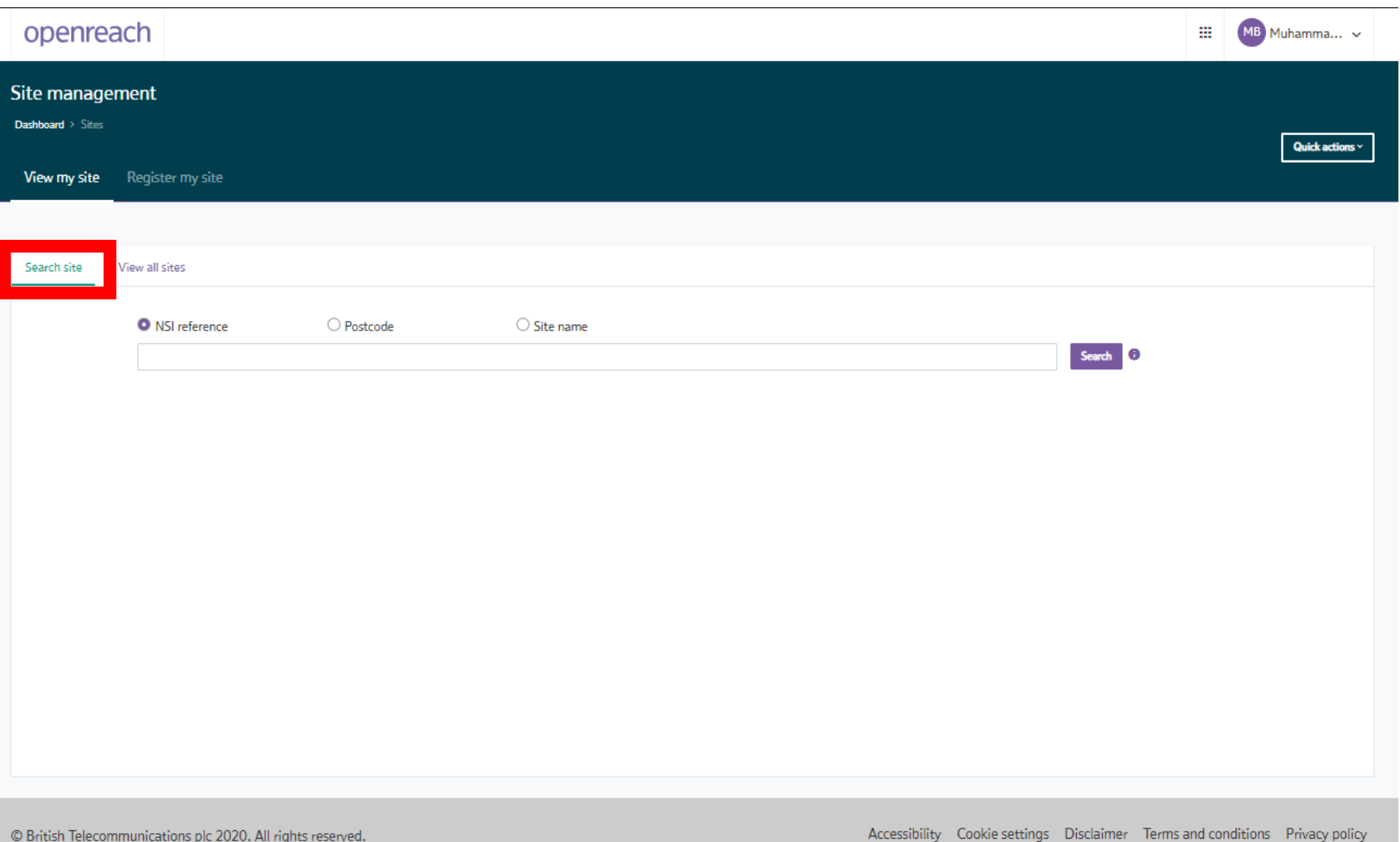

Council addressing

30+ **Registration** 

**More** information 3) Alternatively navigate all sites by choosing "View all sites" and navigate the company hierarchy to search across all sites.

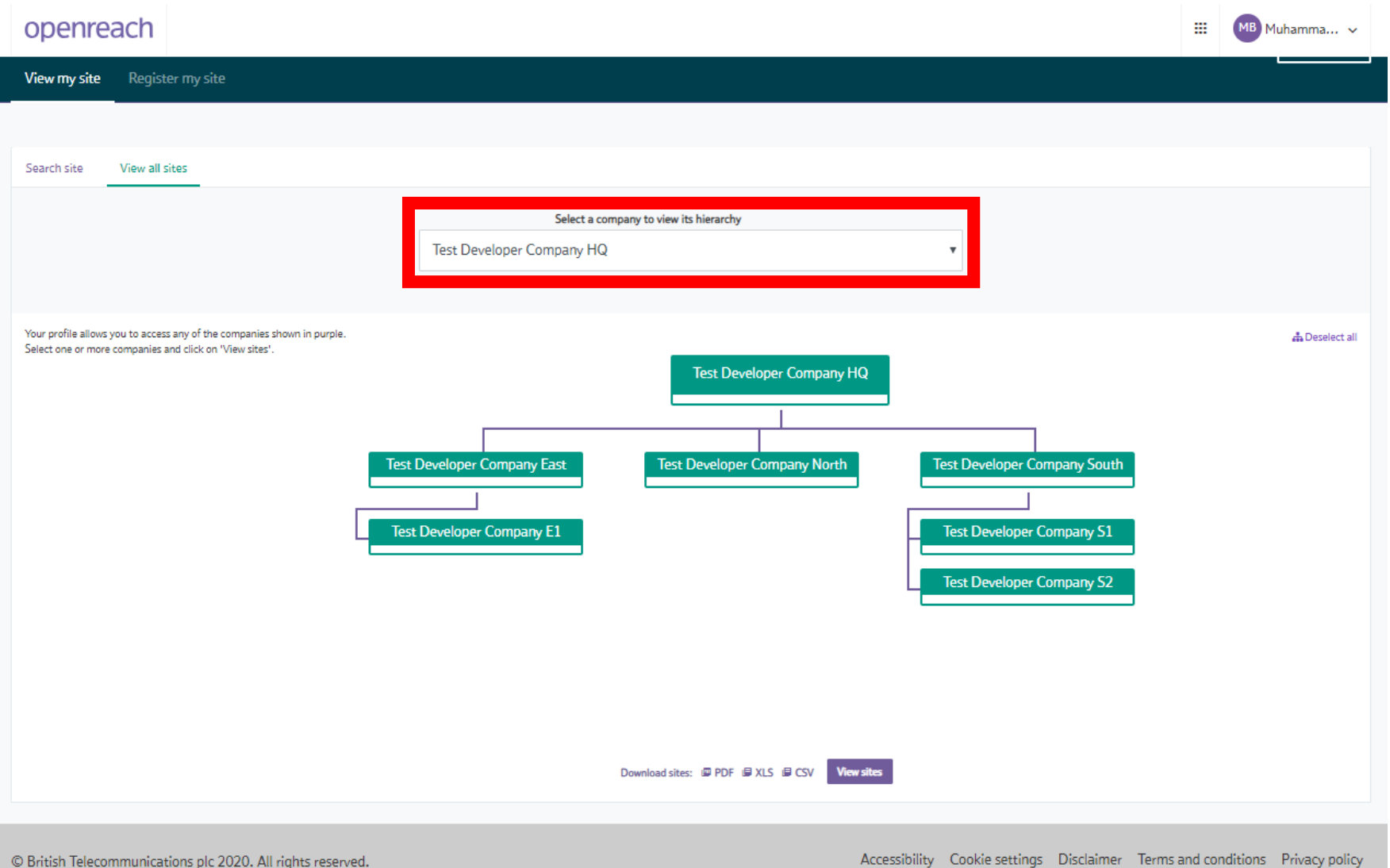

**Council** addressing

30+ **Registration** 

More information

# 4) Select the site by clicking the NSI ID from the sites table.

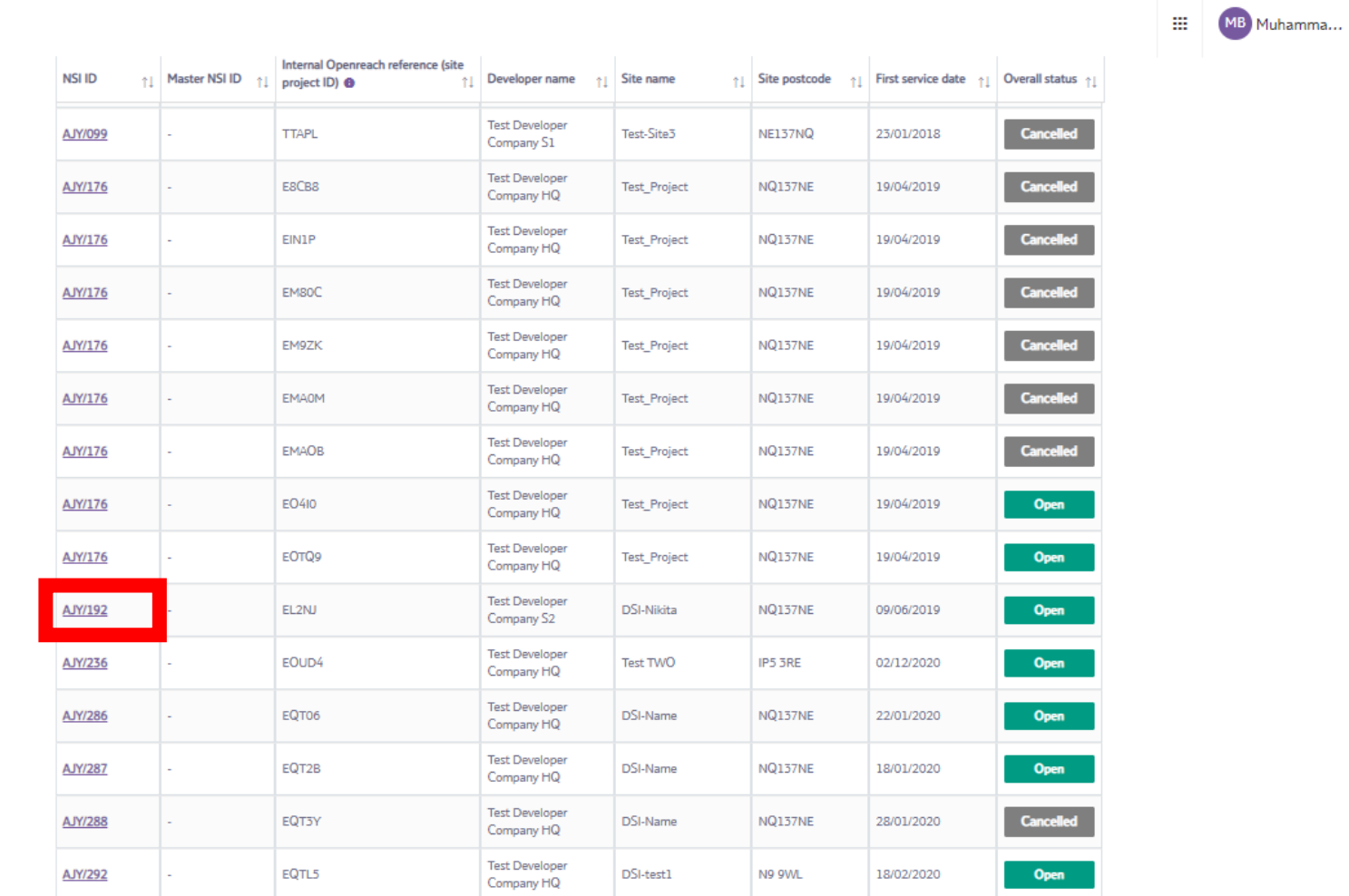

Showing 1 to 50 of 55 entries

openreach

Previous 1 2 Next

Council addressing

#### 30+ **Registration**

More information 5) On the site overview page you'll see the council addressing section at the bottom of the page.

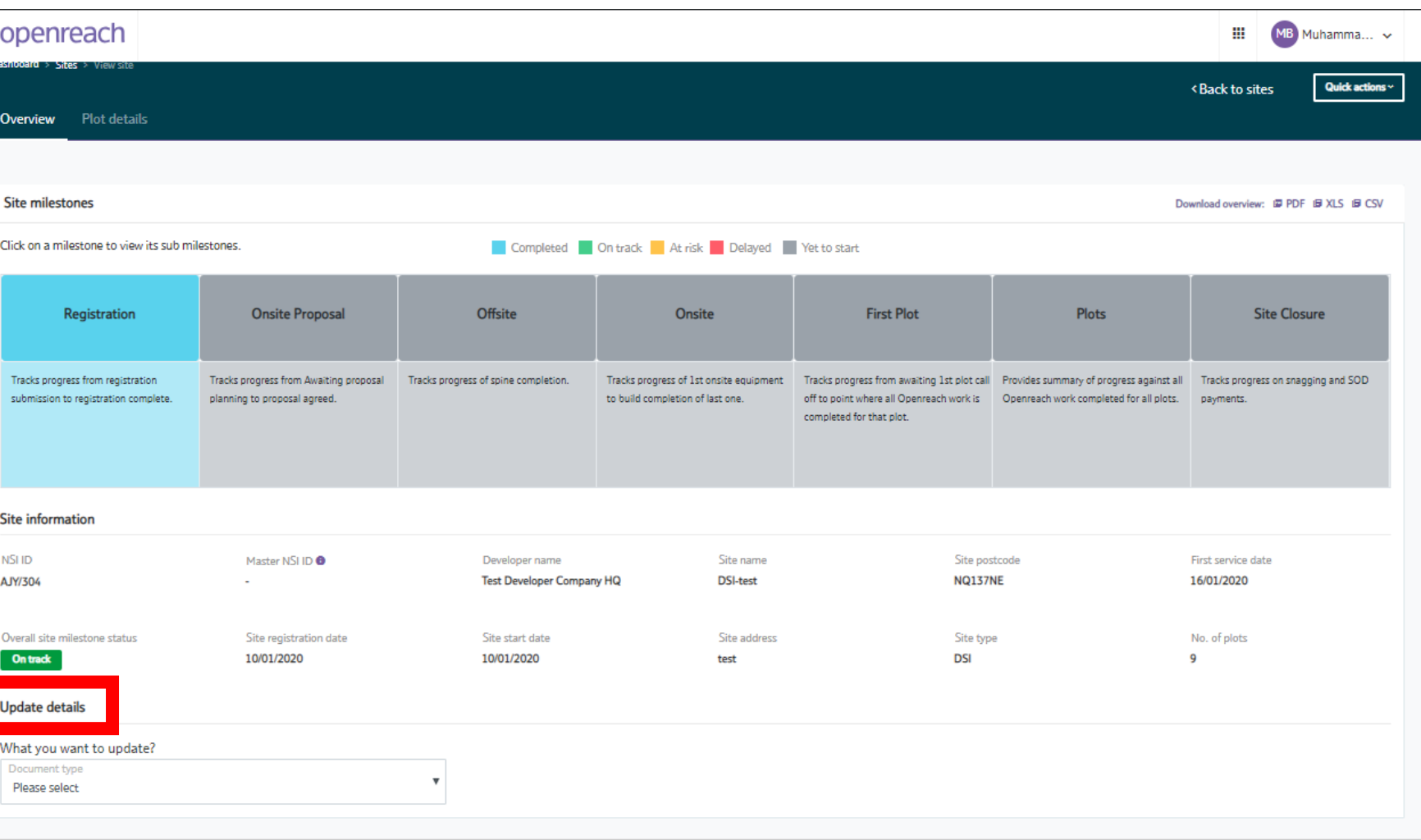

© British Telecommunications plc 2020. All rights reserved.

Accessibility Cookie settings Disclaimer Terms and conditions Privacy policy

Council addressing

#### 30+ **Registration**

More information 6) Click the down arrow for the document type to choose confirmed council addressing.

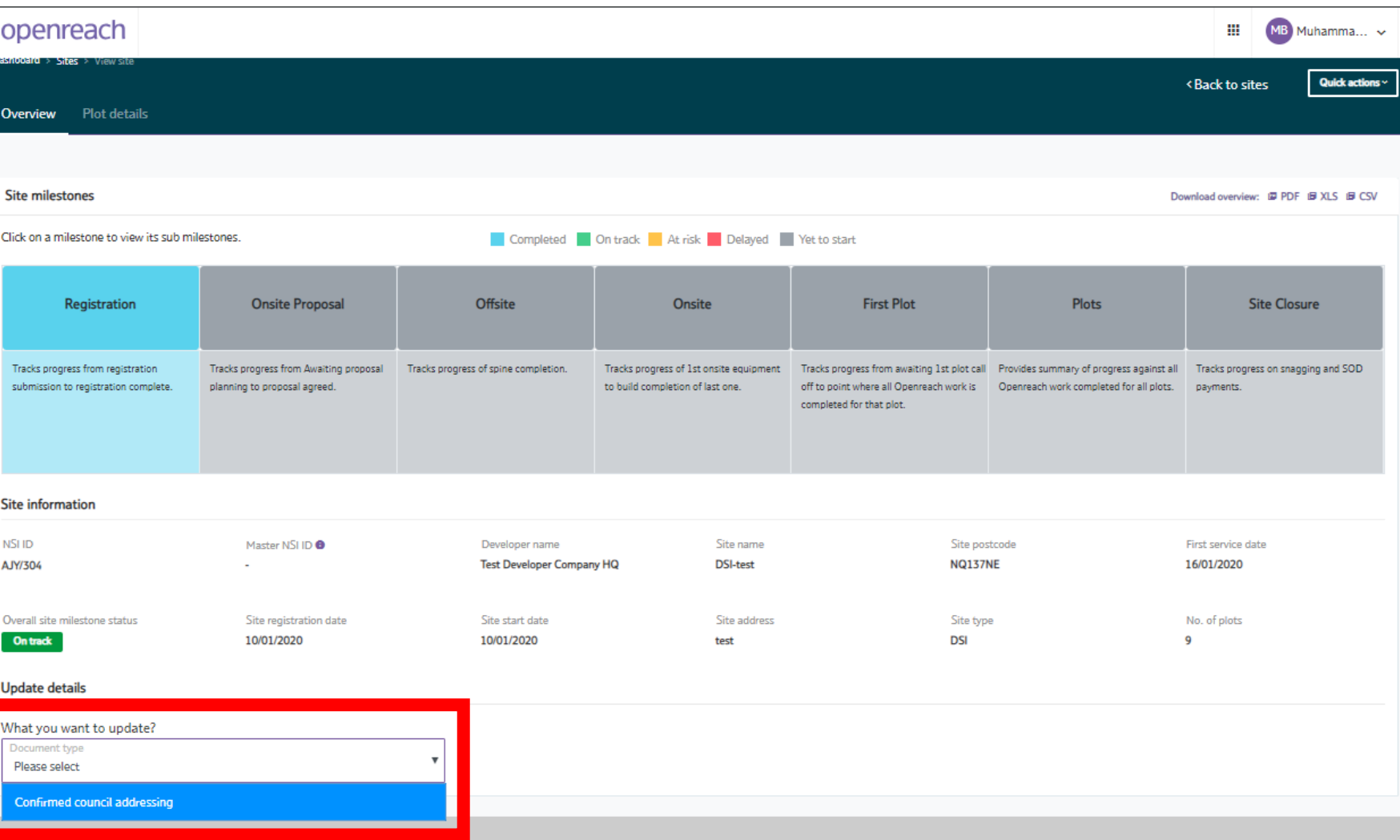

© British Telecommunications plc 2020. All rights reserved.

Accessibility Cookie settings Disclaimer Terms and conditions Privacy policy

**Council** addressing

30+ **Registration** 

**More** information

7) This will open up the Council addressing section. The page provides a list of instructions on the left side and the document upload on the right. Clicking the "Download template" button will open the council addressing template document in the Excel format (.xlsx).

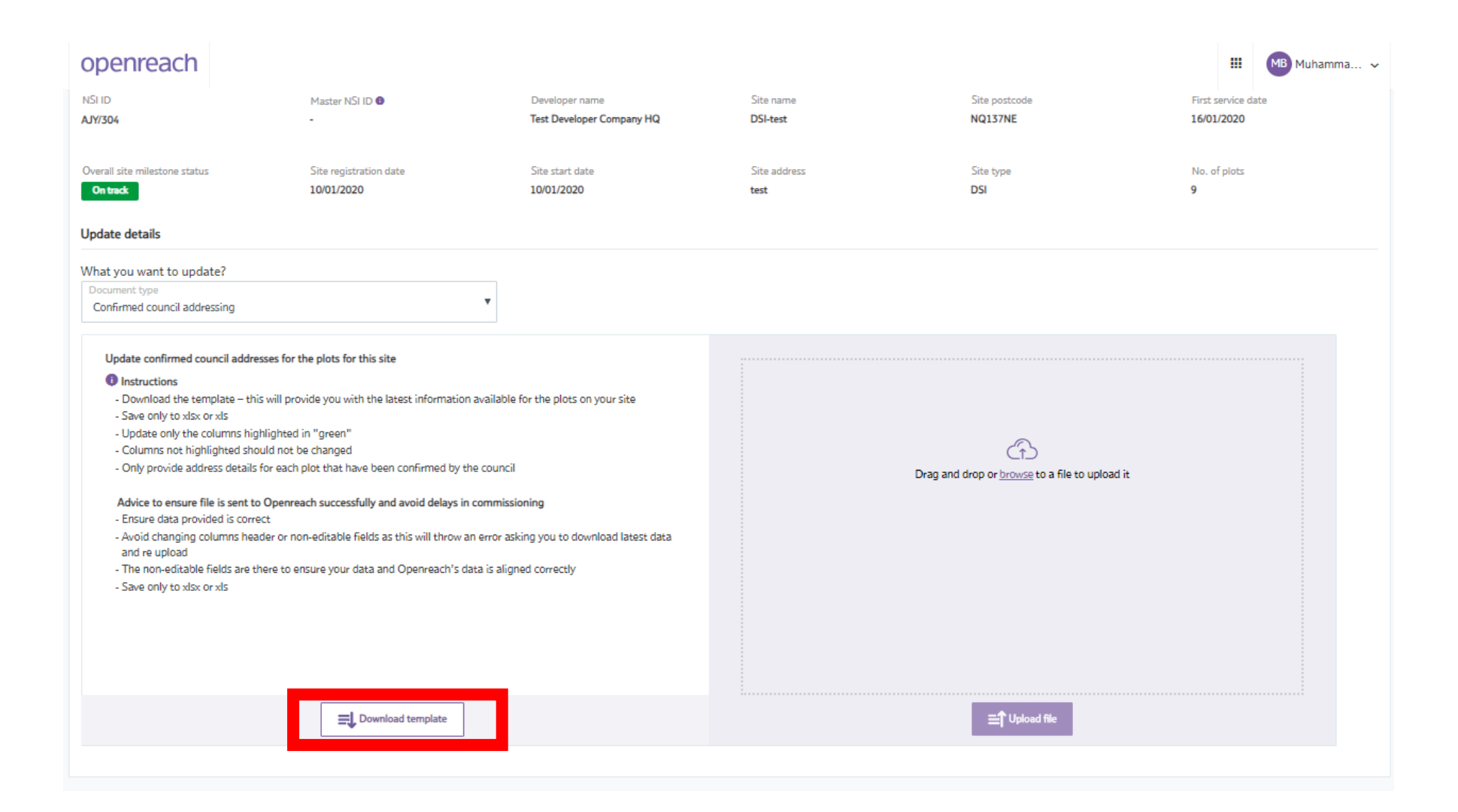

**Council** addressing

30+ **Registration** 

**More** information 8) Once the council address document template is opened in Excel, you'll see four prepopulated fields for the site, including NSI ID, internal Openreach reference (CSP ID), plot and sub-plot.

Proceed to populate the green cells in column E to column M with the details required.

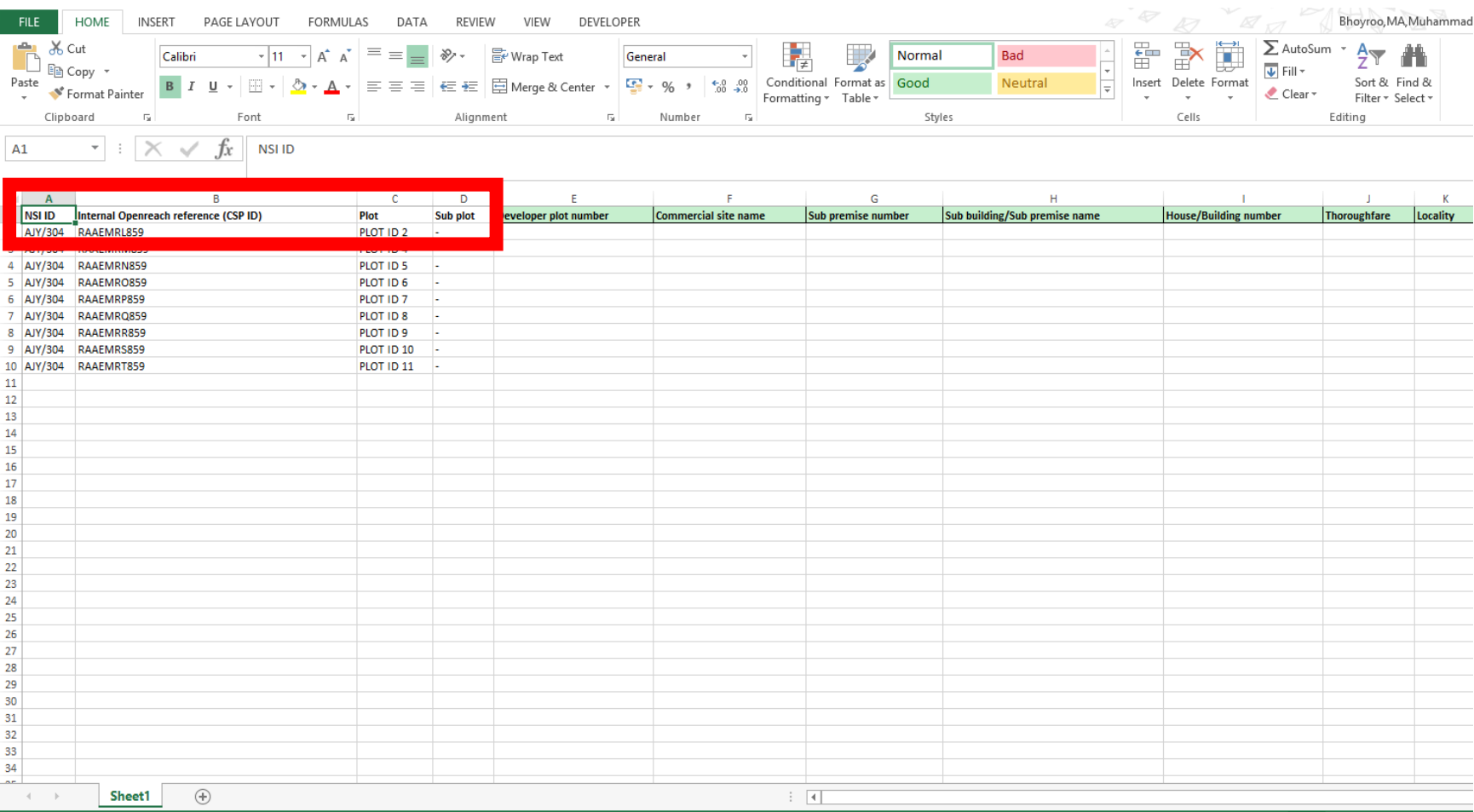

**Council** addressing

30+ **Registration** 

**More** information 9) Complete to fill the council address details available for all plots. Please note partial details and updates in the green cells are allowed depending on the details available during the council addressing upload.

Save the document to your computer ensuring to keep the file name the same as that downloaded from the Developer Portal.

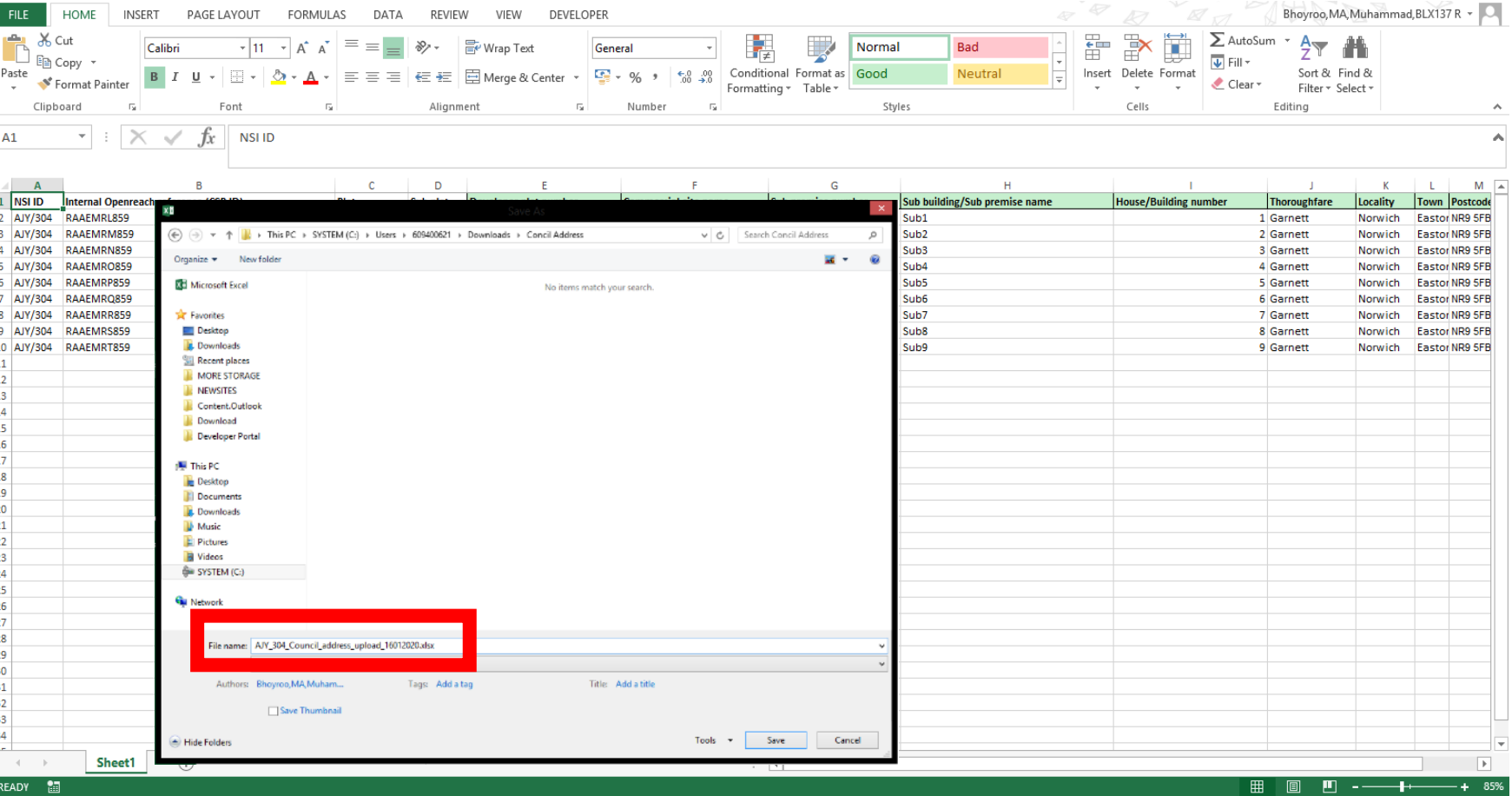

**Council** addressing

30+ **Registration** 

More information

10) Once the changes are saved, click browse or drag and drop the saved file onto the upload section on the Developer Portal.

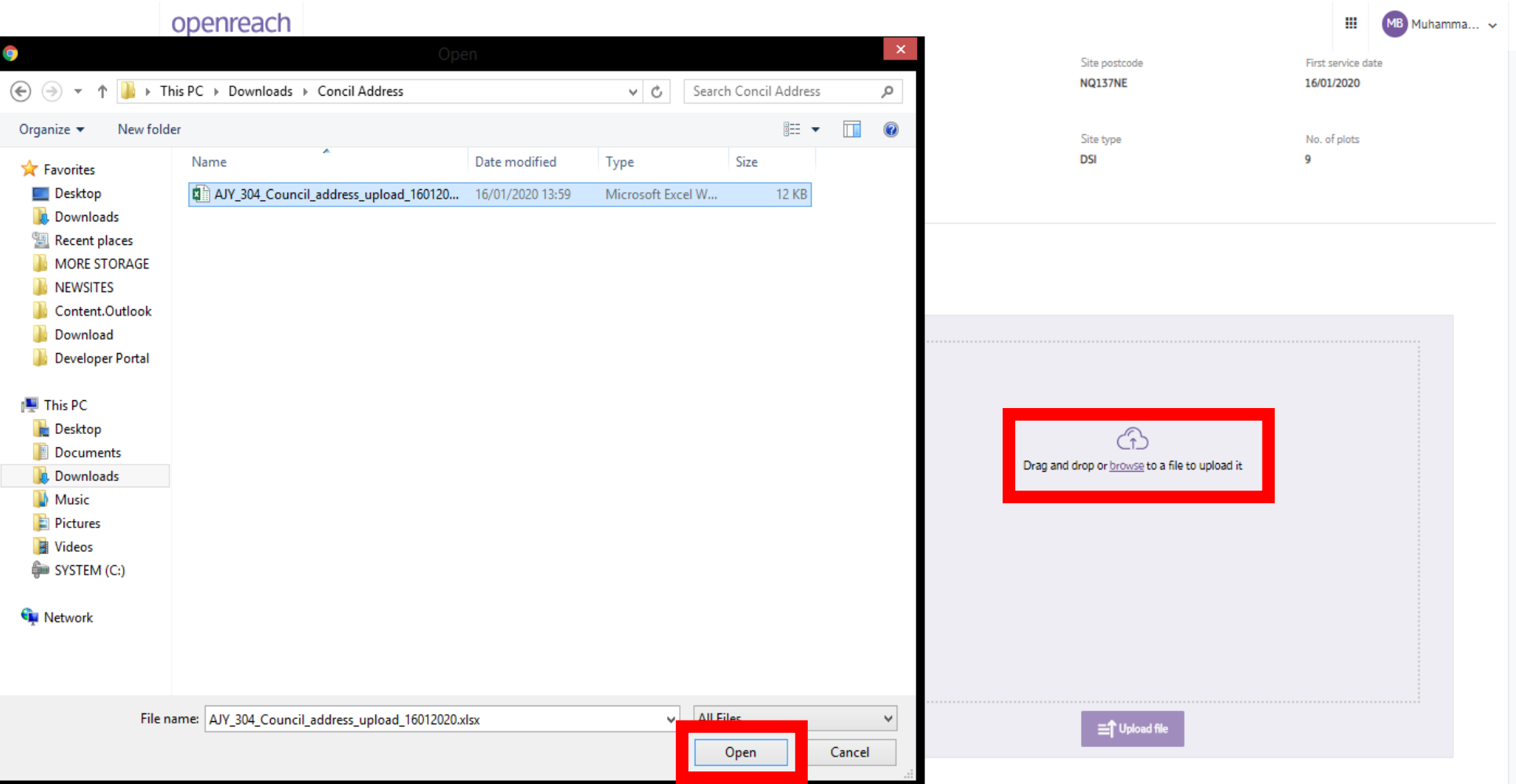

© British Telecommunications plc 2020. All rights reserved.

#### **Council** addressing

#### 30+ **Registration**

**More** information

11) Once the document has been selected and appears in the grey section box, select if this is a partial or full update to the council address. I.e. if you need to reaccess the document to add additional information at a later date, choose partial update.

# Once the selection has been made, click "Upload file".

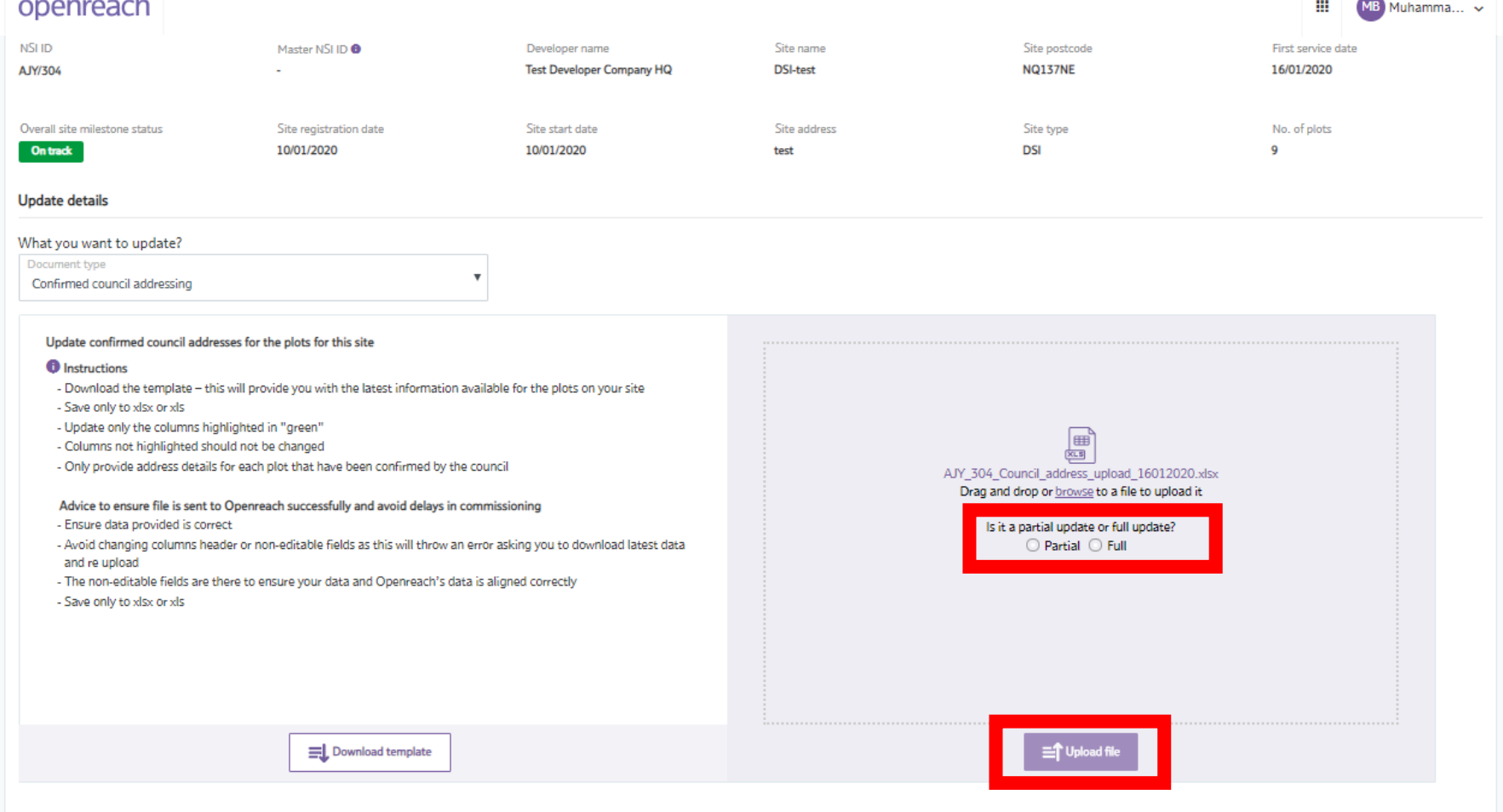

**Council** addressing

#### 30+ **Registration**

**More** information

12) Once the council address document has been uploaded, you'll see the success pop-up message to confirm the file has been updated successfully.

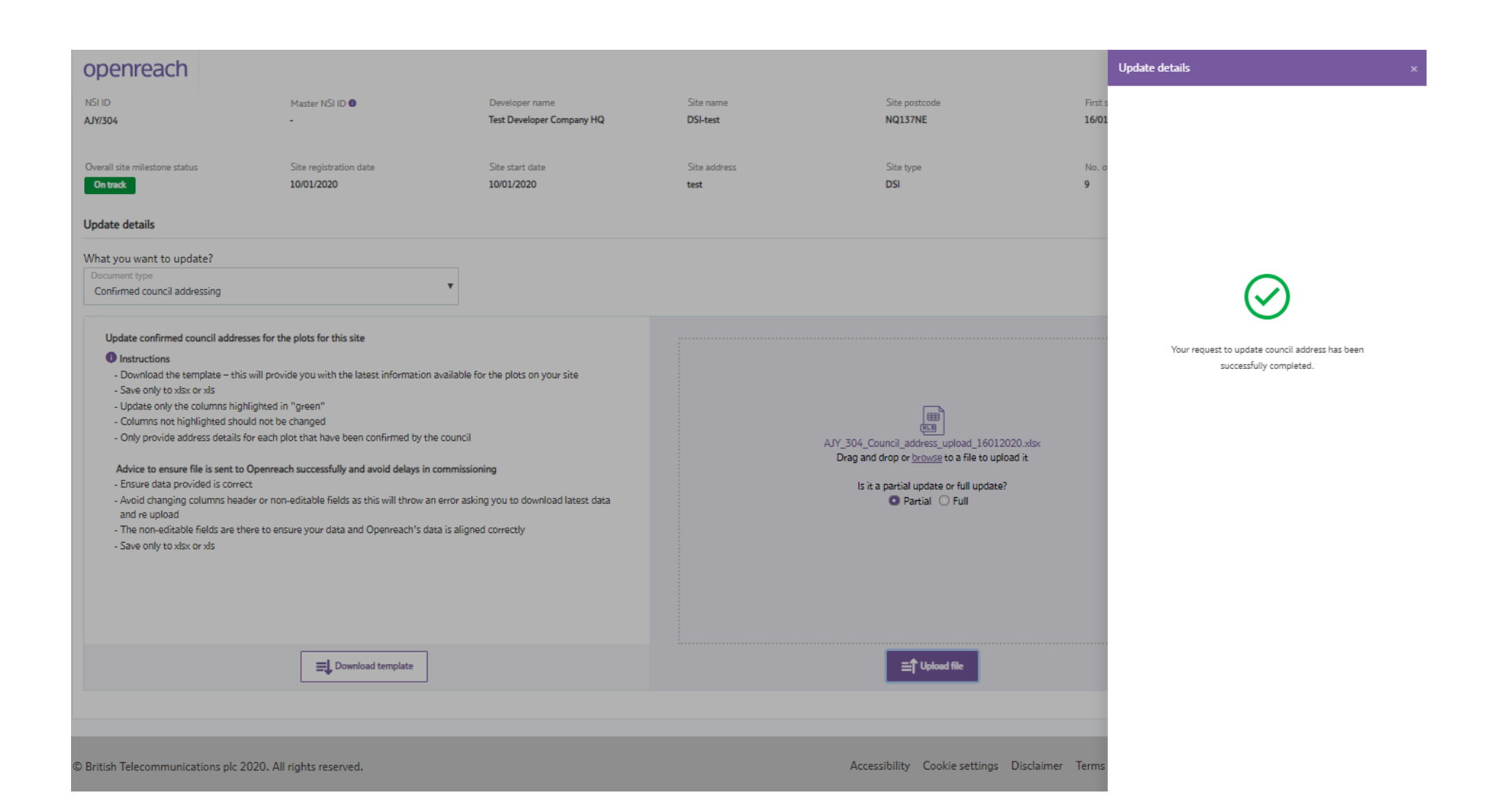

**Council** addressing

30+ **Registration** 

**More** information 13) After the success message is closed, the page will refresh to show the original details. Double check the uploaded council address details by re-selecting "Confirmed council addressing" and downloading the existing file using the button provided.

The new downloaded file will contain the changes you've made which have been uploaded. If you need to make any changes, repeat the steps to change the details and re-upload the document.

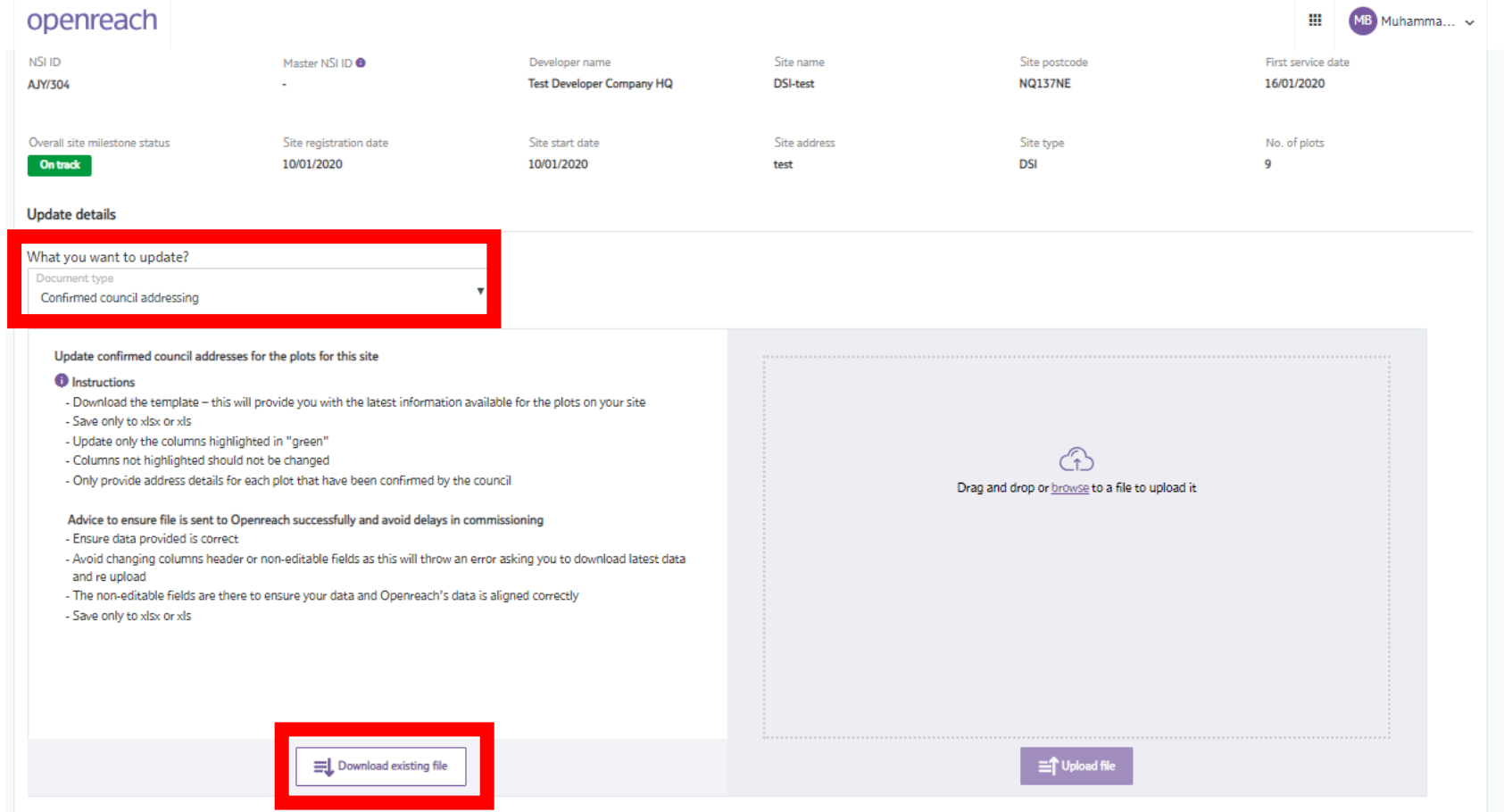

**Council** addressing

30+ **Registration** 

**More** information

# **Registration for sites with 30+ plots**

Openreach will install Fibre To The Premises (FTTP) free of charge for those developments of 30 or more premises. Follow this user guide to view the registration journey with the Developer Portal.

For sites with 2-29 premises we'll assess our network to offer you the best available technology. For further information please refer to our web site [www.ournetwork.openreach.co.uk](http://www.ournetwork.openreach.co.uk/)

Please also read our privacy policy <https://www.openreach.com/privacy-policy/> which describes how we may use your personal information.

To access the Developer Portal front page, go to the following link:

[https://www.developers.openreach.co.uk](https://www.developers.openreach.co.uk/)

Click on the "Login" button to view the dashboard.

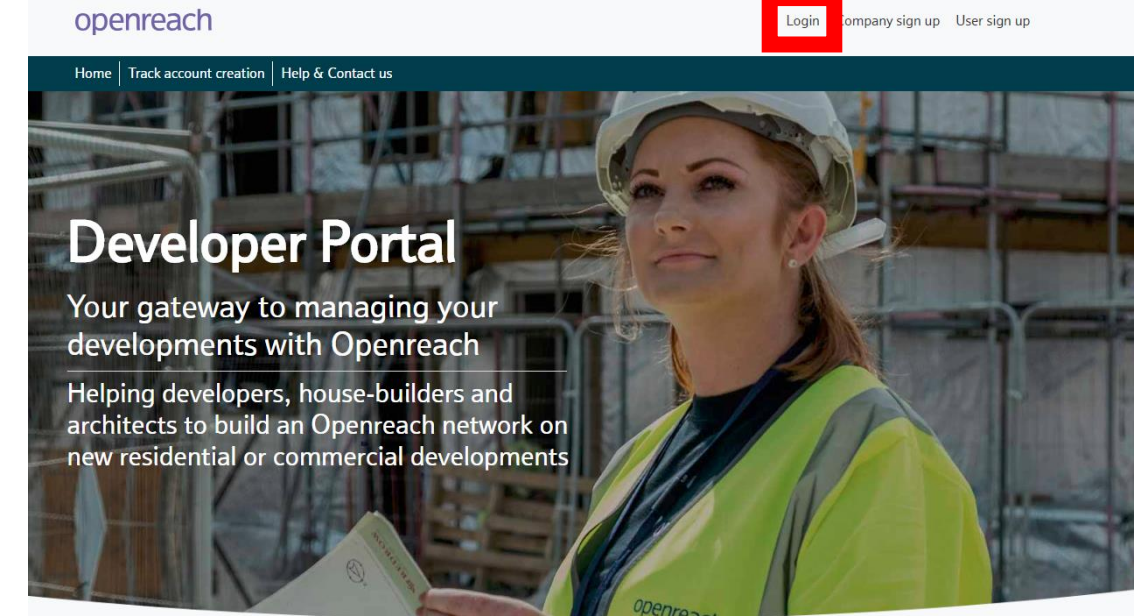

**Council** addressing

#### 30+ **Registration**

**More** information

MB Muhamma... ~ openreach  $\pm$ Dashboard Internal administrator ₩ 回 Quick actions  $\sim$ Dashboard Dashboard Site managemen 2 曲 Consultant Company management 312 817 management **Users Companies**  $\sim$ Contact us New requests 3 50 v Rows Search Days to expiry **Email address** Date requested TU L **Request type Action Username** Search Search Search Search Search Clear Venkat Marri mv.koteswararao94@gmail.com Quarterly compliance reauthorisation 12/01/2020 42 days **View Graham Parker** graham.parker@storyhomes.co.uk 14/01/2020 44 days Quarterly compliance reauthorisation **View** Jodie Harkness jodie.harkness@storyhomes.co.uk 14/01/2020 44 days Quarterly compliance reauthorisation **View** Showing 1 to 3 of 3 entries Previous 1 Next

1) On the dashboard screen, click on the nine square navigation button and choose

the "Site management" option.

Council addressing

30+ **Registration** 

More information 2) Click on "Register my site" from the site management page.

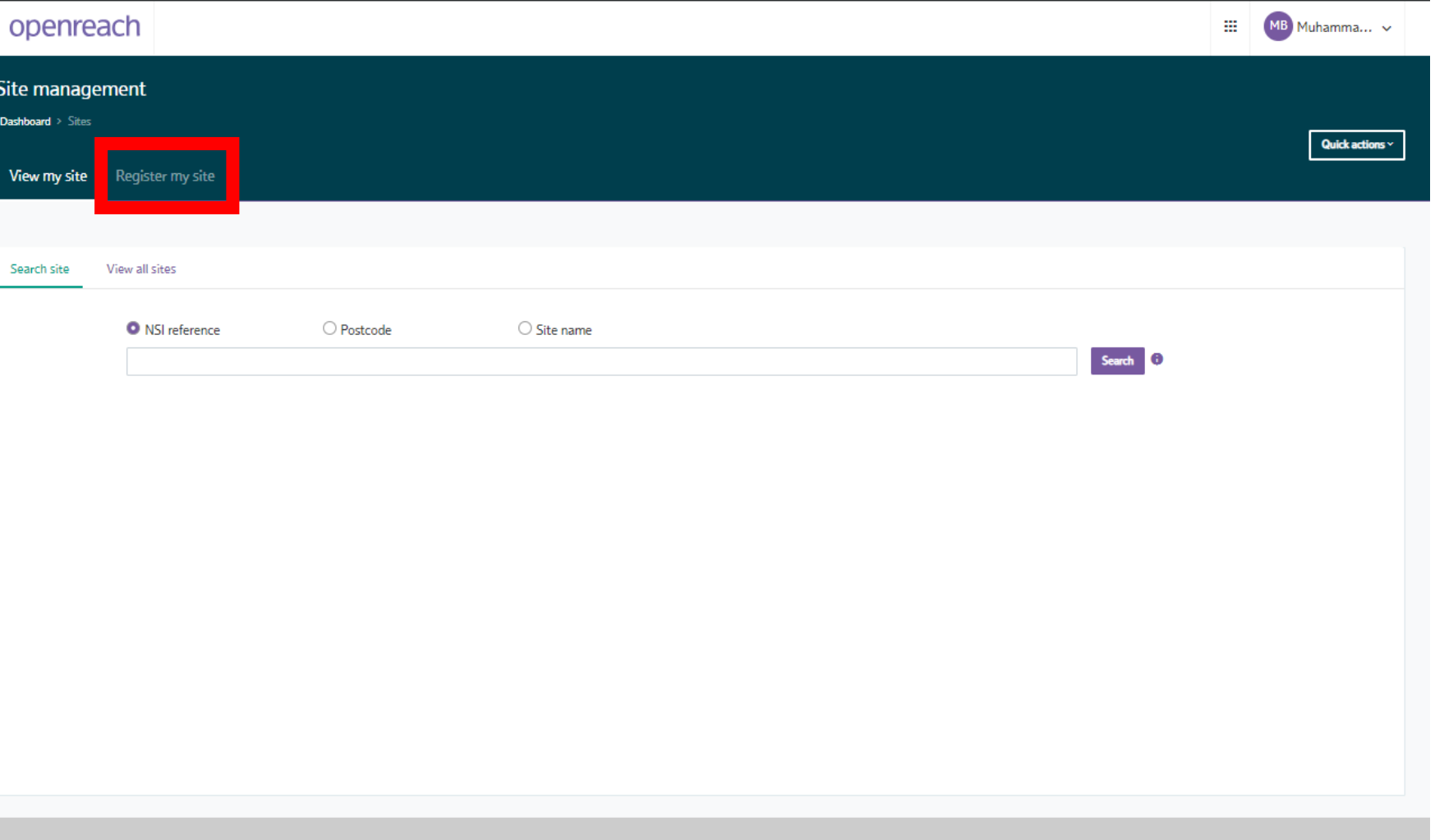

© British Telecommunications plc 2020. All rights reserved.

Accessibility Cookie settings Disclaimer Terms and conditions Privacy policy

**Council** addressing

30+ **Registration** 

#### **More** information

3) You'll now see the "Register my site" page which gives further information regarding Openreach registration of Residential plus commercial sites for 30 plots or more.

If you need to register sites with fewer than 30 plots, please [click here](https://www.formwize.openreach.co.uk/run/survey3.cfm?idx=505d0400000f0d) to review the Openreach formwize. For more information regarding other site types for registration with Openreach, please [click here](https://www.openreach.com/fibre-broadband/fibre-for-developers/registering-your-site). Now click on "Start registration" to begin.

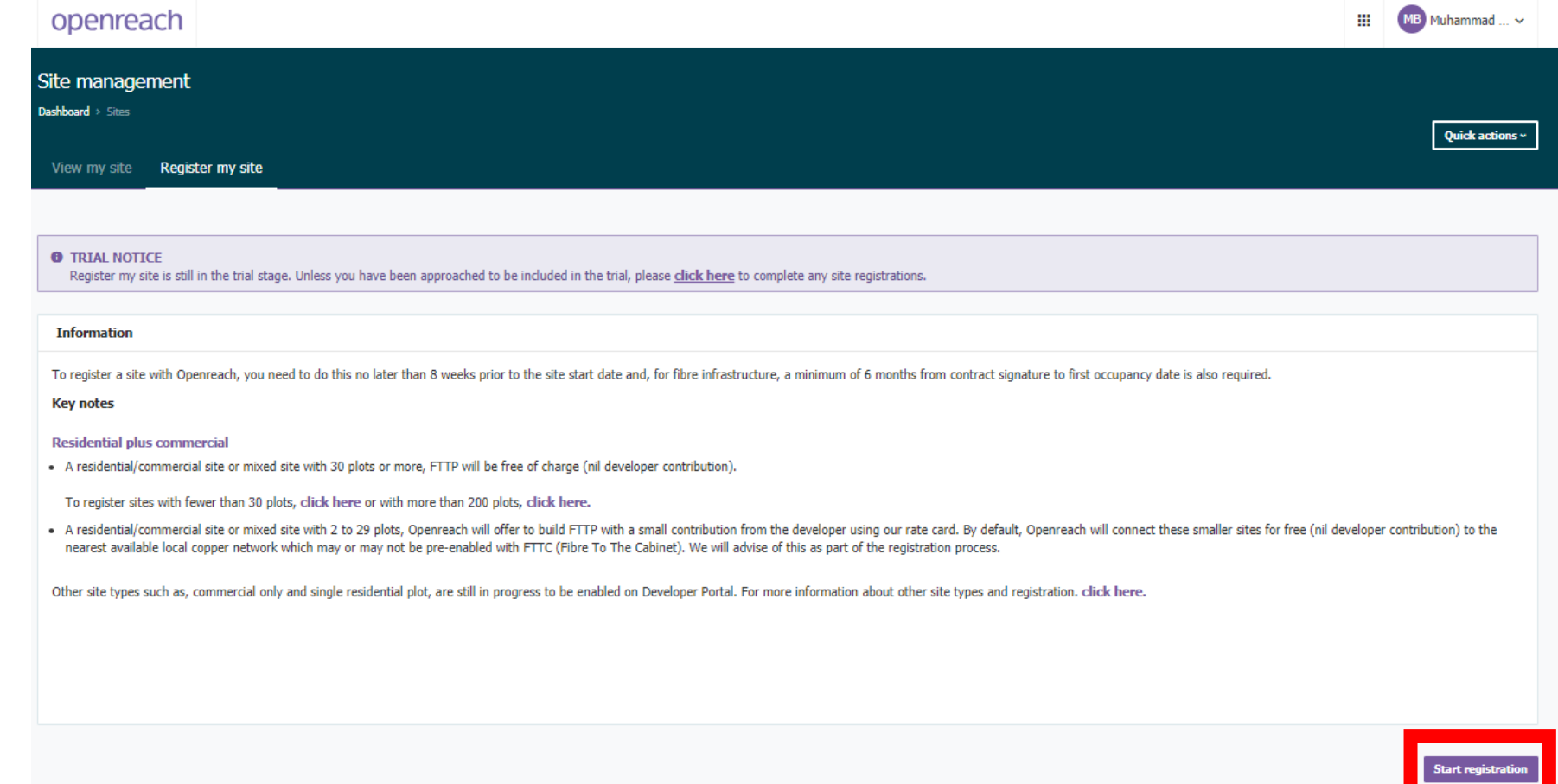

**Council** addressing

30+ **Registration** 

**More** information 4) You'll now be entered into the first section for registration, Location details. On this page fill out the location details for the site using the help hover bubbles for further information.

#### **Key points to note –**

- 1. The site name must include your reference for the site, with at least the street name
- 2. The site postcode must include the full postcode, if you only have a partial postcode, please enter the first part of the postcode and designate '1CC' as the end. E.g. EC1A 1CC
- 3. The full six figure grid reference must be entered for each X and Y co-ordinates
- 4. You'll only be able to click the 'Next' button when all the field are filled in with the correct format

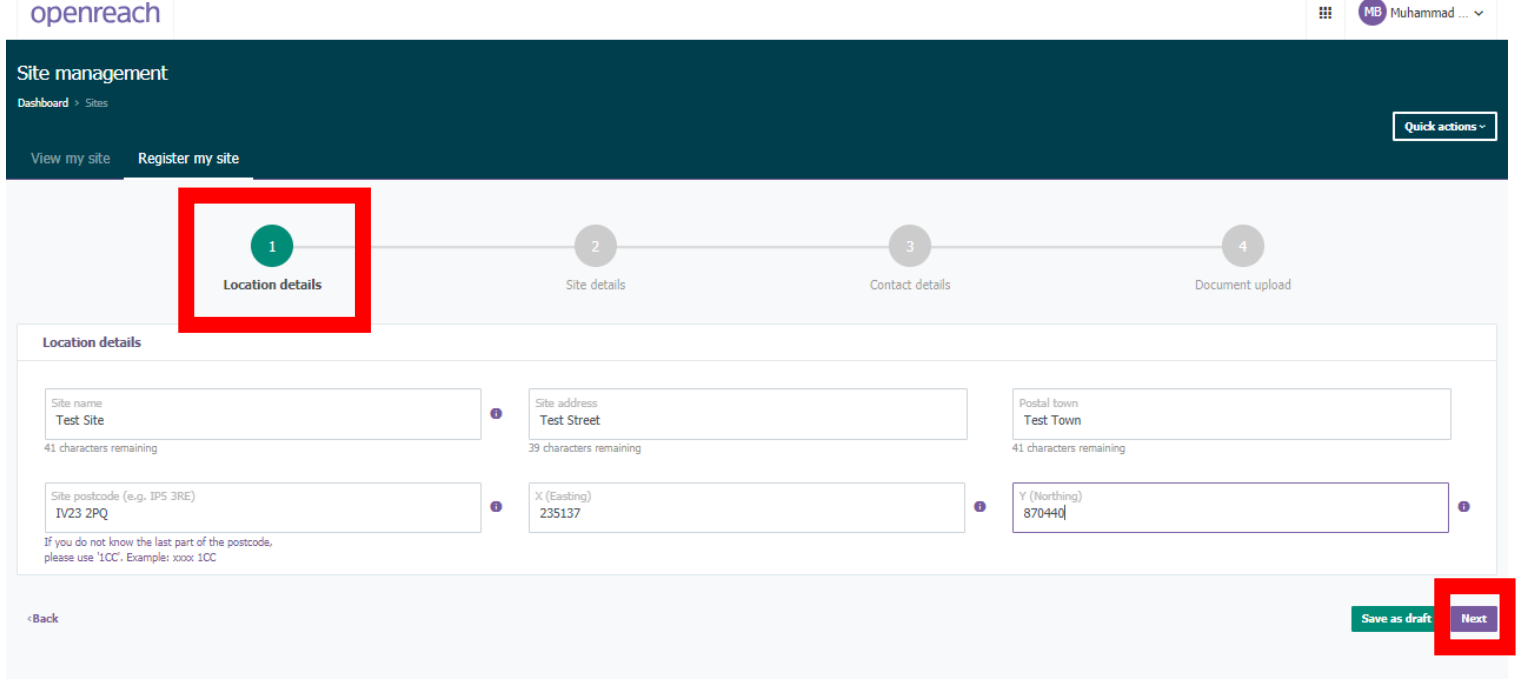

**Council** addressing

30+ **Registration** 

**More** information 5) On the next screen, you'll see the Site details.

On this page, you'll see an NSI reference number has been designated for your site. Fill the relevant questions choosing the site type (Mixed residential/commercial sites) and choose "Yes" or "No" for Developer Self-install (DSI). [Click here](https://www.openreach.com/fibre-broadband/fibre-for-developers/guides-and-handbooks) for more information about DSI.

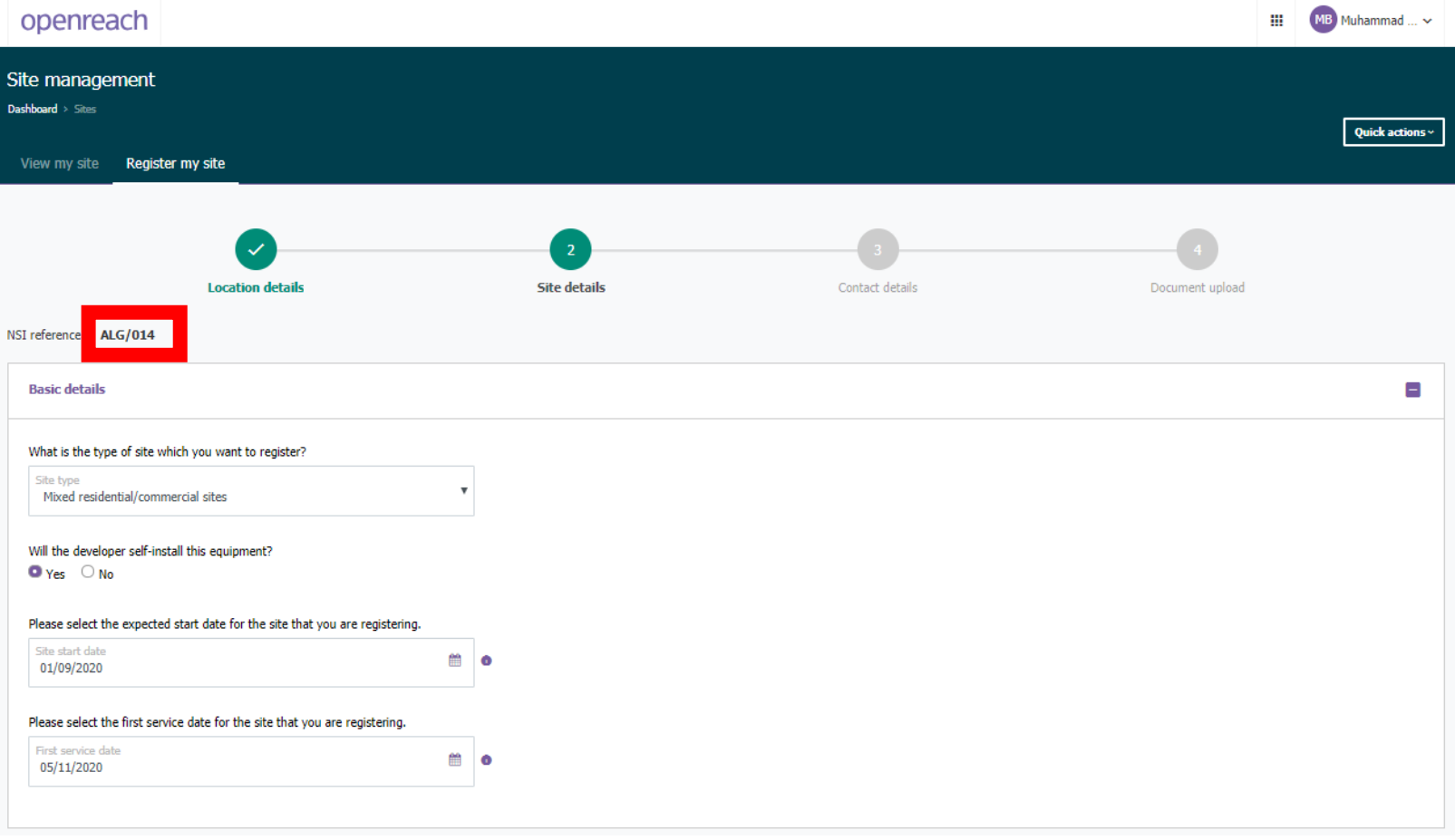

**Council** addressing

30+ **Registration** 

**More** information

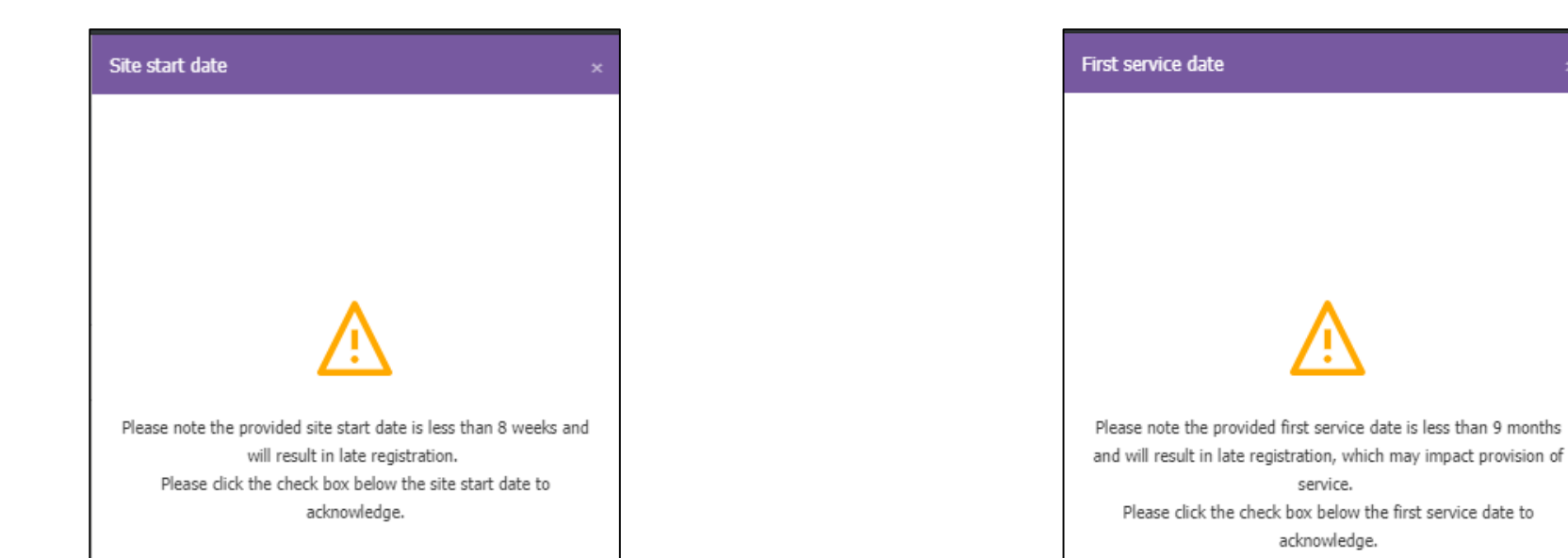

**Please note, for the expected Site Start Date (SSD) this may result in late registration if submitted less than eight weeks. Simply click on "Continue" and tick the check box to accept these terms presented.** 

**Please note, for the First Service Date (FSD) this may result in late provision of service if submitted less than nine months from registration date. To accept this, click on "Continue" in the pop-out and tick the check box agreement presented.** 

service. Please click the check box below the first service date to

acknowledge.

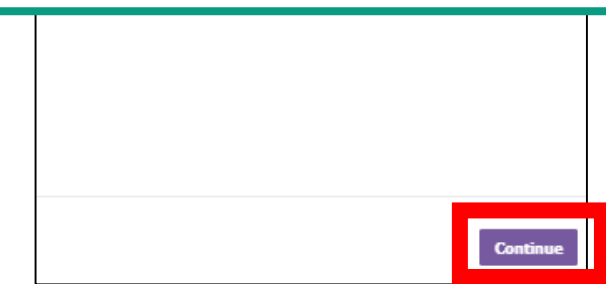

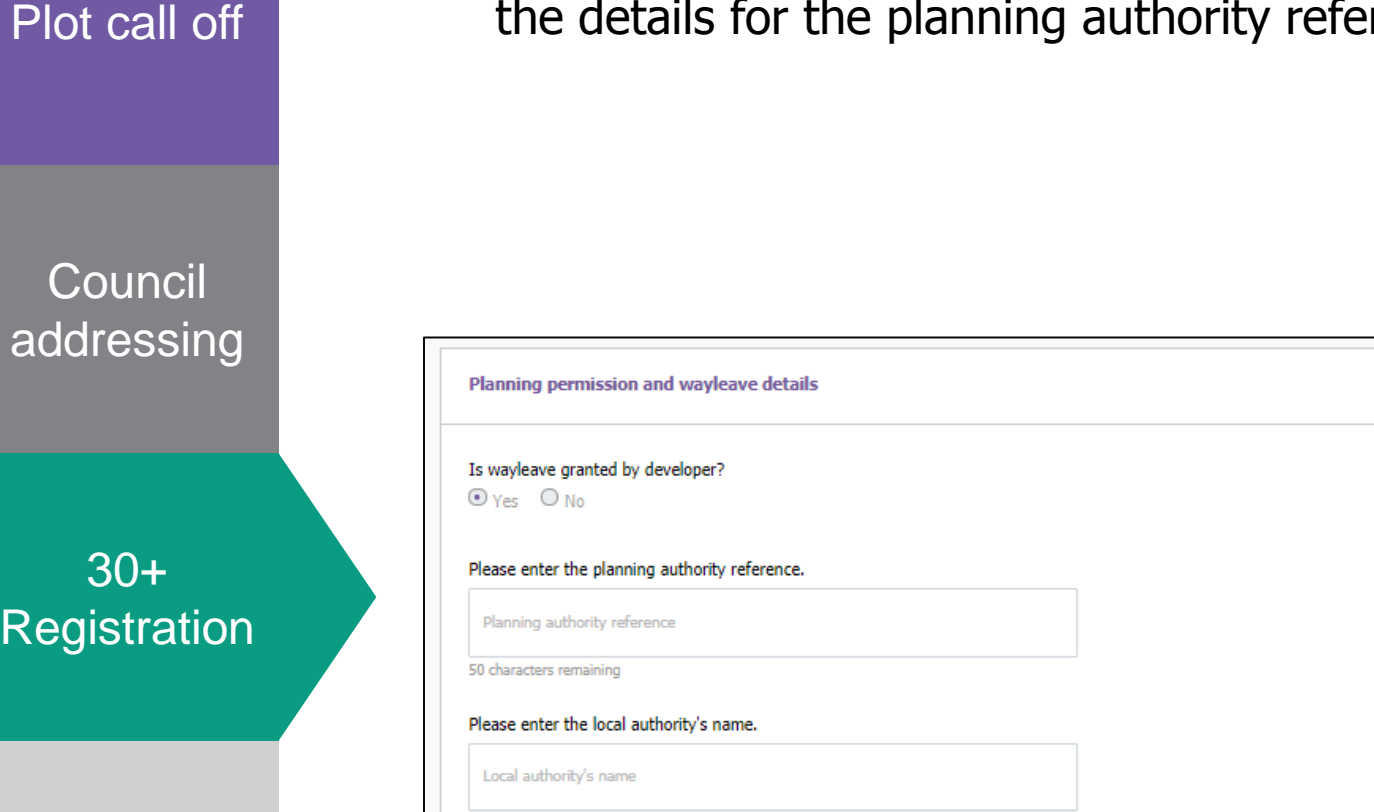

50 characters remaining

More information 6) Next, fill out the questions for Planning Permission and wayleave details, entering erence and the local authority name.

 $\Box$ 

**Council** addressing

30+ **Registration** 

**More** information 7) Provide the number of plots in the Plot details section.

Please note, currently only one phase is supported for sites with 30 or more plots. The ultimate site size is a prediction based on the total predicted number of plots for future developments. If the plot number is the same as the ultimate site size, no more phases can be added in future.

Proceed to choose the Plot type in the Plots break-up table. Please note that one Maisonette is equivalent to two plots. Ensure that the total value is equal to the number of plots to be built (as in Question one).

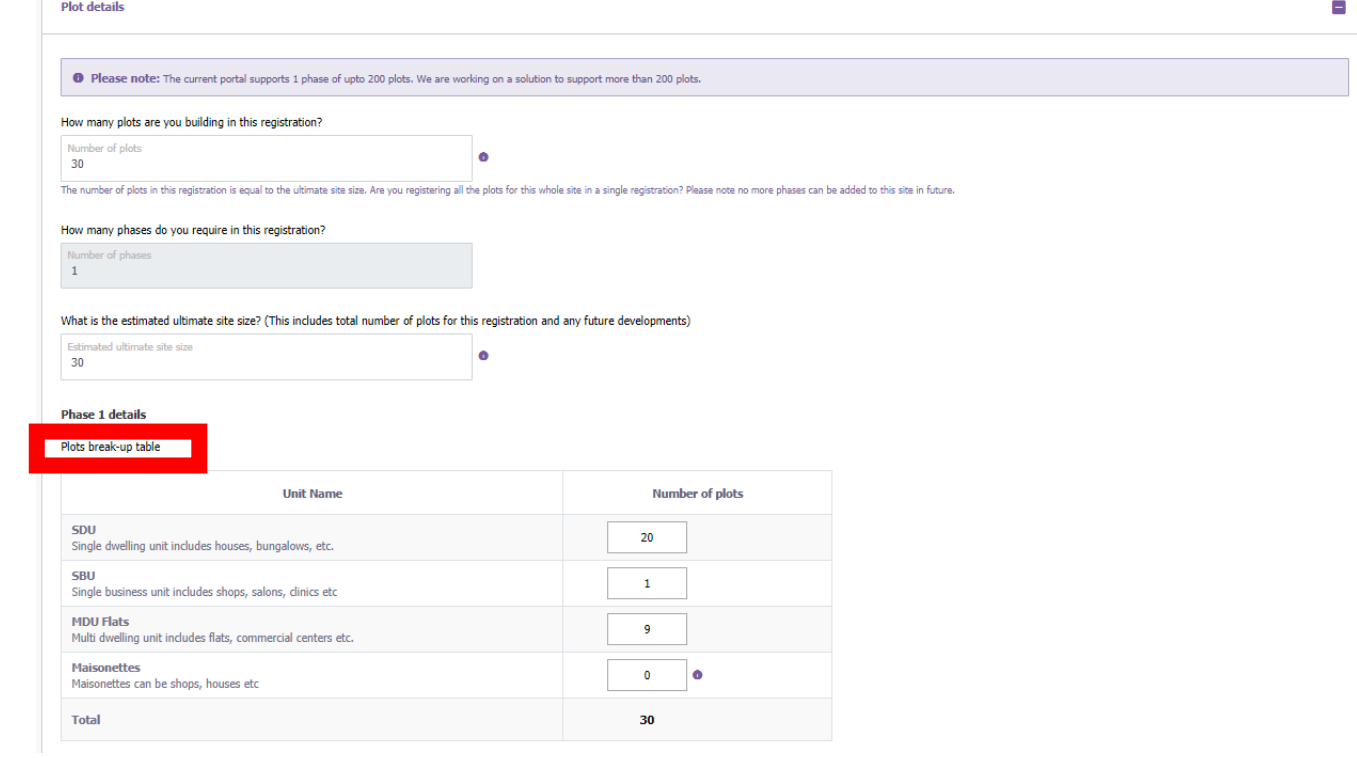

**Council** addressing

30+ **Registration** 

**More** information 8) For **MDU Flats** – (Multi dwelling unit includes flats, commercial centres etc.)

Choose the MDU blocks and number of floors, then populate the number of plots per floor. Again ensuring that the total plot number is equivalent to the number of MDU blocks selected.

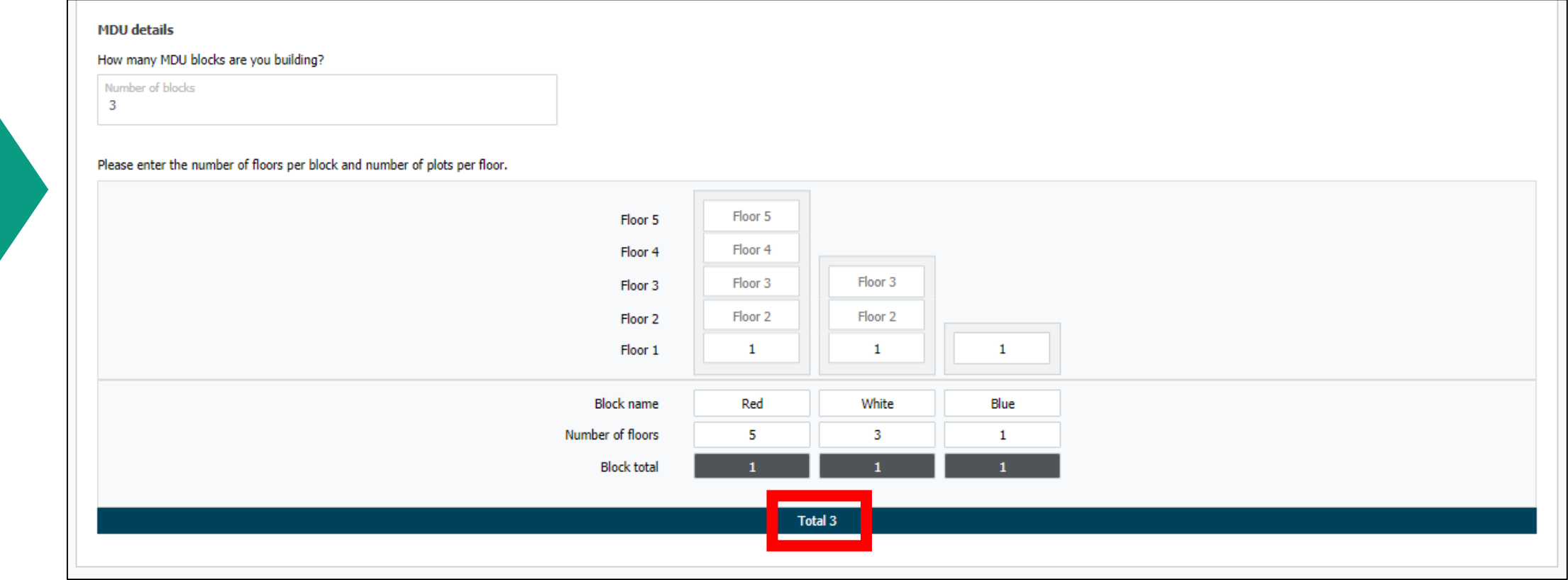

Council addressing

30+ **Registration** 

**More** information

Once all the sections are filled in the correct format, move onto the next section using the "Next" button.

**Back** 

9) If Copper lines are required please designate the number of lines required. Also choose the additional permanent service lines including enablement or care lines.

If you need to add any further details regarding the site, please do so using the "Special notes" section.

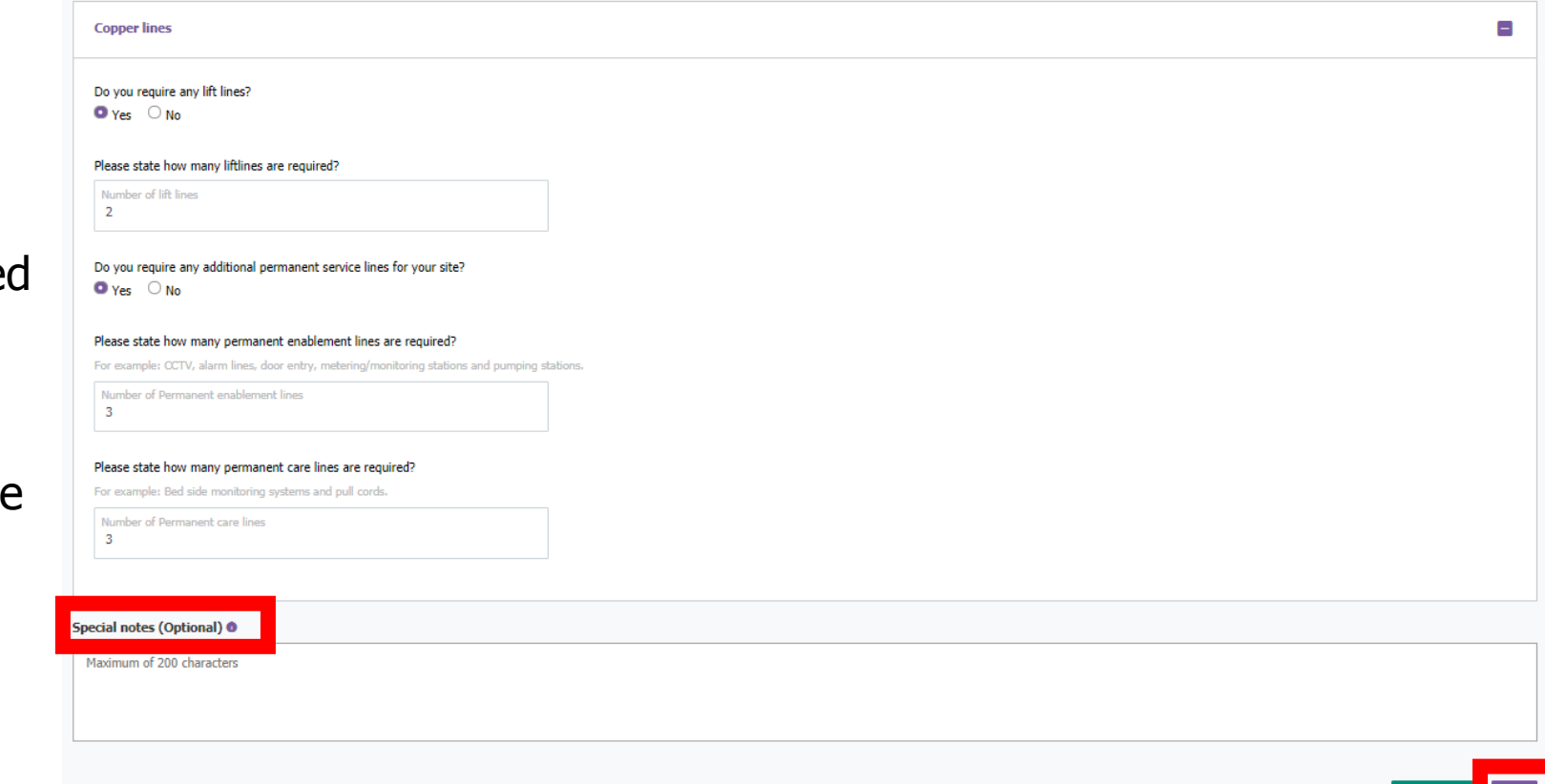

**Council** addressing

30+ **Registration** 

**More** information 10) Enter the contact details for the onsite project manager or site agent.

An alternative contact can also be provided as reference for the site registration.

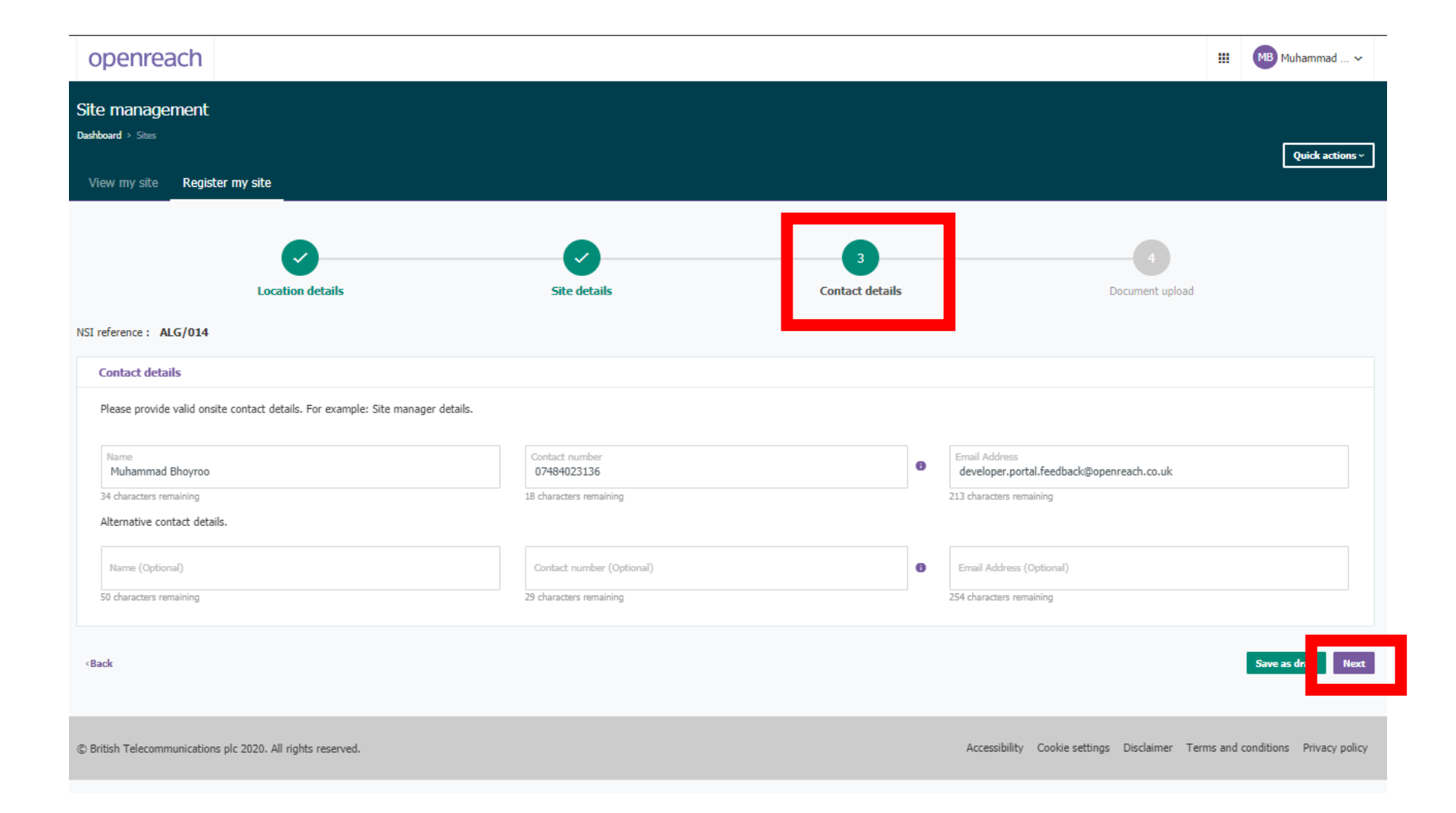
Council addressing

30+ **Registration** 

**More** information

11) On the final section for Document upload, following instructions on the left hand side to upload the location plan and site plan.

To upload a file, first browse or drag and drop from your computer and click "Upload". Each file must be uploaded one at a time.

Please note the accepted document formats including (.doc, .docx & .pdf) for location plan and (.doc, .docx, .dxf & .pdf) for site plan. Only one file must be uploaded.

For MDU floor plans, the Openreach reception team will contact you post registration.

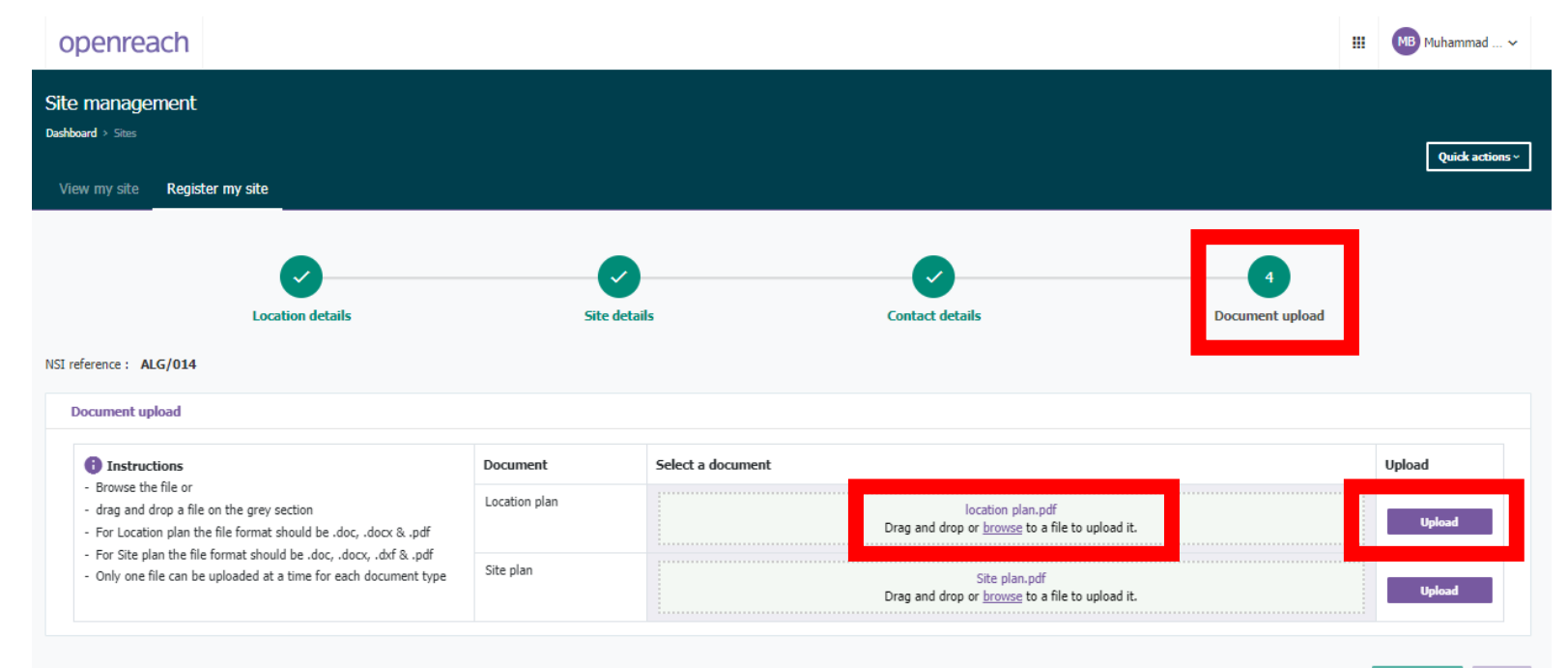

Save as draft

<Back

#### **Council** addressing

#### 30+ **Registration**

**More** information

12) Please ensure that the success message appears after each file is uploaded. Please note, depending on file size, this may take a while to appear.

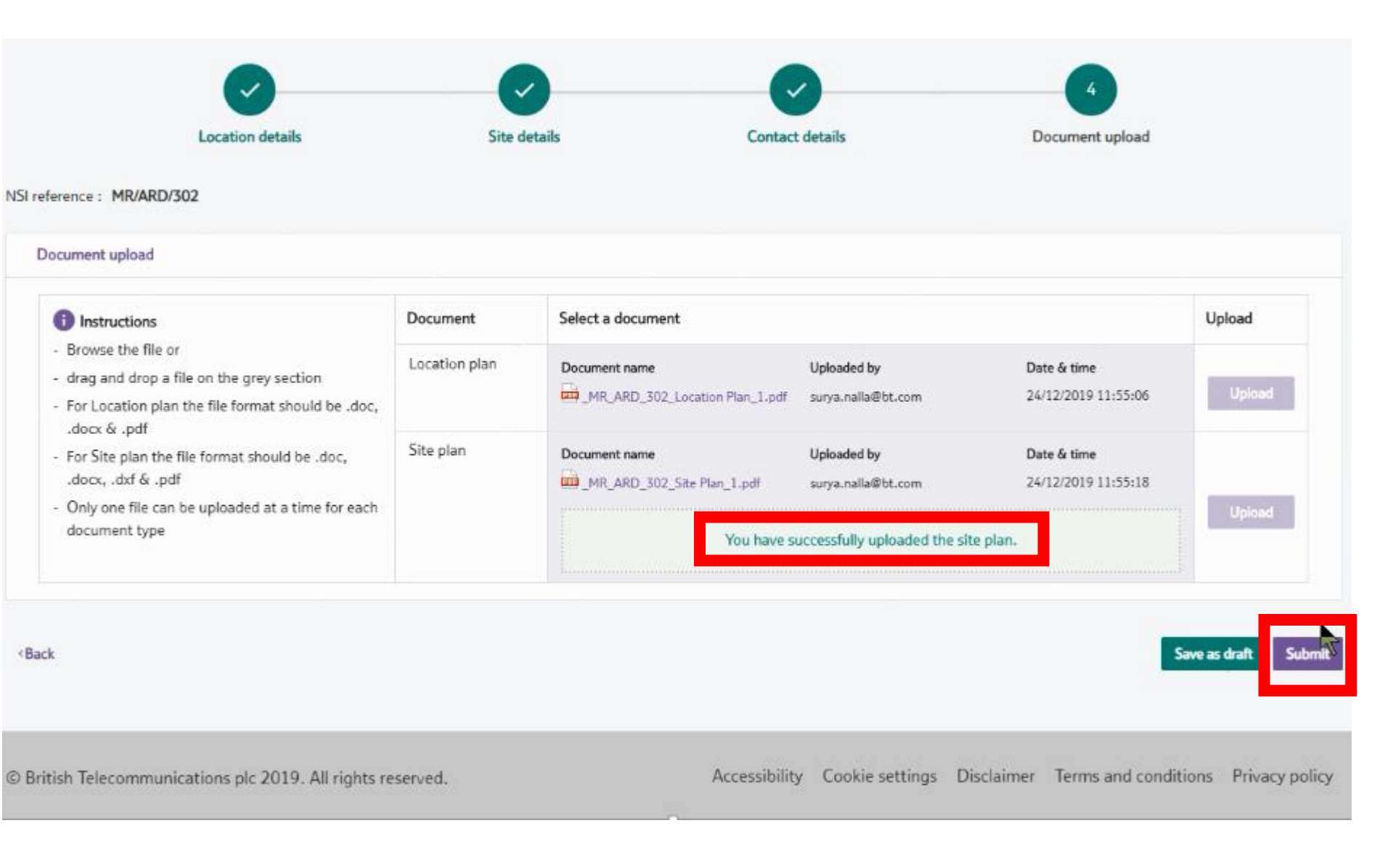

**Council** addressing

30+ **Registration** 

**More** information

13) To complete your registration, simply click on "Submit" and wait for the successful registration message. Please take note of your NSI reference for the site you've submitted.

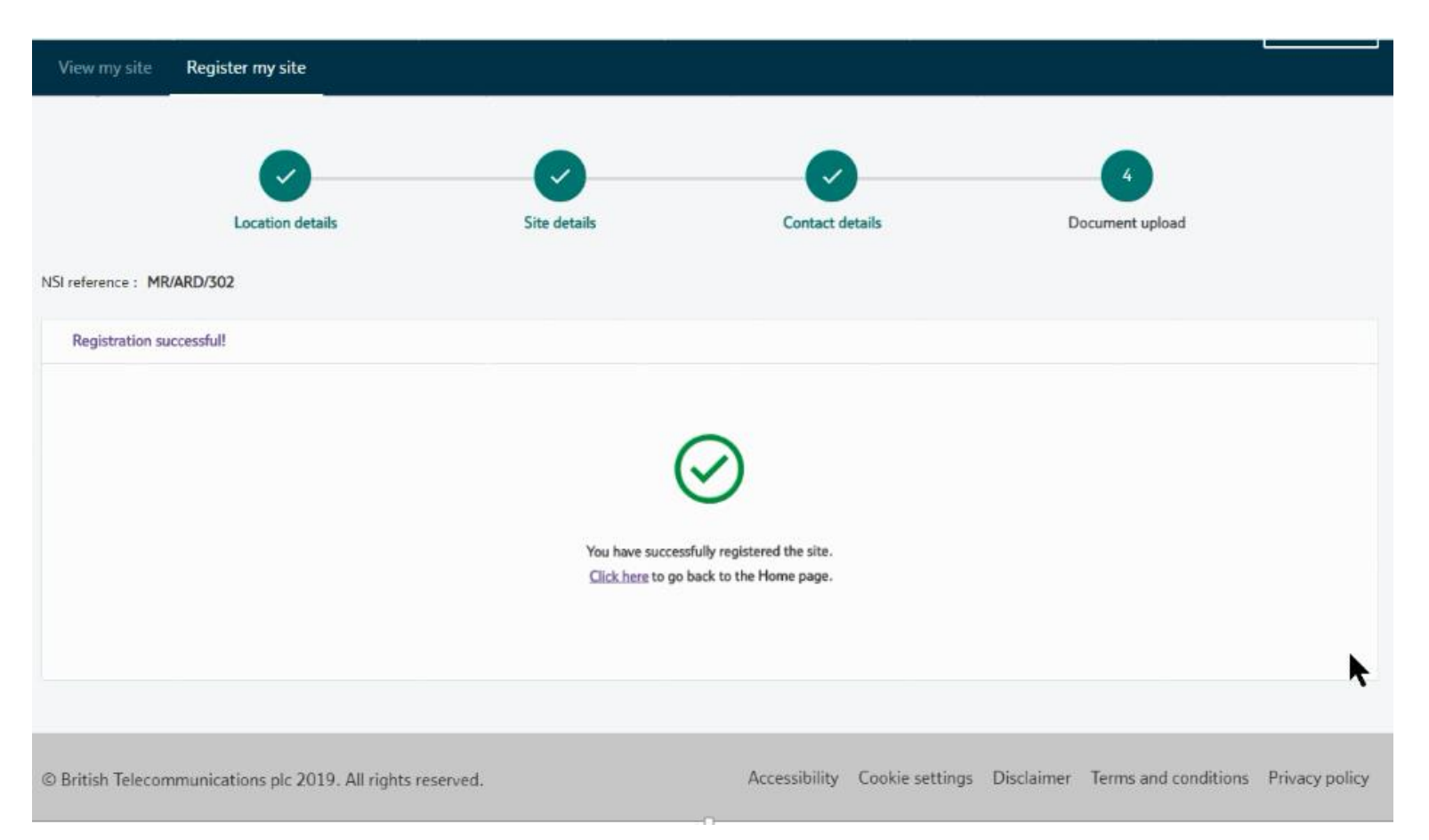

Have any further questions or need further support? Please contact [developer.portal.feedback@openreach.co.uk](mailto:developer.portal.feedback@openreach.co.uk)

**Council** addressing

30+ **Registration** 

**More** information

## **More information**

Please visit: <https://www.developers.openreach.co.uk/developerportal/index> for more information. If you have any issues or additional questions, please fill out the 'Contact us' form located on the portal by clicking 'Help & Contact us'.

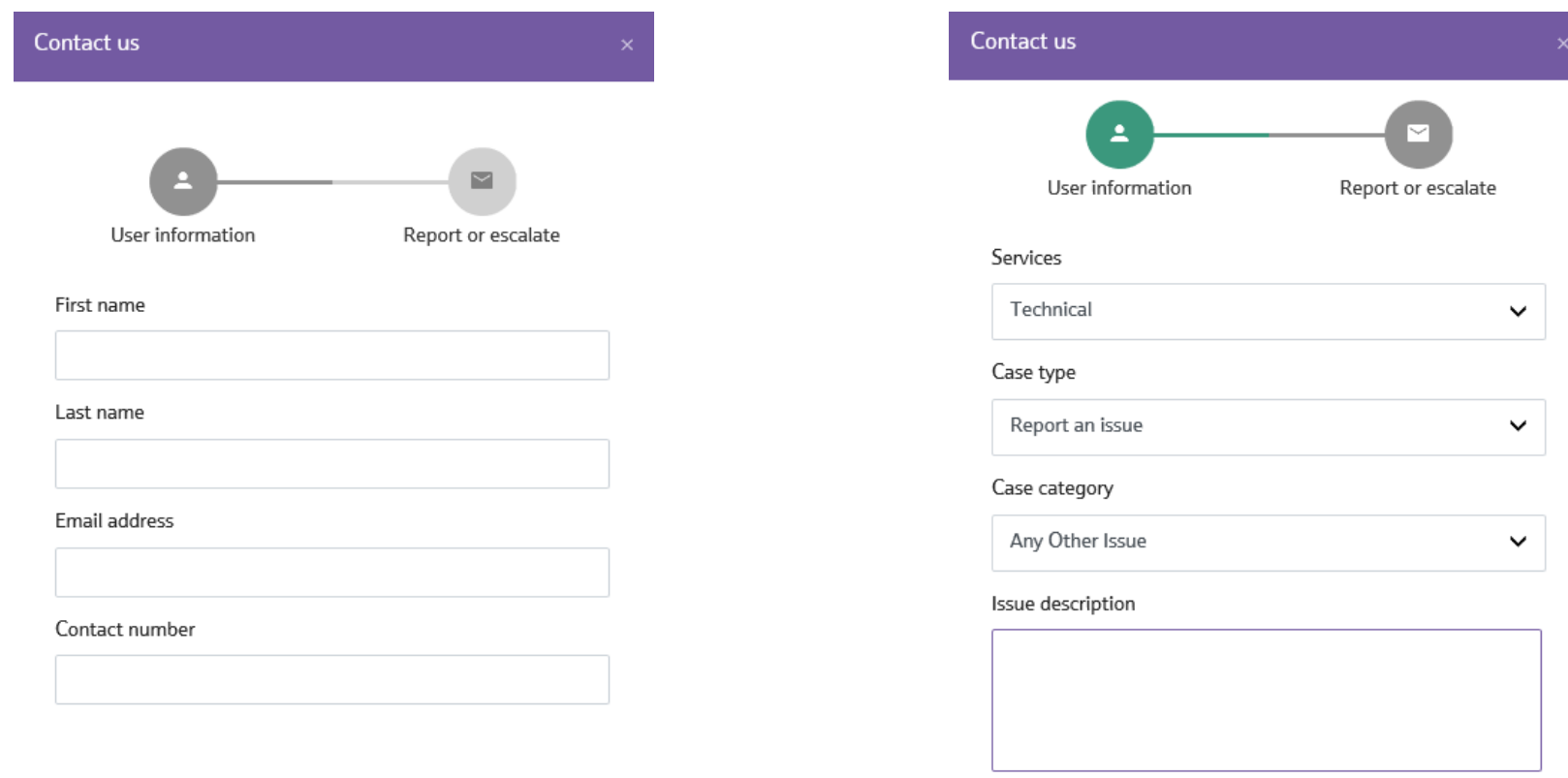

< Back

Close

**Council** addressing

30+ **Registration** 

**More** information

# **Thank you for reading!**

Please contact us if you notice anything that isn't covered in this guide.

[https://www.developers.openreach.co.uk/develop](https://www.developers.openreach.co.uk/developerportal/index) erportal/index

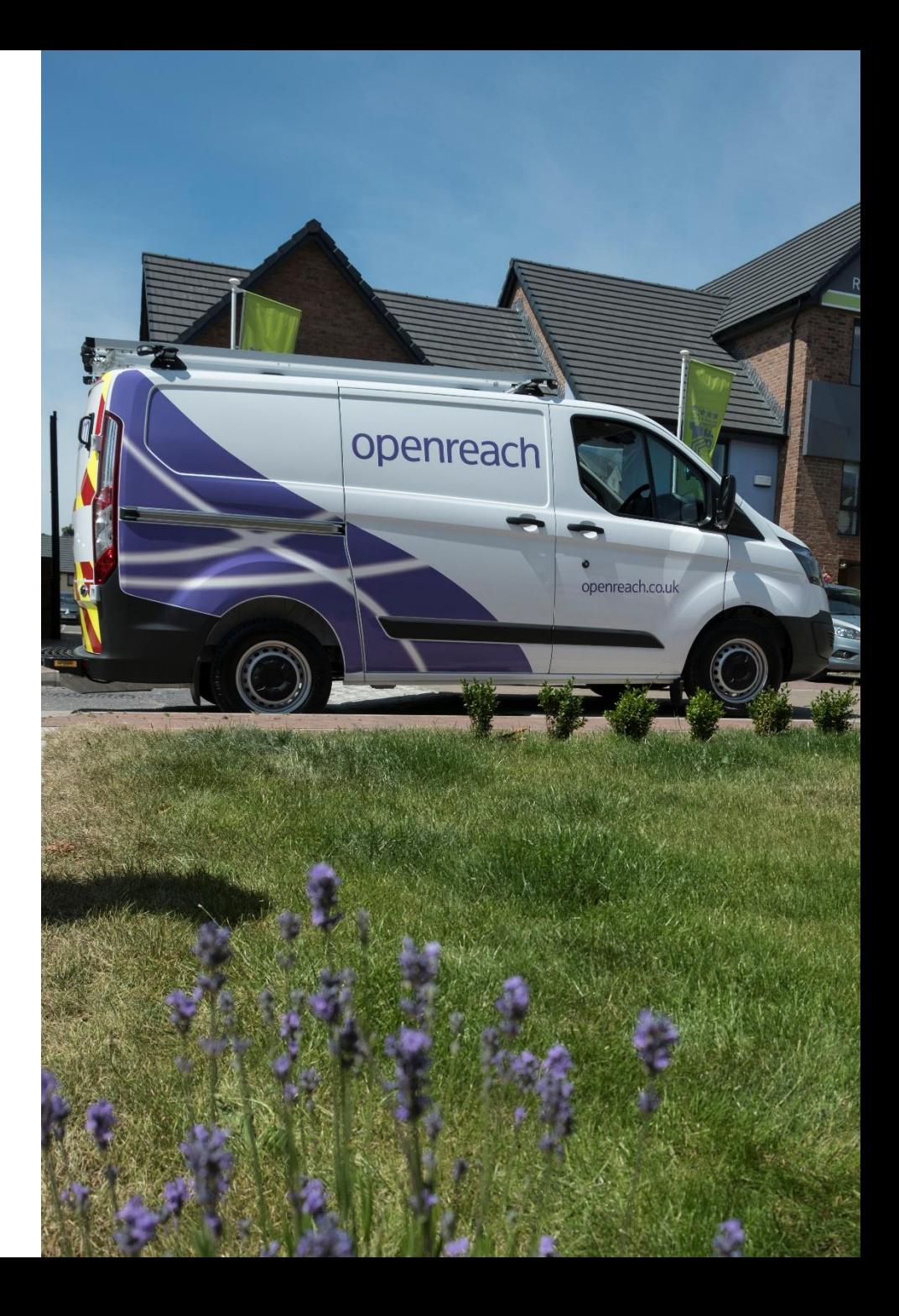

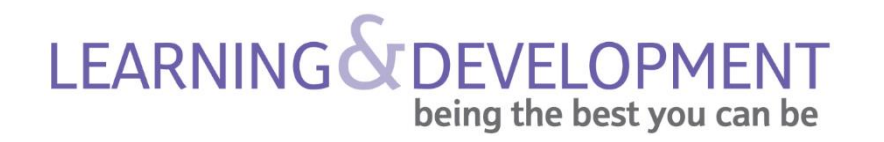

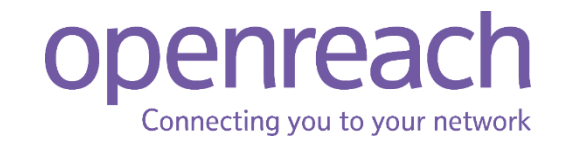